### <span id="page-0-0"></span>**จอแสดงผลแบบแบน Dell™ U2713HM**

#### <u>คู่มือการใช้งาน</u>

<u>คำแนะนำที่ควรทราเกี่ยวกับการกำหนดค่าความละเอียดในการแสดงผลเป็น [2560 X 1440 \(](#page-2-0)[สูงสุด](#page-2-0)[\)](#page-2-0)</u>

**ข้อมูลในเอกสารนีอาจเปลี่ยนแปลงได้โดยไม่ต้องแจ้งให้ทราบล่วงหน้า ้ © 2013 Dell Inc. สงวนลิขสทธิ์ ิ**

ห้ามทำซ้ำส่วนหนึ่งส่วนใดหรือทั้งหมดของเอกสารนี้โดยไม่ได้รับอนุญาตเป็นลายลักษณ์อักษรจาDell Inc. โดยเด็ดขาด

เครื่องหมายทางการค้าที่ใช้ในส่วนของเนื้อหานี้ : Dell และโลโก้ Dell คือเครื่องหมายทางการค้าของ Dell Inc. Microsoft, Windows เป็นเครื่องหมายการค้าจดทะเบียนของ Microsoft Corporation ในสหรัฐอเมริกา และ/หรือประเทศอื่นๆ; Intel Intel Corporation ในสหรัฐอเมริกา และประเทศอื่นๆ และ ATI เป็น เครื่องหมายการค้า ของ Advanced Micro Devices, Inc. ENERGY STAR คือเครื่องหมายการค้าจดทะเบียนของ U.S. Environmental Protection Agency ในฐานะเป็นหุ้นส่วนของ ENERG มาตรฐานของ ENERGY STAR ในด้านการประหยัดพลังงาน

อาจมีการใช้เครื่องหมายการค้า และชื่อทางการค้าอื่นในเอกสารฉบับนี้เพื่ออ้างถึงรายการและผลิตภัณฑ์เป็นของบริษัทเหล่านั้น Dell Inc. ขอประกาศว่าเราไม่มีความสนใจในเครื่องหมายการค้าหรือชื่อทางการค้าอื่นนอกเหนือจากของบริษัทเอง

รุ่**น U2713HMt** 

**ตัลาคม2013 Rev. A04**

# <span id="page-1-0"></span>**คู่มือผู้ใชจอแสดงผลแบบแบน ้ Dell™ U2713HM**

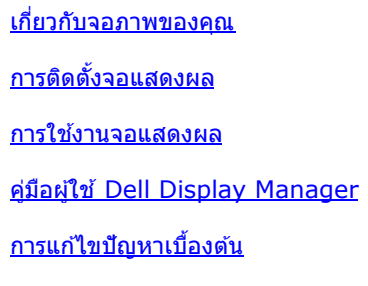

[ภาคผนวก](#page-55-0)

### **หมายเหตุ ข้อสงเกต ั และข้อควรระว ัง**

ห**มายเหตุ:** หมายเหตุ ระบุถึงข้อมูลที่สำคัญที่จะช่วยให้คุณใช้งานคอมพิวเตอร์ของคุณได้ดีขึ้น

ี่ ข้อควรระวัง: ข้อควรระวังบ่งชี้ถึงความเป็นไปได้ที่จะเกิดความเสียหายกับฮาร์ดแวร์หรือเกิดการสูญเสียข้อมูลและบอกคุณถึงวิธีการหลีกเลี่ยงปัญหา

คำเตือน คำเตือนบ่งชี้ถึงความเป็นไปได้ที่จะเกิดทรัพย์สินชำรุดเสียห**าบ**ารบาดเจ็บหรือเสียชีวิต

**ข้อมูลในเอกสารนีอาจเปลี่ยนแปลงได้โดยไม่ต้องแจ้งให้ทราบล่วงหน้า ้ © 2013 Dell Inc. สงวนลิขสทธิ์ ิ**

ห้ามทำซ้ำส่วนหนึ่งส่วนใดหรือทั้งหมดของเอกสารนี้โดยไม่ได้รับอนุญาตเป็นลายลักษณ์อักษรจาDell Inc. โดยเด็ดขาด

เครื่องหมายทางการคำที่ใช่ในส่วนของเนื้อหานี้: Dell และโลโก้ Dell คือเครื่องหมายทางการค้าของ Dell Inc. Microsoft, Windows เป็นเครื่องหมายการค้า หรือเครื่องหมายการค้าจดทะเบียนของ Microsoft Corporation ในสหรัฐอเมริกา ี และ/หรือประเทศอื่นๆ; Intel เป็นเครื่องหมายการค้าจดทะเบียนของ Intel Corporation ในสหรัฐอเมริกา และประเทศอื่นๆ.และ ATI เป็น เครื่องหมายการค้า ของ Advanced Micro Devices, Inc. ENERGY STAR คือเครื่องหมายการค้าจด ทะเบียนของ U.S. Environmental Protection Agency ในฐานะเป็นหุ้นส่วนของ ENERGY STAR Dell Inc. ถือว่าผลิตภัณฑ์นี้ได้มาตรฐานของ ENERGY STAR ในด้านการประหยัดพลังงาน

อาจมีการใช้เครื่องหมายการค้า และชื่อทางการค้าอื่นในเอกสารฉบับนี้เพื่ออ้างถึงรายการและผลิดภัณฑ์ที่เป็นของบริษัทเหล่านั้น Dell Inc. ขอประกาศว่าเราไม่มีความสนใจในเครื่องหมายการค้าหรือชื่อทางการค้าอื่นนอกเหนือจากของบริษัทเอง

รุ่**น U2713HMt** 

**ตัลาคม 2013 Rev. A04**

# <span id="page-2-0"></span>**คคำแนะนนำที่ควรทราบเกี่ยวกับการกำก หนดค่าความละเอียดในการแสดงผลเป็ น 2560 X 1440 (สูงสุด)**

เพื่อประสิทธิภาพในการแสดงผลสูงสุด ขณะใช้ระบบปฏิบัติการ Microsoft<sup>®</sup> Windows<sup>®</sup> ควรกำหนดความละเอียดในการแสดงผลเป็น**2560 x 1440** (สำหรับ U2713HM) พิกเซล โดยททำั้นตอนต่อไปนี้ :

ใน Windows XP:

- 1. คลิกขวาที่เดสก์ท็อป แล ้วคลิก **Properties**
- 2. เลือกแถบ **Settings**
- 3. เลื่อนสไลเดอร์บาร์ไปทางขวา ด*้*วยการกดปุ่มเม้าส์ซ้ายค้างไว้ แล้วปรับความละเอียดของหน้าจอเป็น **2560 X 1440**
- 4. คลิก **OK**
- ใน Windows Vista®, Windows® 7 หรือ Windows® 8/Windows® 8.1:
- 1. สำหรับWindows® 8/Windows® 8.1 เท่านั้น เลือกกล่องสีเหลี่ยม เดสก์ทอป เพื่อสลับไปยังเดสก์ทอปแบบคลาสสิก
- 2. คลิกขวาที่เดสก์ทอป และคลิก **ความละเอียดหน้าจอ**
- 3. เลื่อนสไลเดอร์บาร์ไปทางขวา ด*้*วยการกดปุ่มเม้าส์ซ้ายค้างไว้ แล้วปรับความละเอียดของหน้าจอเป็น **2560 X 1440**
- 4. ขั้วต่อ VGA ของเราสนับสนุนความละเอียดสูงสุด 2048 x 1152 (ขีดจำกัดของแบนด์วิดธ์HDMI ของเราเป็นแบบ 1.4 ซึ่งคอมแพทิเบิล และสนับสนุนความละเอียดสูงสุด 1920 x 1080

ถำไม่เห็นความละเอียดที่ 2560 X 1440 เป็นตัวเลือก ท่านอาจต้องอัพเดทไดรเวอร์กราฟิก โปรดเลือกเงื่อนล่างจ่างกับระบบคอมพิวเตอร์ที่ท่านใช้อยู่มากที่สุด แล*้*วทำตามข้อแนะนำที่ระบุ

- **1: [ถ้าท่านมีเครื่องคอมพิวเตอร์ต ั้งโต๊ะ](#page-56-0) [Dell™](#page-56-0) [หรือโน๊ตบุ๊ค](#page-56-0) [Dell™](#page-56-0) [ที่ต่ออินเตอร์เน็ตอย](#page-56-0)**
- **2: [ถ้าท่านมีเครื่องคอมพิวเตอร์ต ั้งโต๊ะ](#page-57-0) [โน๊ตบุ๊ค](#page-57-0) [หรือกราฟิ กการ์ด](#page-57-0) [ที่ไม่ใชของ](#page-57-0) ่ [Dell™](#page-57-0)**

<u>กลับส่หน้าสารบัญ</u>

# <span id="page-3-0"></span>ี่<br>เกี่ยวกับจอภาพของคุณ

**คู่มือการใชงานมอนิเตอร์จอแบน ้ Dell™ U2713HM**

- [อุปกรณ์ในกล่อง](#page-3-1) ۰
- [คุณสมบัติของผลิตภัณฑ](#page-5-0)์ ٥
- ึ ชิ้นส่วนและป่มควบคุมต่างๆ ۰
- ۰ <u>ข้อมูลจำเพาะของจอภาพ</u>
- <u>ความสามารถด้านพลักแอนด์เพลย์</u> 0
- [อินเตอร์เฟซบัสอนุกรมสากล](#page-16-1) [\(USB\)](#page-16-1) ۰
- [นโยบายพิกเซลและคุณสมบัติของจอภาพ](#page-18-0) [LCD](#page-18-0) 0
- <u>[คู่มือการดูแลรักษา](#page-18-1)</u> ۰

### <span id="page-3-1"></span>**อุปกรณ์ในกล่อง**

ิ จอภาพของคุณจัดส่งมาพร้อมอุปกรณ์ตามรายการด้านล่าง ดูให้แน่ใจว่าได*้*รับอุปกรณ์ครบทุกชิ้นและ <u>[ติดต่อ](#page-55-1) [Dell](#page-55-1)</u> ถ้ามีอุปกรณ์ไม่ครบ

- ิ ห<mark>มายเหตุ:</mark> อุปกรณ์บางอย่างอาจเป็นอุปกรณ์เสริม และอาจไม่ได*้*ให้มาพร้อมจอภาพ คุณสมบัติหรือสื่อข้อมูลบางอย่างอาจไม่มีมาให้ในบางประเทศ Ø
- หม**ายเหตุ:** การ ติด ตั้ง ใด ยืน อื่น ๆ, โปรด ดู ที่ คู่มือ การ ยืน ตาม ลำดับการ ตั้ง ค่า สำหรับคำแนะนำใน การ ติด ตั้ง.

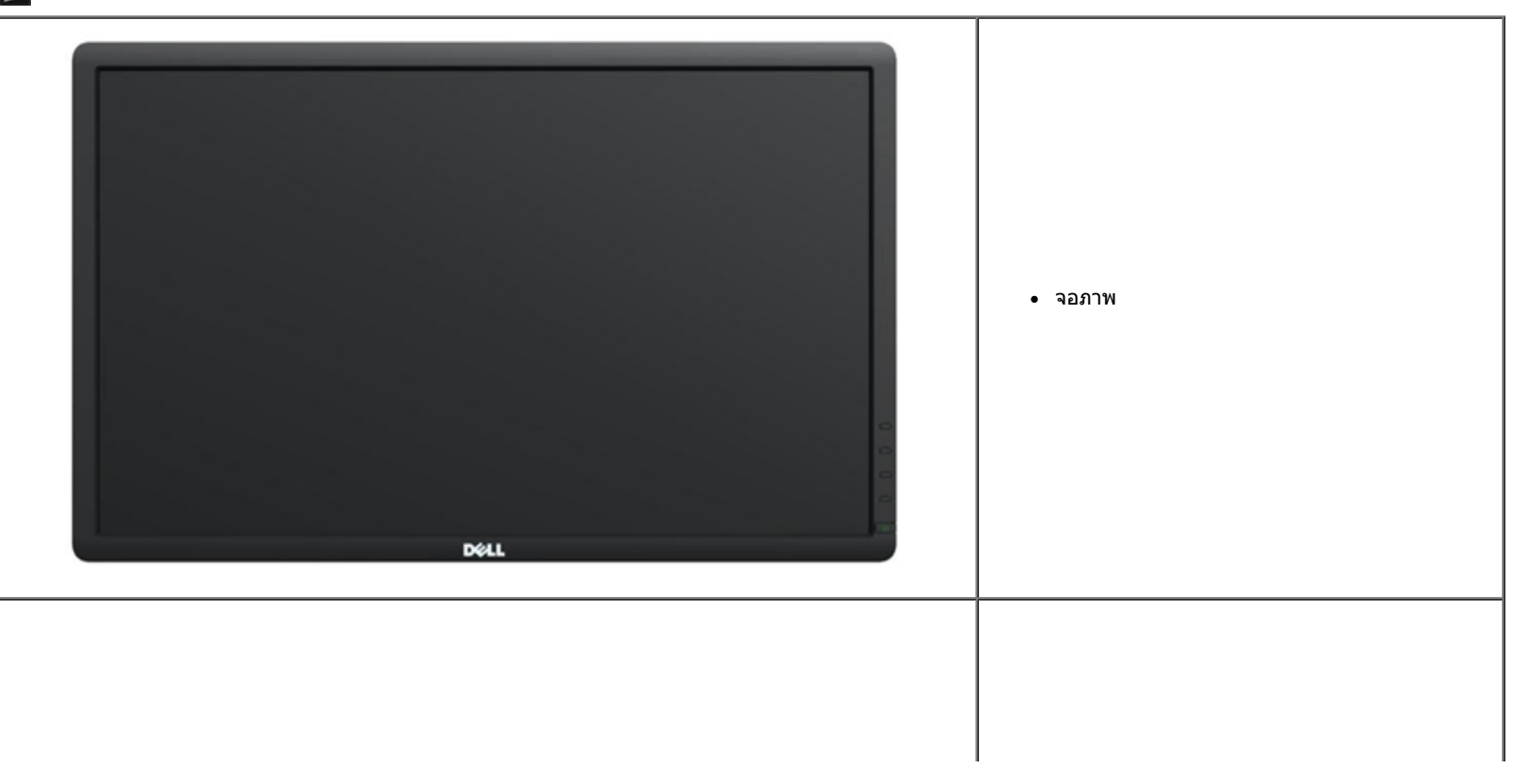

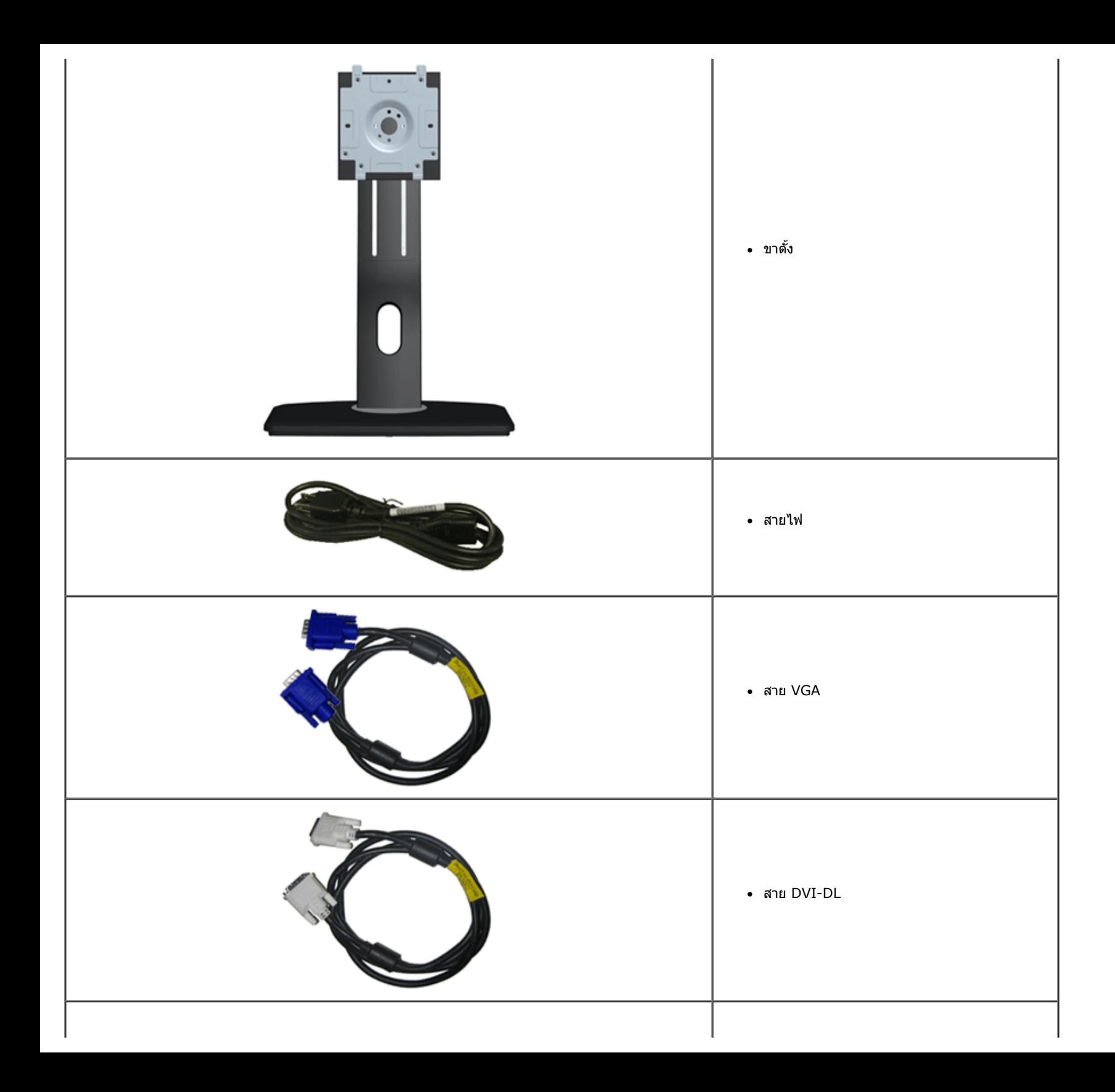

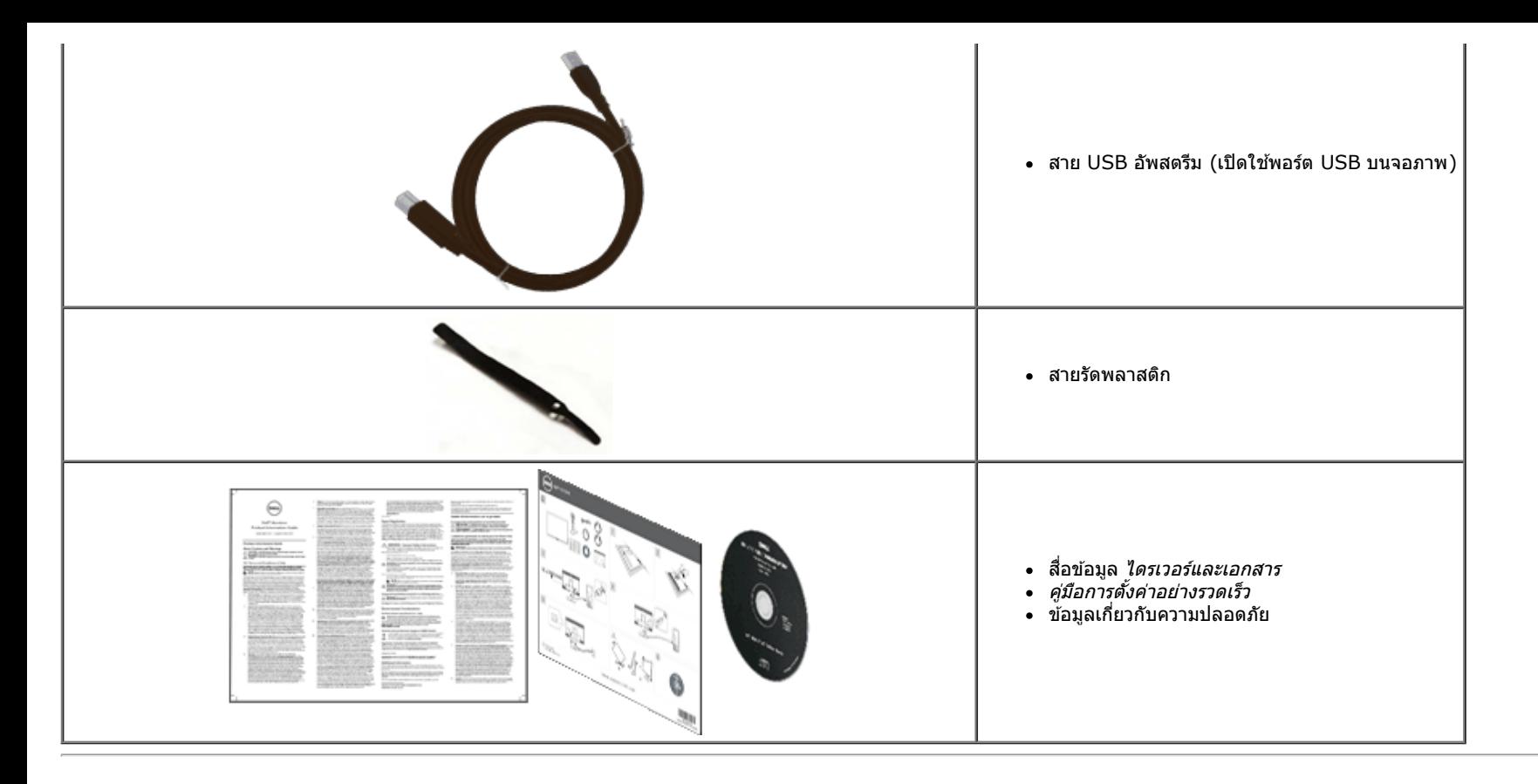

### <span id="page-5-0"></span>**คุณสมบ ัติของผลิตภ ัณฑ์**

จอแสดงผลชนิดจอแบน **U2713HM** มีการแสดงผลแบบคริสตัลเหลว (LCD) ชนิดทรานซสเตอร์ฟิล์มบาง ิ (TFT) แบบแอ็คทีฟแมทริกซ์คุณสมบัติของจอภาพประกอบด ้วย:

- พื้นที่ดูภาพหน้าจอ 27 นิ้ว (68.58 ซม.) (วัดในแนวทแยงมุม), ความละเอียด 2560 x 1440 รองรับการแสดงผลเต็มจอภาพ โดยใชความละเอียดลดลง ้
- มุมมองแบบกว้างช่วยให้ดูภาพได้ตั้งแต่ตำแหน่งนั่งหรือยืนหรือขณะเคลื่อนที่จากด้านหนึ่งไปยังอีกด้านหนึ่งได้
- ความสามารถในการปรับเอียง, บิดรอบ, ยืดแนวตั้ง (115 มม.) และหมุน
- ∎ ขาตั้งแบบถอดได้และรูสำหรับติดตั้งขนาด100 มม. ตามมาตรฐานของ Video Electronics Standards Association (VESA™) เพื่อความคล่องตัวในการติดตั้ง
- ความสามารถด้านพลักและเพลย์ถ้าระบบของท่านรองรับ
- การปรับแต่งแบบแสดงผลบนหน้าจอ (OSD) เพื่อความสะดวกในการตั้งค่าและปรับแต่งจอภาพให้เหมาะสม
- สื่อซอฟต์แวร์และการจัดทำเอกสารประกอบด้วยไฟล์ข้อมูล(Information File INF), ไฟล์การจับคู่สึภาพ (Image Color Matching File ICM), แอปพลิเคชันซอฟต์แวร์ตัวจัดการการแสดงผล Dell และข้อมูลผลิตภัณฑ์
- คุณสมบัติด้านการประหยัดพลังงานเป็นไปตามข้อกำหนดของEnergy Star
- ช่องล็อกเครื่องกันหล่น
- มีระบบบริหารตัวเครื่อง
- ความสามารถในการเปลี่ยนจากอัตราส่วนภาพแบบไวด์สกรีนไปเป็นอัตราส่วนภาพมาตรฐาน ในขณะที่ยังคงไว้ซึ่งคณภาพของภาพ
- เงินEPEAT
- ลด BFR/PVC
- แก้วปลอดโลหะหนัก และปลอดสารปรอทสำหรับแผงจอเท่านั้น
- ตัววัดพลังงานแสดงระดับพลังงานที่มอนิเตอร์กำลังใช่ในแบบของเวลาจริง
- High Dynamic Contrast อัตราสวน่ (2,000,000:1)
- มาพร้อมกับซอฟต์แวร์ Dell Display Manager (มาพร้อมกับ CD ที่แนบมาพร้อมกับมอนิเตอร์)
- จอแสดงผลที่ได ้รับการรับรอง TCO
- เฉดสึ sRGB >99%

# <span id="page-6-0"></span>**ชนส ิ้ วนและปุ่ มควบคุมต่างๆ ่**

### **มุมมองดานหน ้ ้า**

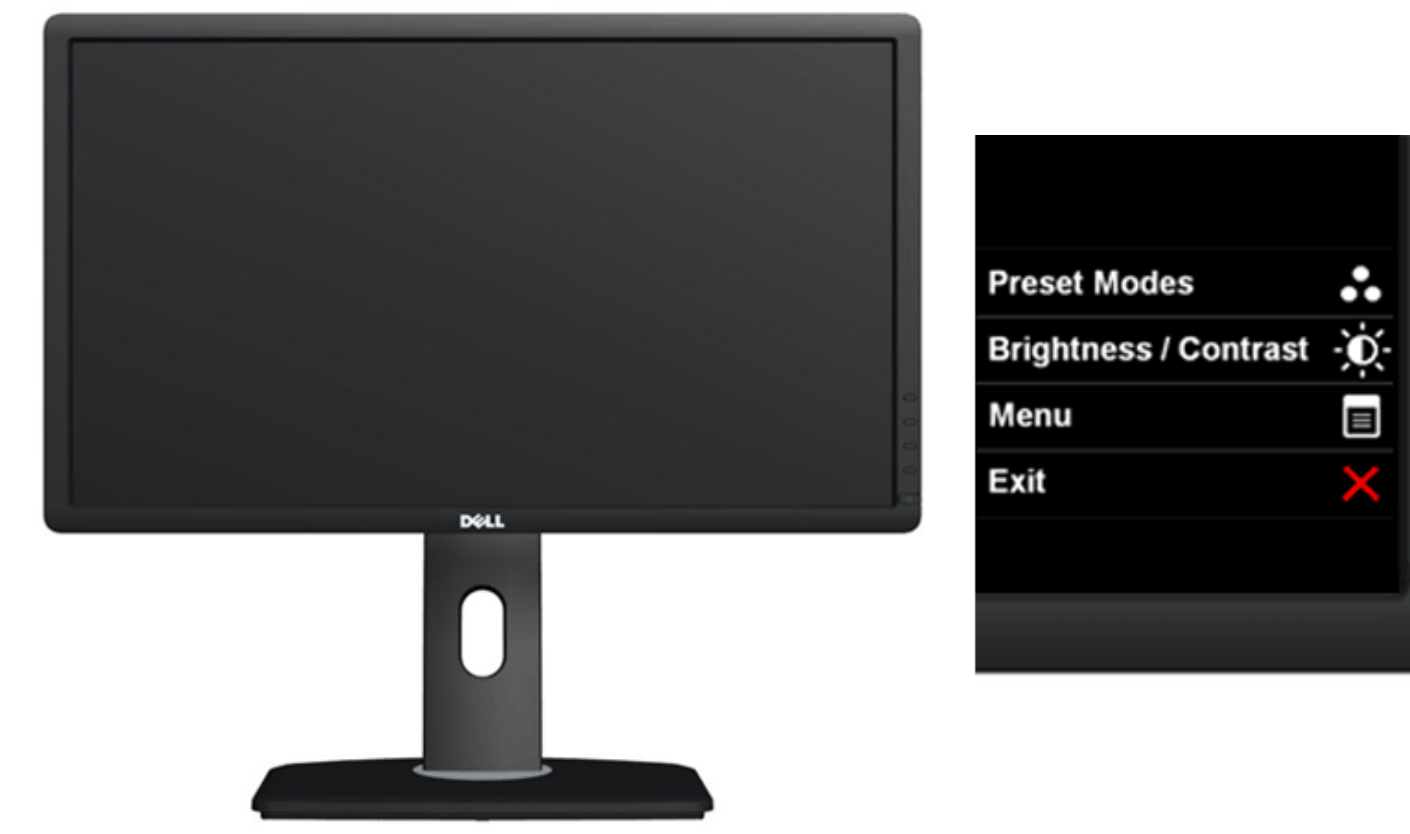

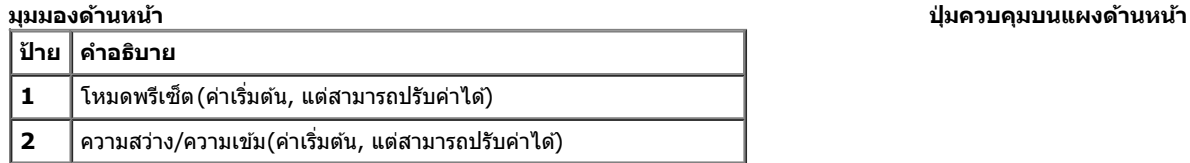

3

5

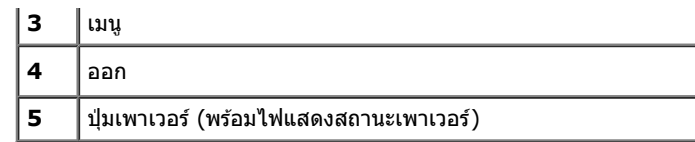

### **มุมมองดานหล ้ ัง**

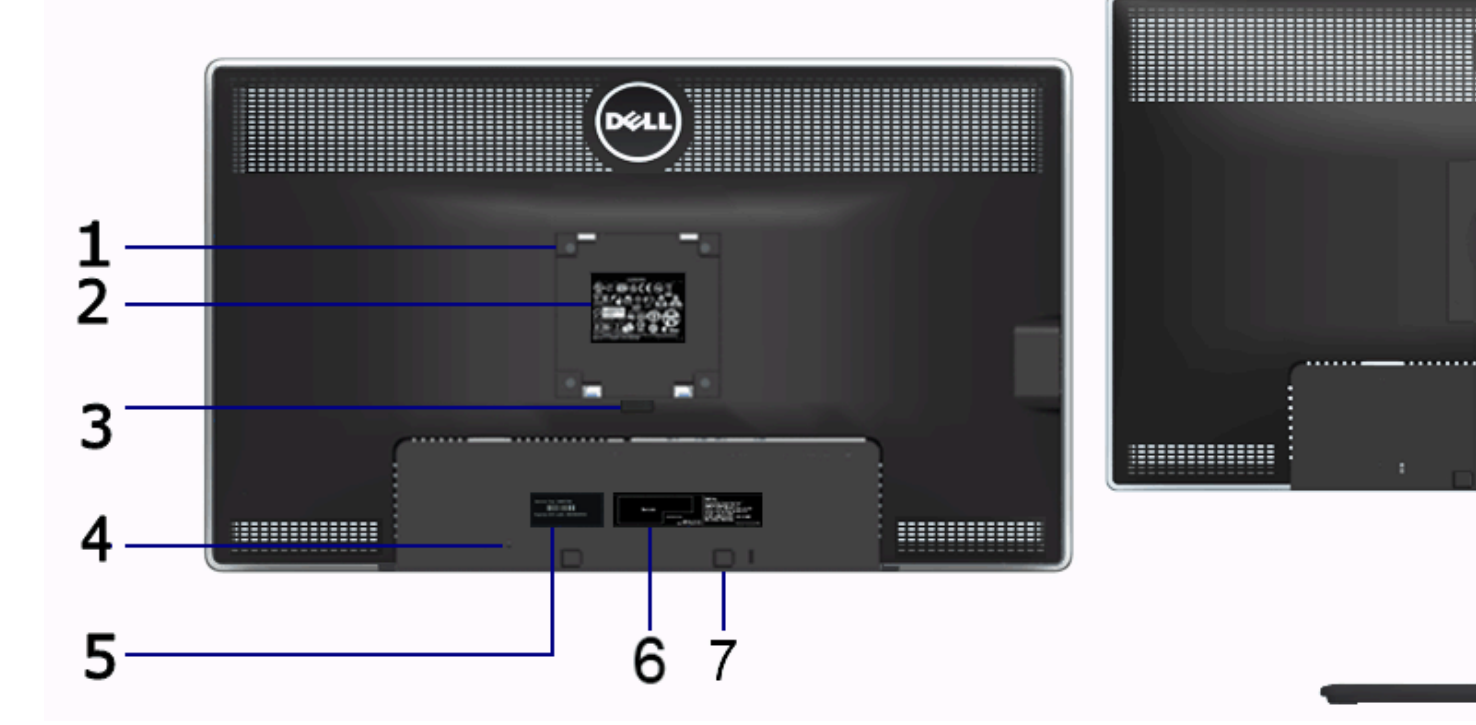

#### **มุมมองด้านหล ัง มุมมองด้านหล ังพร้อมขาต ั้งจอภาพ**

(bell

 $\delta$ 

9

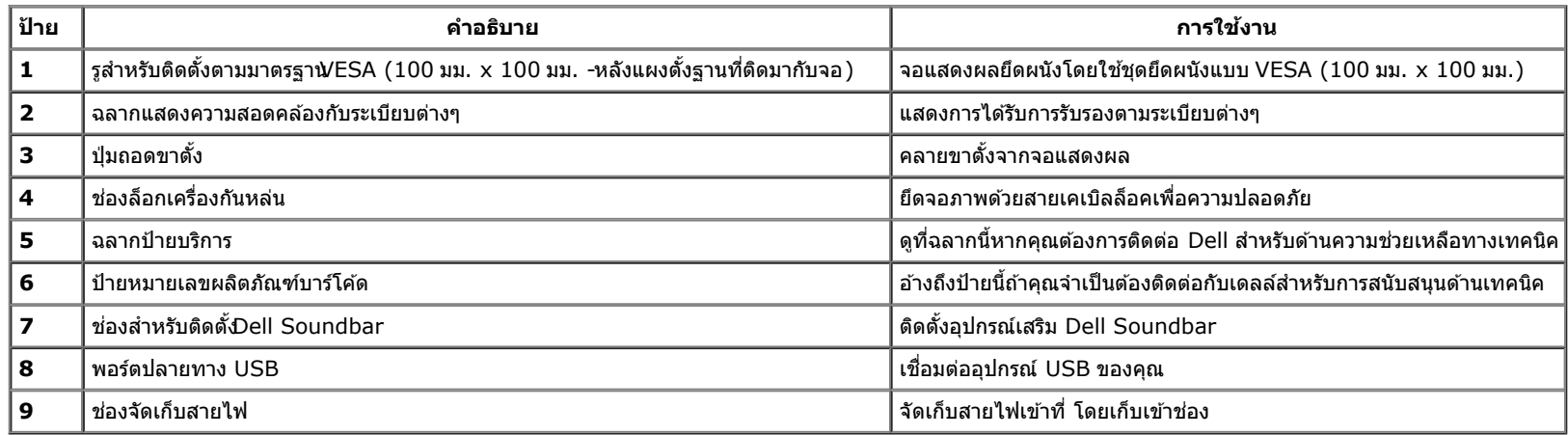

### <span id="page-8-1"></span>**มุมมองดานข ้ าง้**

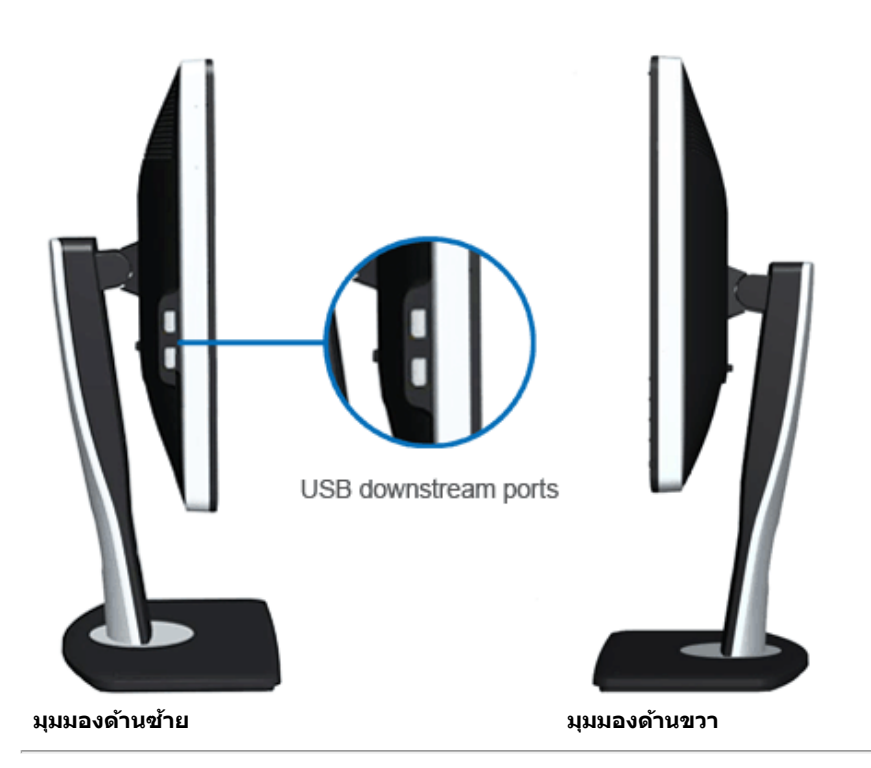

### <span id="page-8-0"></span>**มุมมองดานล ้ าง่**

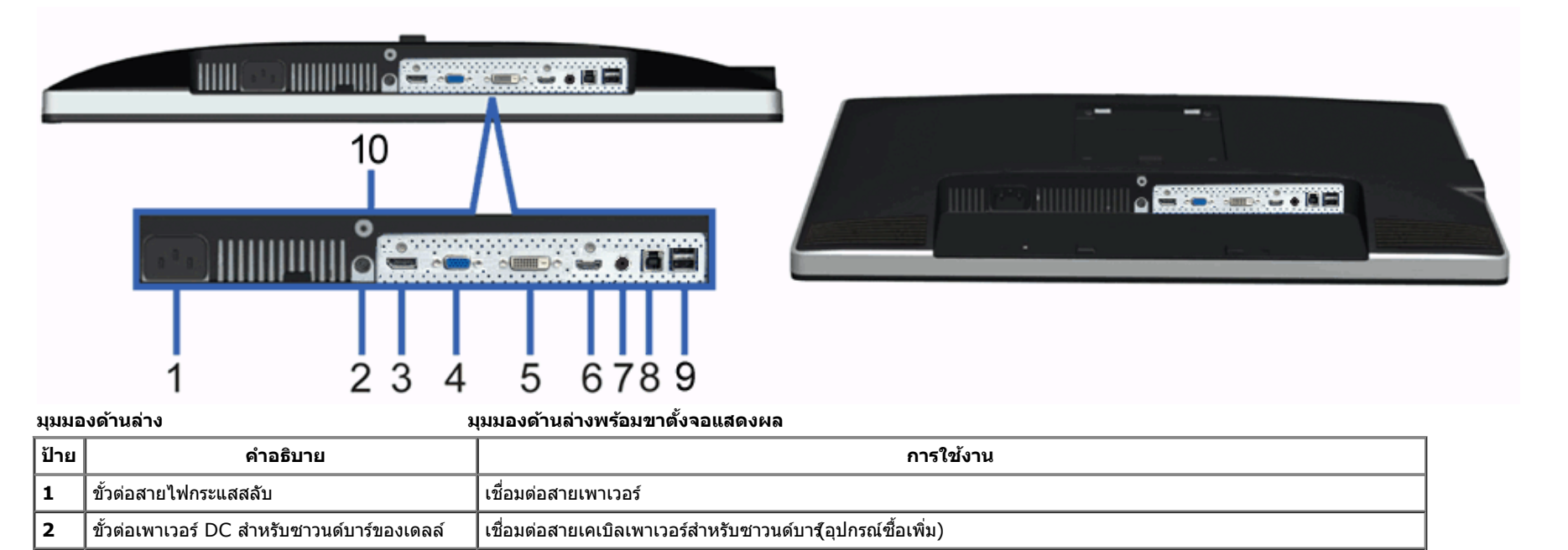

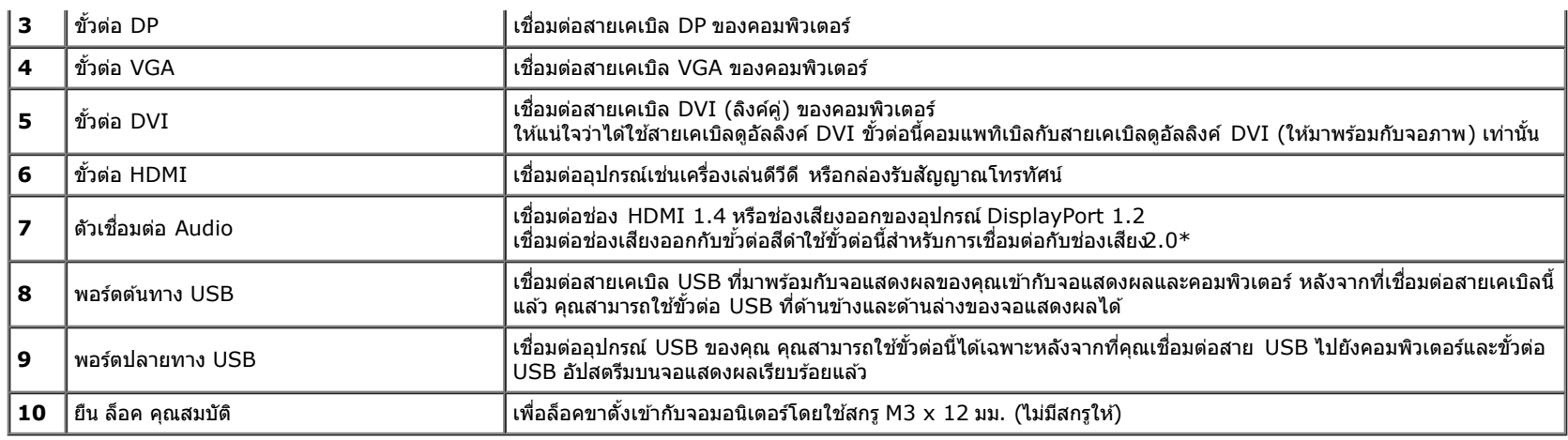

 $\,^*$  ไม่สนับสนุนการใช้หูฟังสำหรับขั้วต่อสายสัญญาณเสียงออก

# <span id="page-9-0"></span>**ข้อมูลจำจ เพาะของจอภาพ**

# **ข้อมลจู ำจ เพาะของจอแบน**

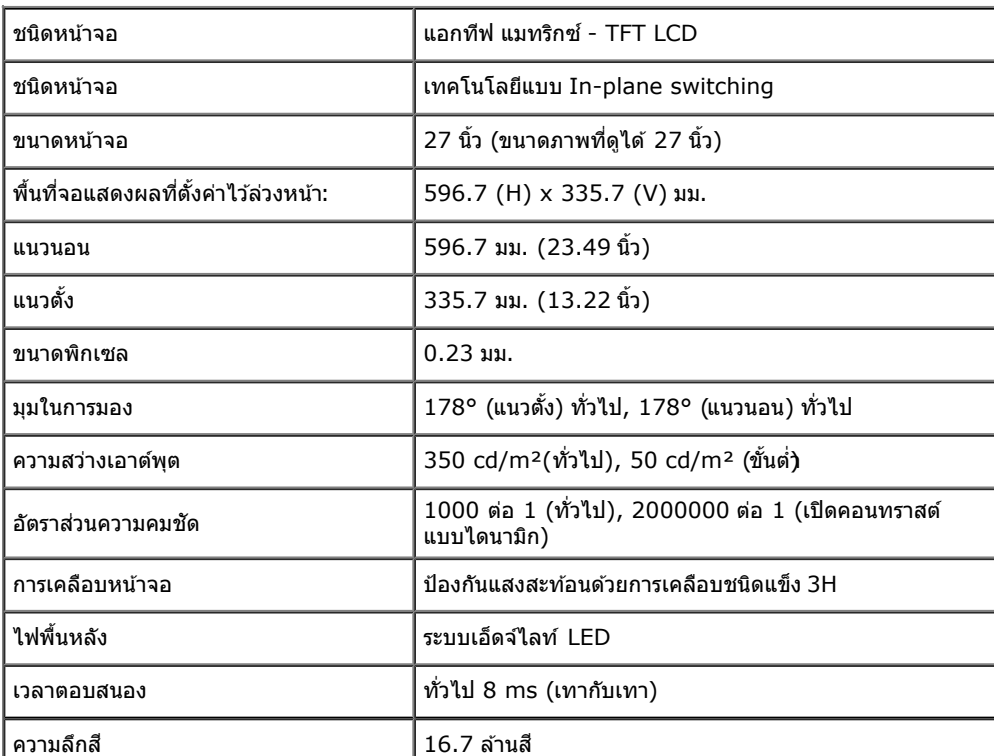

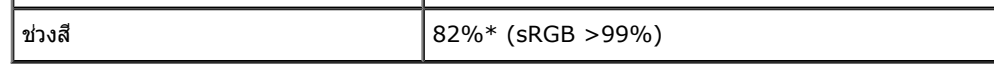

 $*$ [U2713HM] ช่วงสึ (ทั่วไป) เป็นไปตามมาตรฐานการทดสอบ CIE1976 (82%) และ CIE1931 (72%)

### **ข้อมลจู ำจ เพาะความละเอยดี**

 $\mathbf{r}$ 

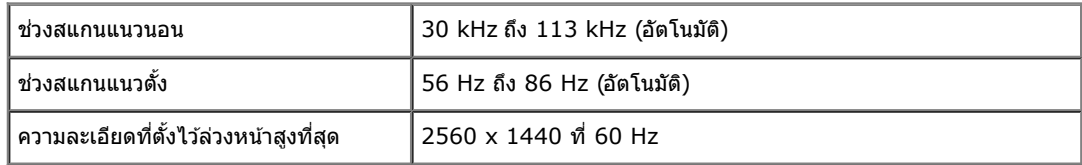

### **โหมดวิดีโอทรองร ี่ ับ**

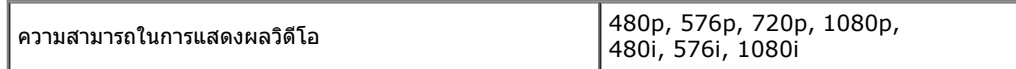

### **โหมดการแสดงผลที่ตั้งไว้ล่วงหน้า**

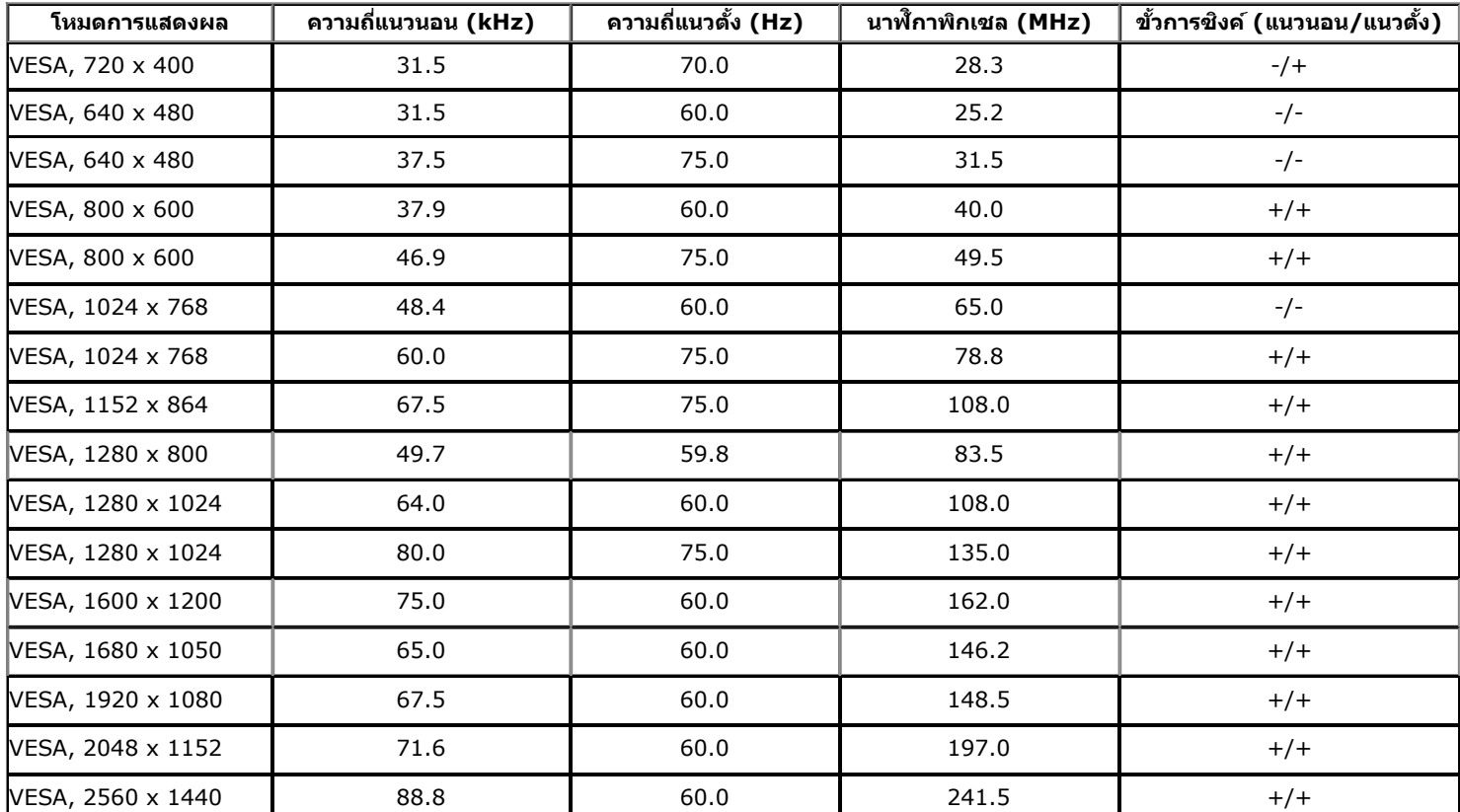

# **ข้อมลจู ำจ เพาะระบบไฟฟ้ า**

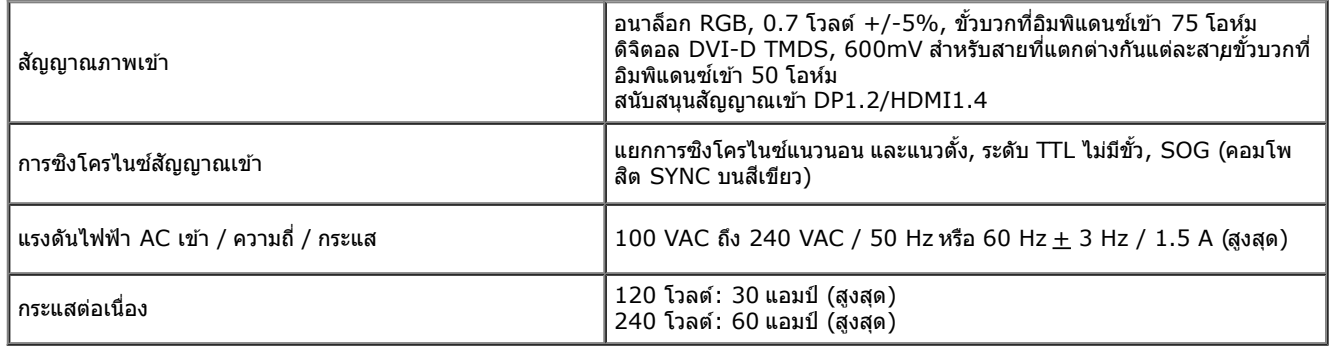

### **คุณลกษณะ ั ทางกายภาพ**

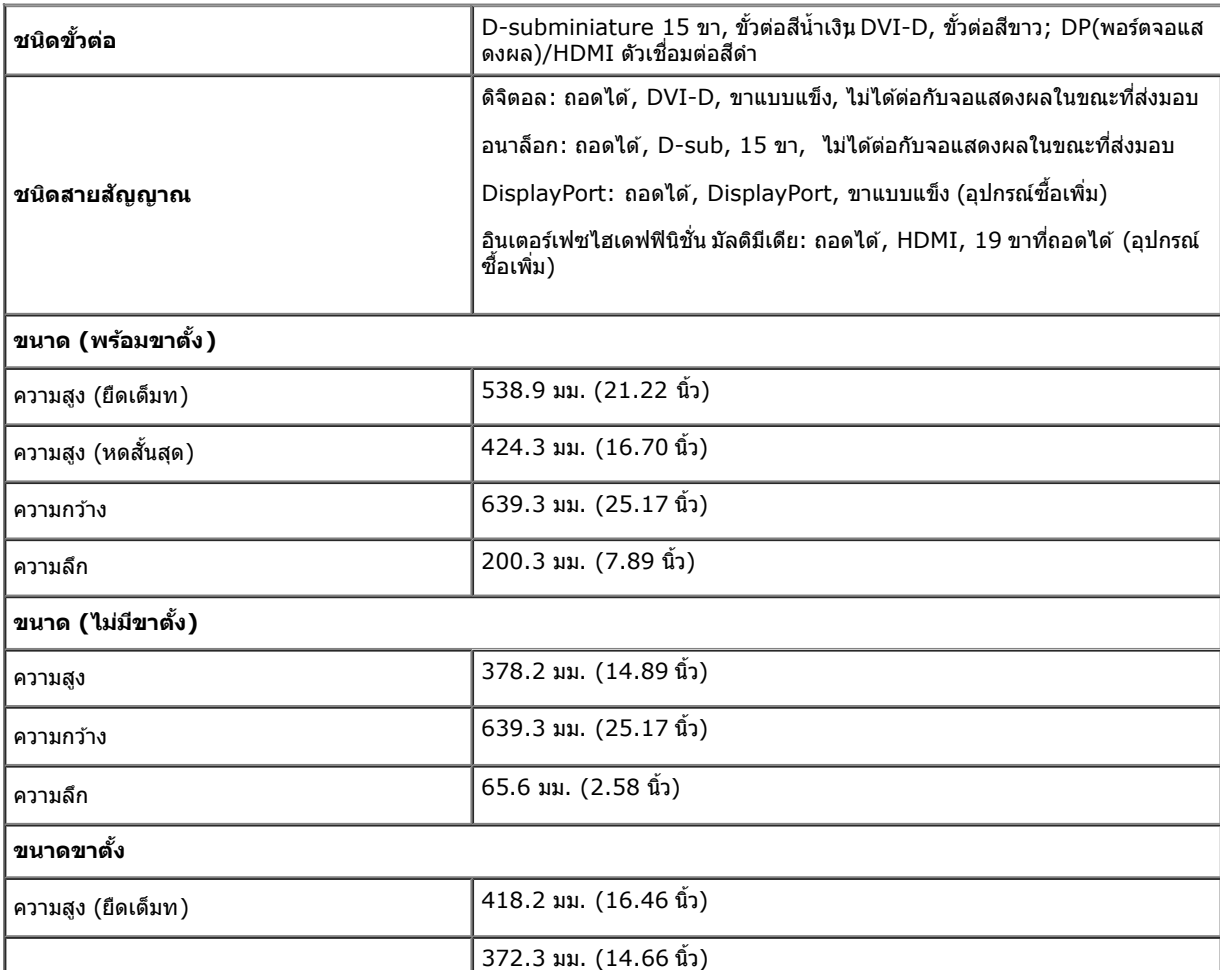

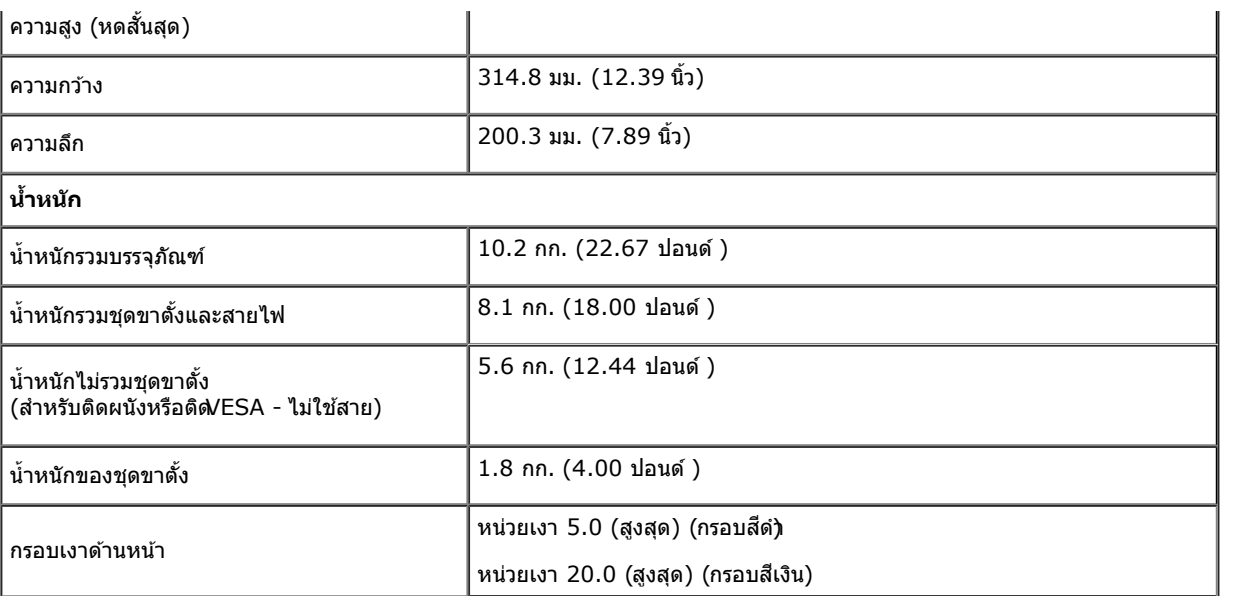

#### **คุณลกษณะ ั ด้านสงแวดล อม้ ิ่**

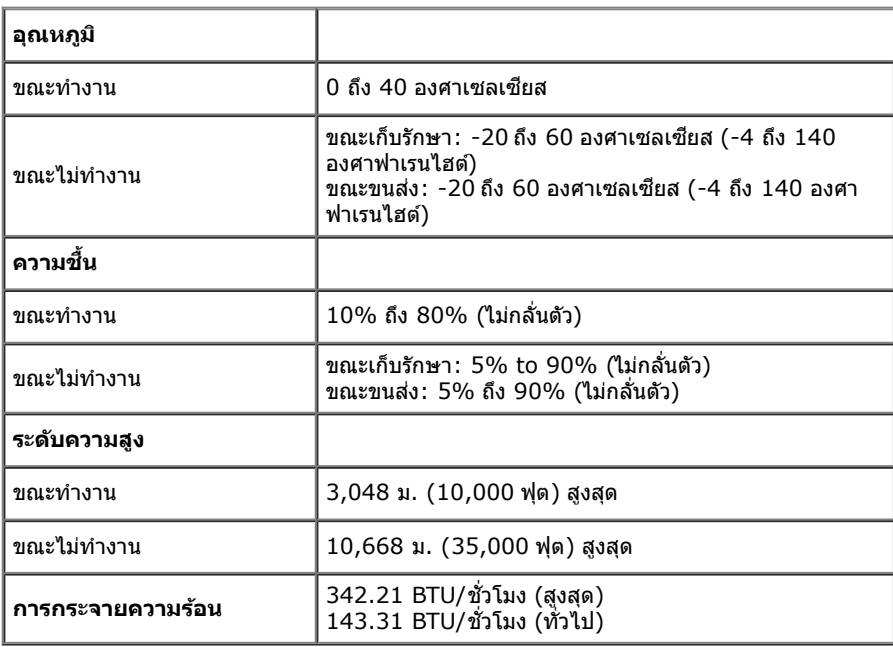

### <span id="page-13-0"></span>**โหมดการจดการพล ั งงาน ั**

ถ้าคุณมีการ์ดแสดงผล หรือซอฟต์แวร์ที่ติดตั้งในพีซีที่สอดคล้องกับ DPM? ของ VESA จอแสดงผลสามารถลดการใช้พลังงานโดยอัตโนมัติ สถานะนี้เรียกว่า *โหมดประหยัดพลังงาน*\* ถ้าคอมพิวเตอร์ตรวจพบสัญญาณ จากแป้นพิมพ์ เม้าส์ หรืออุปกรณ์นำเข้าข้อมูลอื่นๆอภาพจะกลับมาทำงานใหม่โดยอัตโนมัติการงต่อไปนี้แสดงการใช้พลังงาน และสัญญาณของคุณสมบัติการประหยัดพลังงานอัตโนมัตินี้:

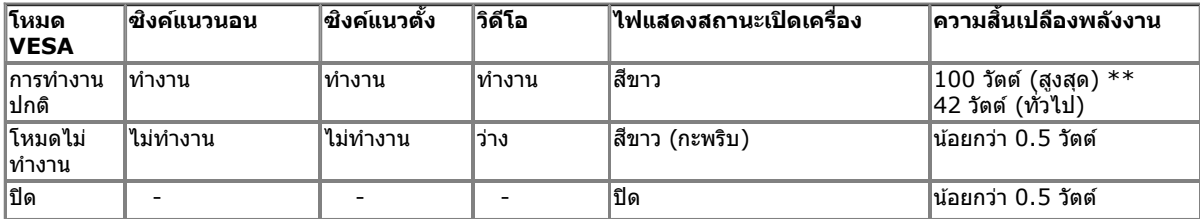

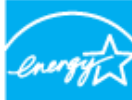

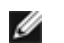

**ENERGY STA หมายเหตุ:** จอแสดงผลนี้ผลิตตามมาตรฐานของ**ENERGY STAR**®

#### Dell U2713HM

There is no signal coming from your computer. Press any key on the

keyboard or move the mouse to wake it up. If there is no display, press the

monitor button now to select the correct input source on the

On-Screen-Display menu.

#### ©)

 $\,^*$  การไม่ให้มีการสิ้นเปลืองพลังงานเลยในโหมด ปิด สามารถทำได้โดยการถอดสายไฟหลักออกจากจอแสดงผลเท่านั้น  $*$ การ ใช้ พลังงาน สูงสุด คือ วัด ใน รัฐ ของ luminance max, Dell Soundbar และ USB ที่ ใช้ งาน อยู่.

### **การกำก หนดพิน**

### **ข ั้วต่อ VGA**

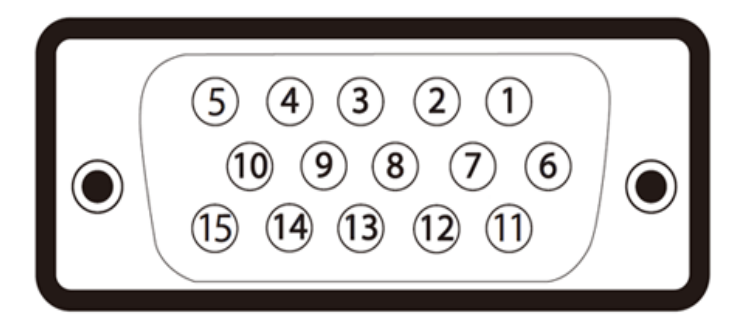

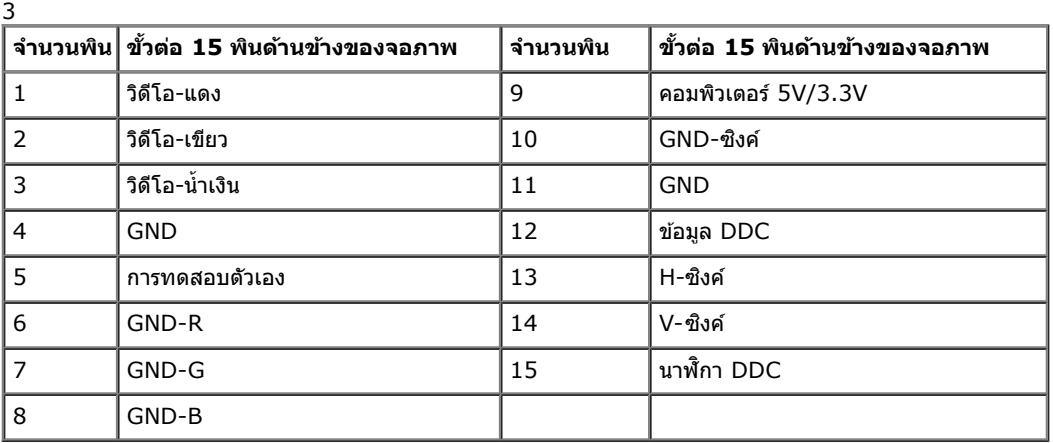

### **ข ั้วต่อ DVI**

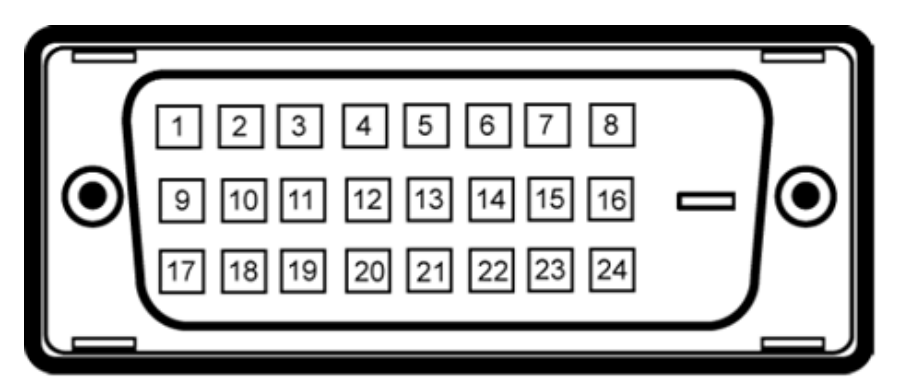

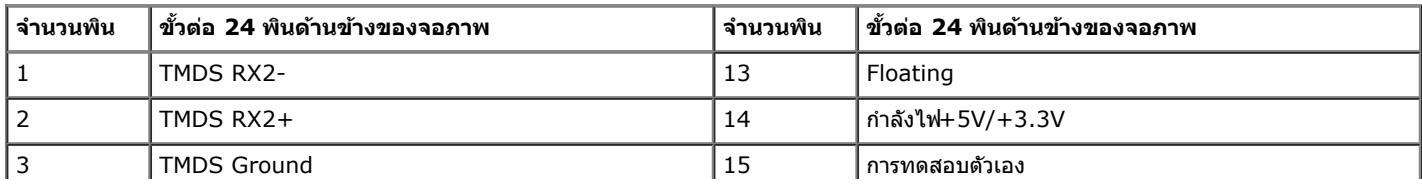

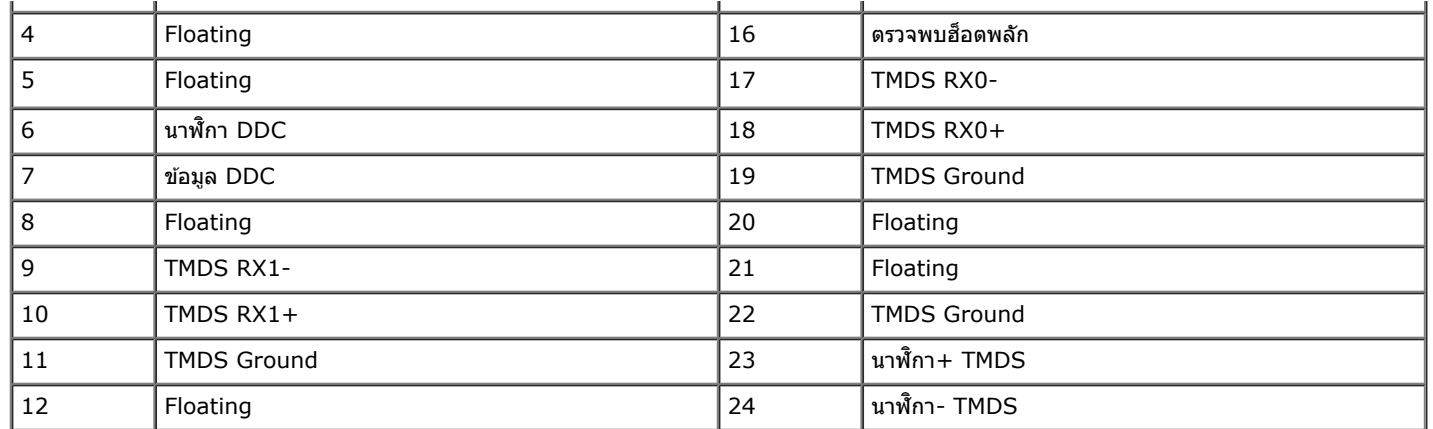

### **ข ั้วต่อ DP**

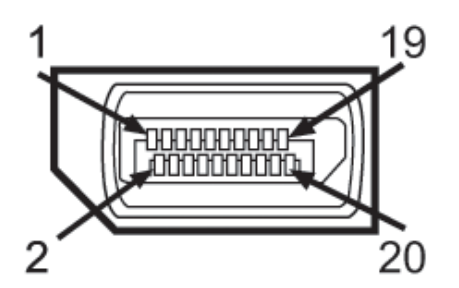

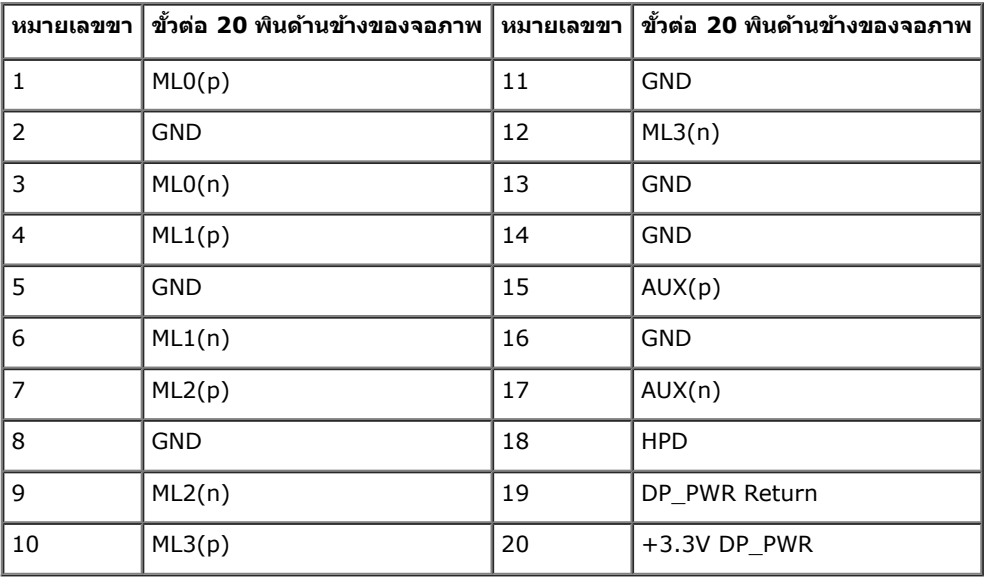

### **ข ั้วต่อ HDMI**

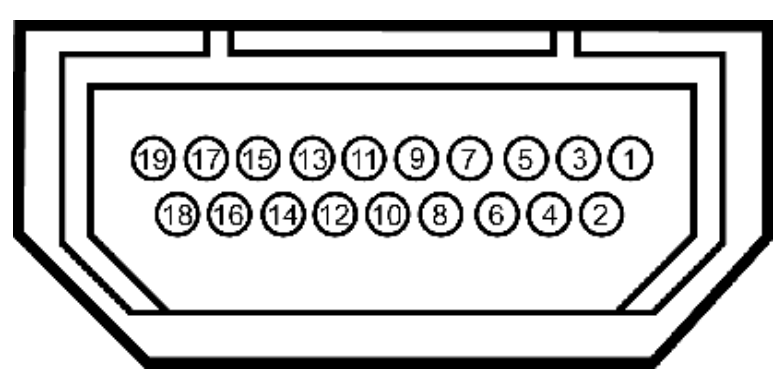

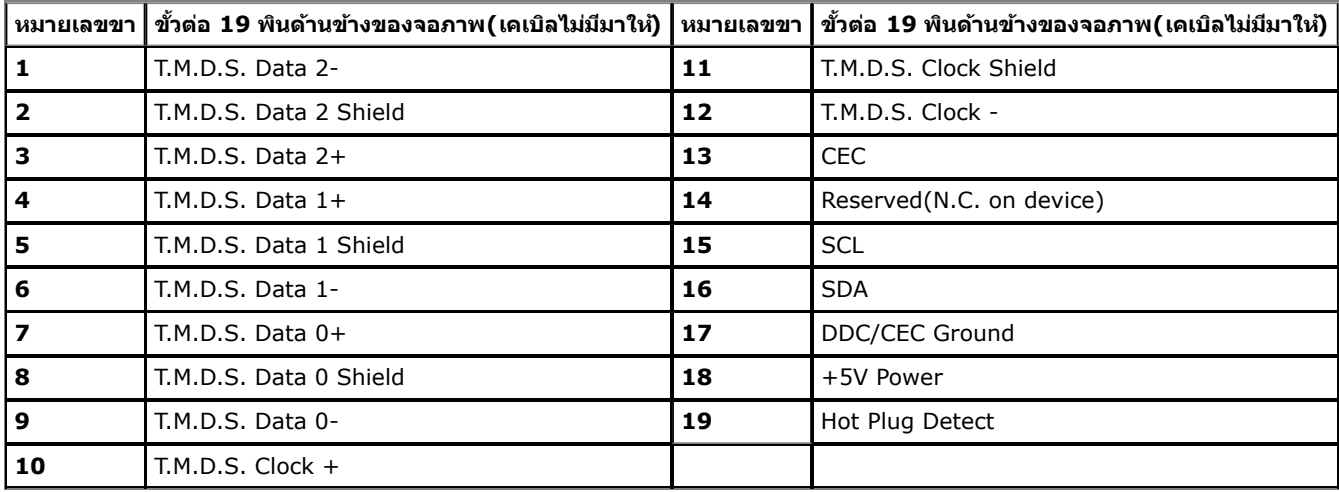

### <span id="page-16-0"></span>**ความสามารถด้านพล ักแอนด์เพลย์**

์ คุณสามารถติดตั้งจอแสดงผลในระบบที่เป็นแบบพลักแอนด์เพลย์ได้ จอแสดงผลจะให้ข้อมูลประจำเครื่องผล(EDID) กับระบบคอมพิวเตอร์โดยอัตโนมัติ โดยใช้โปรโตคอลแชนเนลข้อมูลการแสดงผล (DDC) เพื่อที่ระบบ ี่ สามารถตั้งค่าคอนฟิกตัวเองได้ และปรับการตั้งค่าต่างๆ ของจอแสดงผลให้เหมาะสมที่สุดการตาที่เข้าการตากการตั้งการตั้งของการตั้งค่าอื่นการตั้งค่าอื่นการตั้งค่าอื่นกับการเปลี่ยนการตั้งค่าอื่นการตั้งค่า ้จอภาพได้จาก <u>การใช้งานจอภาพ</u>

### <span id="page-16-1"></span>**อินเตอร์เฟซบ ัสอนุกรมสากล (USB)**

่ ในส่วนนี้จะเป็นข้อมูลเกี่ยวกับพอร์ต USB ที่มีให้ทางด้านข้างของจอภาพ

 $\mathscr{U}$  หมายเหตุ: จอแสดงผลนี้ใช*่*ได้กับ USB 3.0

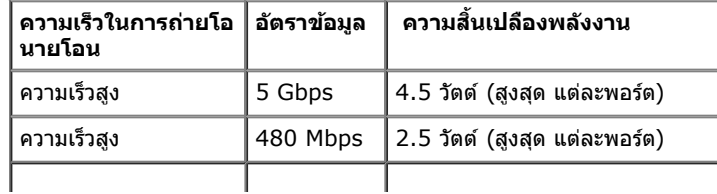

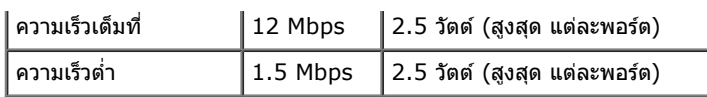

### **ข ั้วต่อUSBต้นทาง**

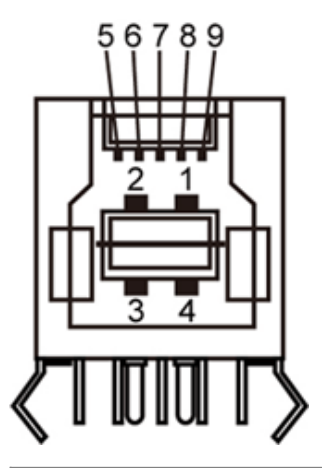

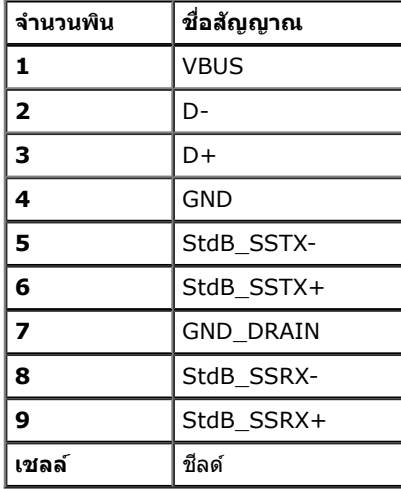

### **ข ั้วต่อUSBปลายทาง**

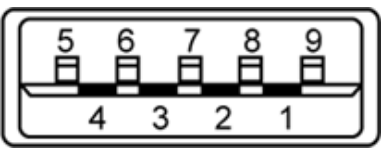

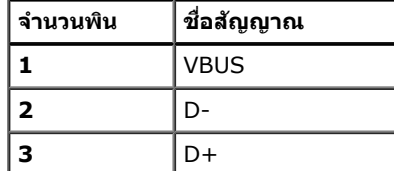

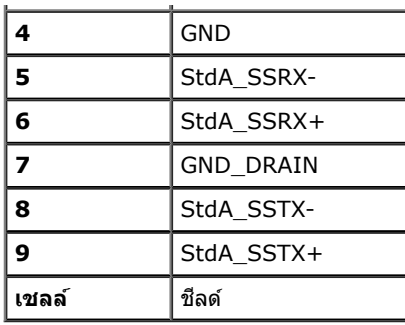

#### **พอร์ต USB**

- $\bullet$  1 อัพสตรีม ด้านหลัง
- 4 ดาวน์สตรีม 2 ที่ด้านหลัง 2 ที่ด้านข้าง

 $\mathscr U$ หมายเหตุ**:** USB 3.0 จำเป็นต้องใช้งานกับคอมพิวเตอร์ที่สามารถใช้JSB 3.0 ได้

 $\mathscr U$  หมายเหตุ: อินเตอร์เฟซ USB ของจอภาพทำงานเฉพาะเมื่อเปิดจอภาพอยู่ในโหมดประหยัดพลังงานเท่านั้น ถ*้*าปิดจอภาพแล*้วเ*ปิดใหม่ อุปกรณ์ต่อพ่วงต่างๆ ที่เชื่อมต่อไว้อาจต้องใช้เวลาสองสามวินาที เพื่อให้ทำงาน ได ้ตามปกติ

### <span id="page-18-0"></span>**นโยบายพิกเซลและคุณสมบ ัติของจอภาพ LCD**

ระหว่างกระบวนการผลิตจอภาพ LCD ไม่ใช่เรื่องผิดปกติที่จะมีหนึ่งหรือหลายพิกเซลที่สว่างคงที่ในสถานะที่ไม่มีการเปลี่ยนแปลง ซึ่งมองเห็นได้ยาก และไม่มีผลกระทบใดๆ กับคุณภาพของการแสดงผลหรือความสามารถในการใช้งาน สำหรับข้อมูลเพิ่มเติมเกี่ยวกับคุณภาพและพิกเซลของจอภาพของเดลส์l ที่: **support.dell.com** 

### **คู่มือการดูแลร ักษา**

### <span id="page-18-1"></span>**การทำท ความสะอาดจอแสดงผลของคุณ**

**คคำเตือน: อ่านและปฏิบ ัติตาม [ข ั้นตอนเพื่อความปลอดภ ัย](#page-55-0) ก่อนที่จะทำท ความสะอาดจอภาพ**

**คคำเตือน: ก่อนที่จะทำท ความสะอาดจอภาพให้ถอดปล ั๊กสายไฟจอภาพออกจากเต้าเสยบไฟฟ้ า ี**  $\mathbb{A}$ 

สำหรับวิธีที่ดีที่สุดขอให้ปฏิบัติตามคำแนะนำในรายการด้าน**ล่าง** ะนำเครื่องออกจากบรรจุภัณฑ์ทำความสะอาดหรือดูแลจอภาพ:

- ในการทำความสะอาดหน้าจอป้องกันไฟฟ้าสถิตใช้ผ้านุ่มที่สะอาดชุบน้ำเปียกหมาดๆถ้าเป็นไปได้ ใช้กระดาษทำความสะอาดหน้าจอเบขน้ำขอบกำความสะอาดที่เหมาะกับสารเคลือบหน้าจอป้องกันไฟฟ้าสฌิย่าใช้เบนซิน ทินเนอร์ แอมโมเนีย น้ำยาทำความสะอาดที่มีฤทธิ์รุนแ**รง**รือเครื่องเป่าอากาศ
- ใช้ผ้าชุบน้ำอุ่นที่เปียกหมาดๆพื่อทำความสะอาดจอภาพหลีกเลี่ยงการใช้ผงชักฟอก หรือสารที่มีลักษณะเดียวกัน ที่ทิ้งคราบฟิล์มบางๆ ไว้บนจอภาพ
- ้ ถ้าคุณสังเกตเห็นผงแป้งสีขาว เมื่อคุณแกะจอแสดงผลออกจากกล่อง ให้เช็ดด้วยผ้า
- ดูแลจอภาพด้วยความระมัดระวัง เนื่องจากจอภาพสีเข้มอาจเป็นรอยขีดข่วน และมีรอยครูดสีขาวได้มากกว่าจอภาพสีอ่อน ่อน
- เพื่อช่วยให้ภาพคงคุณภาพดีที่สุดบนจอภาพ ขอให้ใช้โปรแกรมรักษาหน้าจอที่เปลี่ยนภาพตลอด และปิดจอภาพเมื่อไม่ใช้งาน

# <span id="page-19-0"></span>**การติดต ั้งจอแสดงผลของคุณ**

**คู่มือการใชงานมอนิเตอร์จอแบน ้ Dell™ U2713HM**

- [การต่อขาตั้ง](#page-19-1)
- $\bullet$  การเชื่อมต่อจอแสดงผลของคุณ
- [การจัดการกับสายเคเบิล](#page-23-0)
- $\bullet$  การเชื่อมต่อซาวนด์บาร์ [AX510 / AX510PA \(](#page-24-0)อุปกรณ์ซื้อเพิ่ม[\)](#page-24-0)
- 0 <u>การนำขาตั้งออ</u>ก
- ึ [อุปกรณ์ยึดผนัง](#page-26-0) [\(](#page-26-0)อุปกรณ์ซื้อเพิ่ม[\)](#page-26-0)

# <span id="page-19-1"></span>**การต่อขาต ั้ง**

- **ื่∕∕ี หมายเหตุ: ขาตั้งไม่ได**้ต่ออยู่ เมื่อส่งมอบจอภาพจากโรงงาน
- หมายเหตุ: การ ติด ตั้ง ใด ยืน อื่น ๆ, โปรด ดู ที่ คู่มือ การ ยืน ตาม ลำดับการ ตั้ง ค่า สำหรับคำแนะนำใน การ ติด ตั้ง.

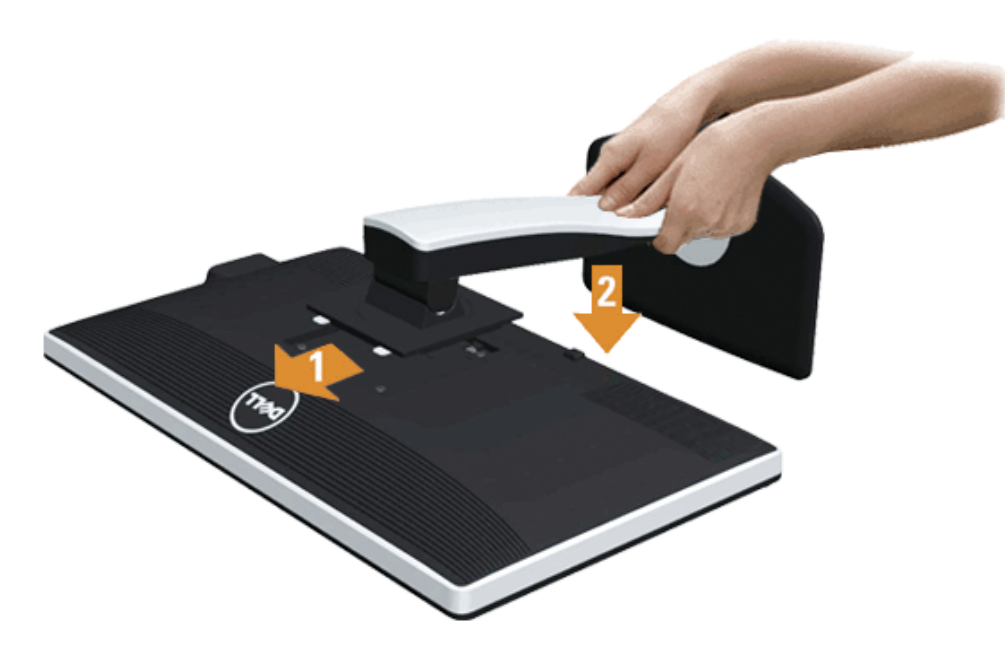

การต่อขาตั้งจอภาพ:

- **1.** แกะวัสดุคลุมออก และวางจอภาพไว้ด้านบน
- **2.** วางแนวร่องที่ด้านหลังของจอภาพ ให้ตรงกับแถบทั้งสองที่ส่วนบนของขาตั้ง
- **3.** กดขาตั้งจนกระทั่งยึดเข้ากับจอภาพ

### <span id="page-20-0"></span>**การเชอมต่อจอแสดงผลของคุณ ื่**

่ **∕∱∖ คำเตือน** ก่อนที่คุณจะเริ่มกระบวนการใดๆ ในส่วนนี้ ให้ปฏิบัติตาม <u>[ขั้นตอนเพื่อความปลอดภัย](#page-55-2)</u>

ึการเชื่อมต่อจอภาพกับคอมพิวเตอร์ :

1. ปิดคอมพิวเตอร์ของคุณ และดึงสายไฟออก

ี เชื่อมต่อสายเคเบิลสีน้ำเงิน์ VGA) จากจอภาพไปยังคอมพิวเตอร์ของคณ

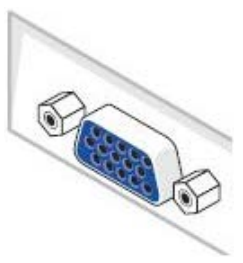

Ø หม**ายเหตุ:** ถ้าคอมพิวเตอร์ของคุณสนับสนุนขั้วต่อ DVI สีขาว, ไขสกรูออก และถอดสายเคเบิลสีน้ำเงิน(VGA) ออกจากจอภาพ จากนั้นเชื่อมต่อสายเคเบิล DVI สีขาวเข้ากับ ขั้วต่อ DVI สีขาวบนคอมพิวเตอร์ของคุณ

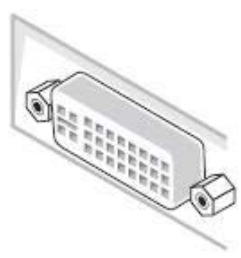

- ึ **หมายเหตุ:** อย่าเชื่อมต่อทั้งสายเคเบิล VGA สีน้ำเงินสายเคเบิล DVI สีขาวและสายเคเบิล DisplayPort สีดำเข้ากับคอมพิวเตอร์พร้อมกัน<sub>คอภาพทุกเครื่องส่งมอบโดยมีสาย</sub> Ø เคเบิล VGA (สีน้ำเงินต่ออยู่
- 2. เชื่อมต่อสายเคเบิลขั้วต่อจอแสดงผลสีขาว (DVI-D ดิจิตอล) หรือสีน้ำเงิน(VGA อนาล็อก) หรือสีดำ(DisplayPort) เข้ากับพอร์ตวิดีโอที่สัมพันธ์กันที่ด้านหลังของคอมพิวเตอร์ ื่อย่าใช้สายเคเบิลทั้งสามอย่างบนคอมพิวเตอร์เครื่องเดียวกัน ใช้สายเคเบิลทั้งหมดเฉพาะเมื่อเชื่อมต่อไปยังคอมพิวเตอร์สามเครื่องเข้ากับระบบวิดีโอที่เหมาะสมเท่านั้น
- Ø **หมายเหตุ:** ถ ้าแท็บเล็ต หรือเครื่องเล่น DVD/บลูเรย์เชอมต่ออยู่ ื่ ความละเอียดเอาต์พุตสูงสุดอาจถูกจจำกัดอยู่ที่ **1920 x 1080** ในกรณีนี้โปรดสลับการตั้งค่าวิดีโอของ OSD จอภาพไปที่การตั้งค่า 1:1 ถ้าต้องการความละเอียดของแท็บเล็ตดั้งเดิม (ในกรณีนี้ อาจปรากฏแถบสีดำที่ด้านข้างของหน้าจอฺ

#### **การเชอมต อสาย ่ DVI สขาว ี ื่**

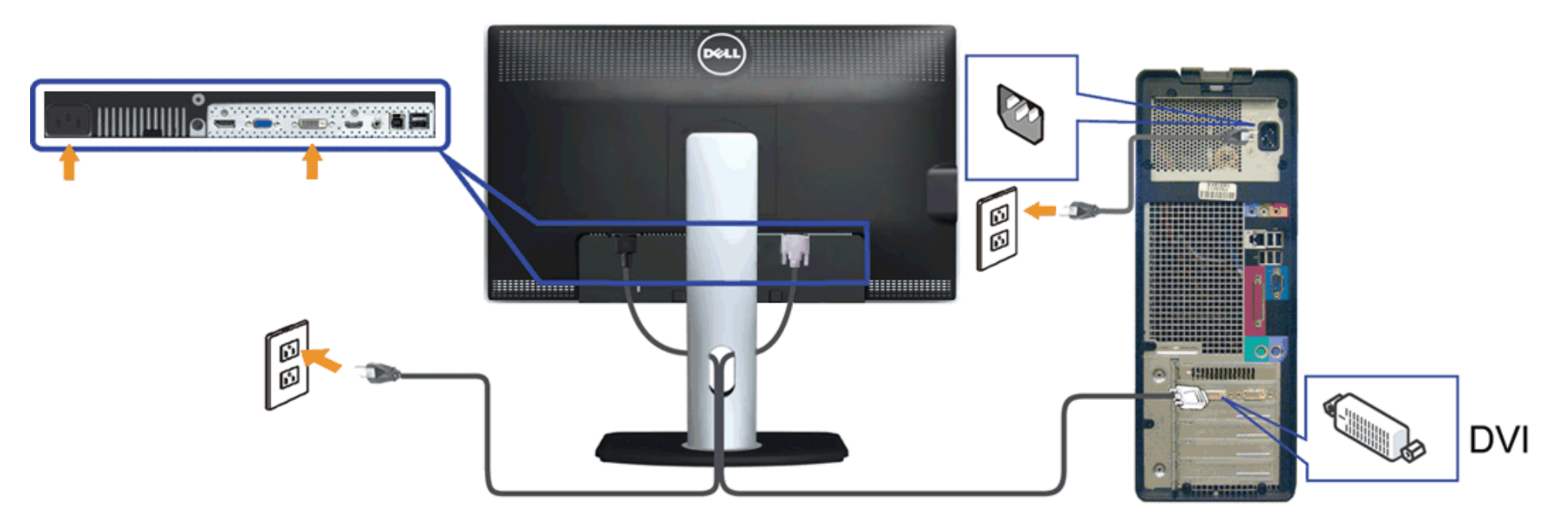

#### **การเชอมต อสาย ่ VGA สนี นำ้เงินื่**

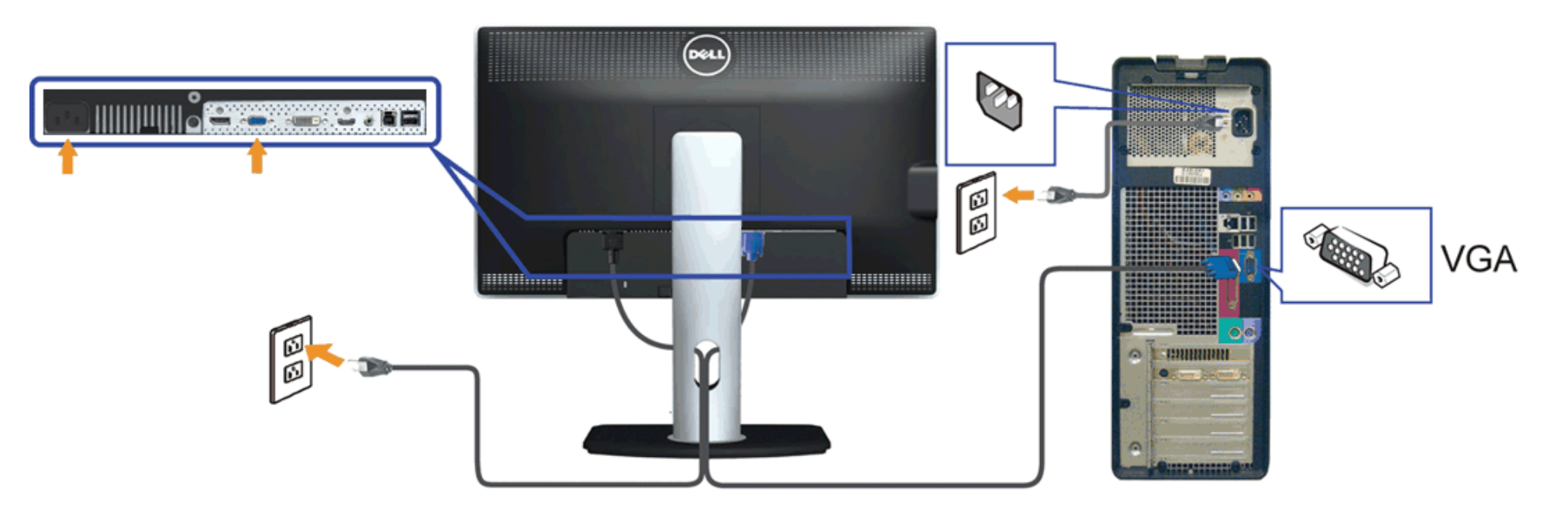

#### **การเชอมต อสาย ่ DP สนี นำ้เง (ินอุปกรณ์ซอเพื้ ิ่ม) ื่**

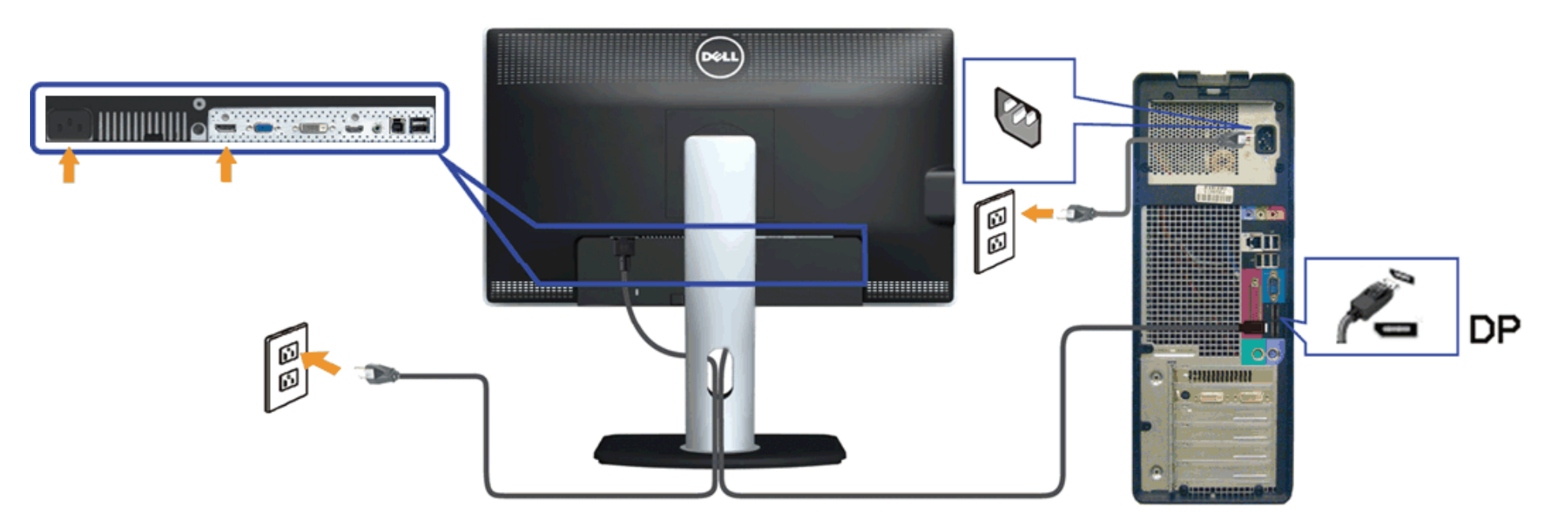

**ข้อควรระว ัง:** ภาพกราฟิกใชเพื่อการแสดงภาพประกอบเท่านั้น ้ ลักษณะจริงของคอมพิวเตอร์อาจแตกต่างไฟจากนี้ Λ

#### **การเชอมต อสาย ่ USB ื่**

หลังจากเสร็จสิ้นการเชื่อมต่อสาย DVI/VGA/DP แล้ว ให้ปฏิบัติตามขั้นตอนด้านล่าง เพื่อเชื่อมต่อสาย USB กับคอมพิวเตอร์ และเสร็จสิ้นขั้นตอนการติดตั้งจอภาพของคณ :

- 1. ต่อสาย USB อัพสตรีม (สายที่ให้มาพร้อมเครื่อง) ที่พอร์ตอัพสตรีมของจอภาพ กับพอร์ต USB ที่เหมาะสม บนคอมพิวเตอร์ (ดูรายละเอียดจากมุมมอง<u>ด้านล่าง</u>) และดูว่าสามารถเพิ่มรูปจากการต่อสาย USB ได้หรือไม่ ถ้ารูปดูยุ่งเหยิง เกินไป คุณก็ถอดออกได้
- 2. เชื่อมต่ออุปกรณ์ต่อพ่วงผ่านสาย USB กับพอร์ต USB ดาวน์สตรีม (ด้านข้างหรือด้านล่าง) บนจอภาพ (ดูรายละเอียดจากมุมมอง <u>ด้านข้าง</u> หรือ <u>ด้านล่าง</u>)
- 3. เสียบสายไฟของคอมพิวเตอร์และจอแสดงผลของคุณ เข้ากับเต้าเสียบในบริเวณใกล้เคียง
- 4. เปิดจอแสดงผลและคอมพิวเตอร์ ้าราก เริ่มมีการแสดงภาพขึ้นมา หมายความว่าการติดตั้งนั้นสมบรณ์ ถ้าไม่มีภาพปรากฏบนจอ ให้อ่าน <u>การแก้ไขปัญหา</u>
- ี 5. ใช้ที่ยึดสายบนขาตั้งจอภาพ เพื่อเก็บสายเคเบิลเข้าที่

### <span id="page-23-0"></span>**การจ ัดการก ับสายเคเบิล**

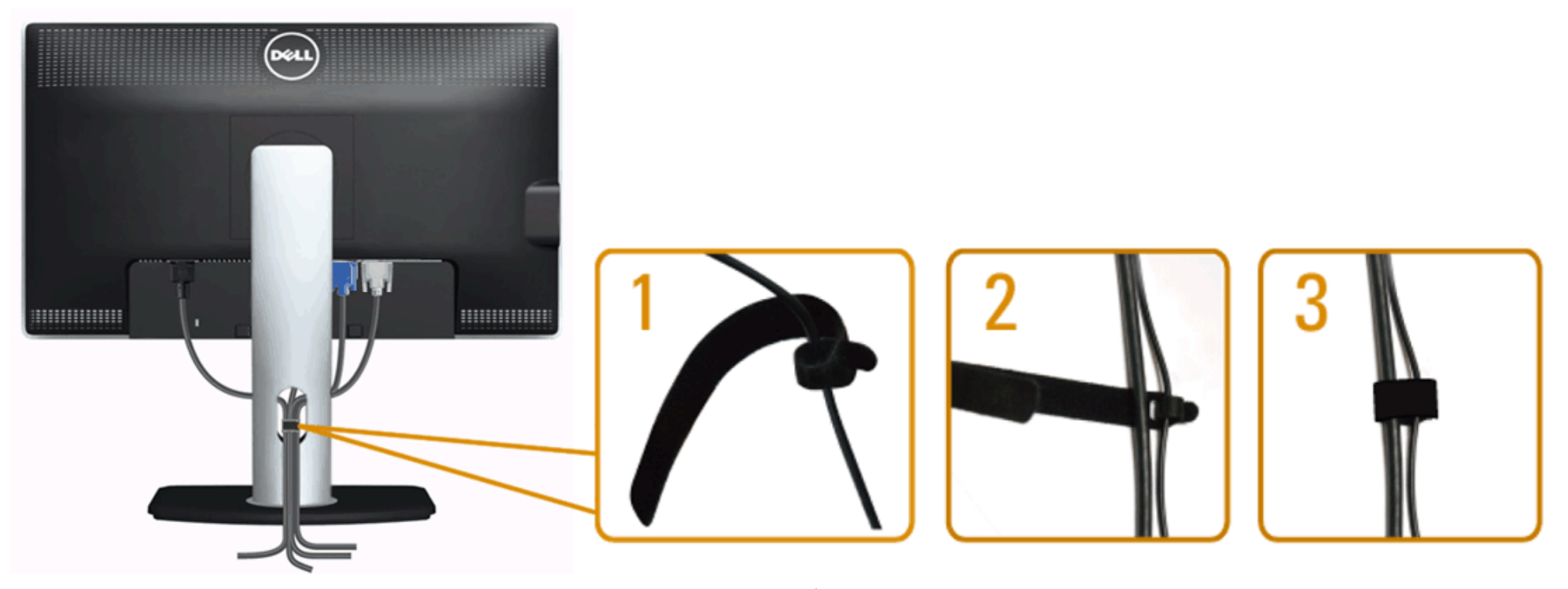

หลังจากต่อสายเคเบิลที่จำเป็นทั้งหมดเข้ากับจอแสดงผลและคอมพิวเตอร์เรียบร้อยแล้ว (สำหรับการต่อสายเผ่อจอภา<u>พของคณ)</u> ให้ใช้ข่องเก็บสายเพื่อจัดสายเคเบิลทั้งหมดให้เรียบร้อย ตามรูปด้านบน

# <span id="page-24-0"></span>**การเชอมต่อซาวนด์บาร์ ื่ AX510 / AX510PA (อุปกรณ์ซอเพิ่ม ื้ )**

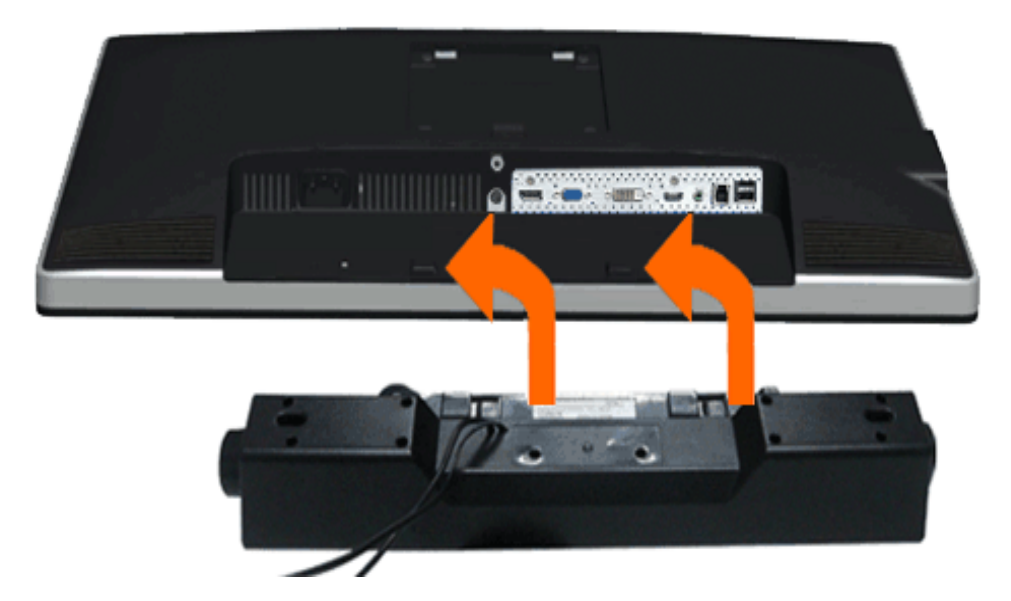

- **ข้อควรระว ัง:** อย่าใชกับอุปกรณ์อื่นที่ไม่ใช ้ Dell Soundbar ่
- Ø **หมายเหตุ:** ขั้วต่อเพาเวอร์ของซาวนด์บาร์ (เอาต์พุต DC +12 V) ใชส้ส ำหรับซาวนด์บาร์ของ Dell รุ่น AX510/AX510PA เท่านั้น
- 1. จากด้านหลังของจอภาพ ให้ทำการต่อSoundbar โดยวางให้ช่องทั้งสองตรงกับแนวแถบด้านล่างหลังจอภาพ
- 2. เลื่อน Soundbar ไปทางซ้ายจนกระทั่งยึดลงในตำแหน่ง
- 3. ต่อ Soundbar กับช่อง Audio Power DC-out (ดูรายละเอียดจากมุมมอง<u>ด้านล่าง</u>)
- 4. เสียบขั้วต่อสเตอริโอขนาดจิ๋วสีเขียวอ่อน จากด้านหลังของ Soundbar กับขั้วส่งสัญญาณเสียงออกจากคอมพิวเตอร์ สำหรัปHDMI/DP, คุณสามารถเสียบปลั๊กมินิสเตอริโอลงในพอร์ตเอาต์พุตเสียงของจอภาพ ถ้าไม่มีเสียง ให้ตรวจสอบ PC ของคุณว่าเอาต์พุตเสียง ถูกกำหนดค่าเป็นเอาต์พุต่HMDI/DP หรือไม่

# <span id="page-25-0"></span>**การนนำขาต ั้งออก**

- ห**มายเหตุ: เ**พื่อป้องกันรอยขีดข่วนบนหน้าจอ LCD ขณะถอดขาตั้งออก จะต้องดูให้แน่ใจว่าวางจอภาพไว้บนพื้นที่สะอาด ดีแล*้*ว
- หมายเหตุ: การ ติด ตั้ง ใด ยืน อื่น ๆ, โปรด ดู ที่ คู่มือ การ ยืน ตาม ลำดับการ ตั้ง ค่า สำหรับคำแนะนำใน การ ติด ตั้ง.

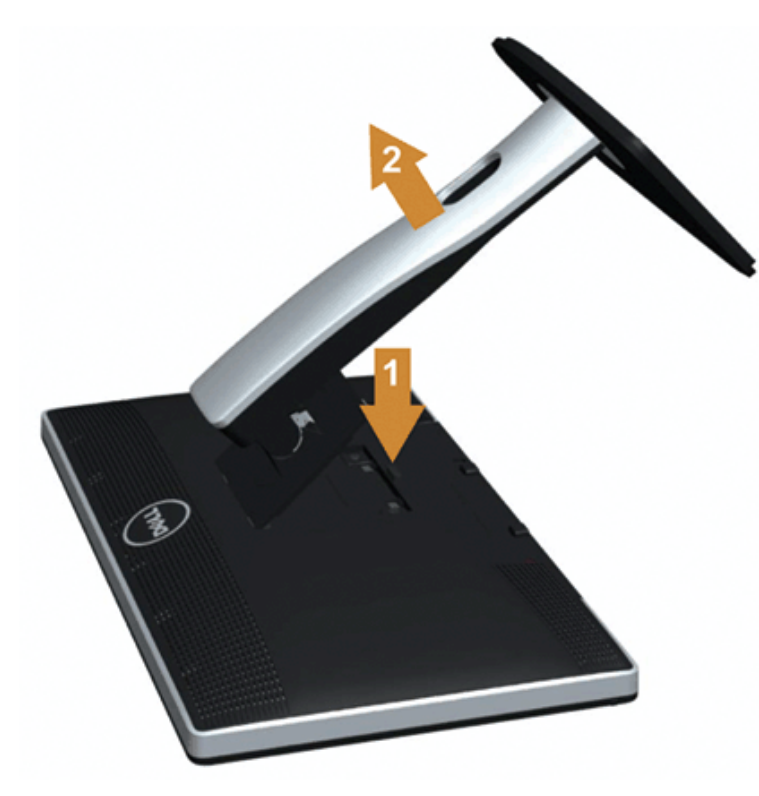

การถอดขาตั้งออก:

- 1. วางจอภาพบนพื้นผิวที่เรียบ
- 2. กกดปุ่มปลดล็อกขาตั้งค้างไว้
- 3. ยกขาตั้งออกจากจอภาพ

# <span id="page-26-0"></span>**อุปกรณ์ยึดผน ัง (อุปกรณ์ซอเพิ่ม ื้ )**

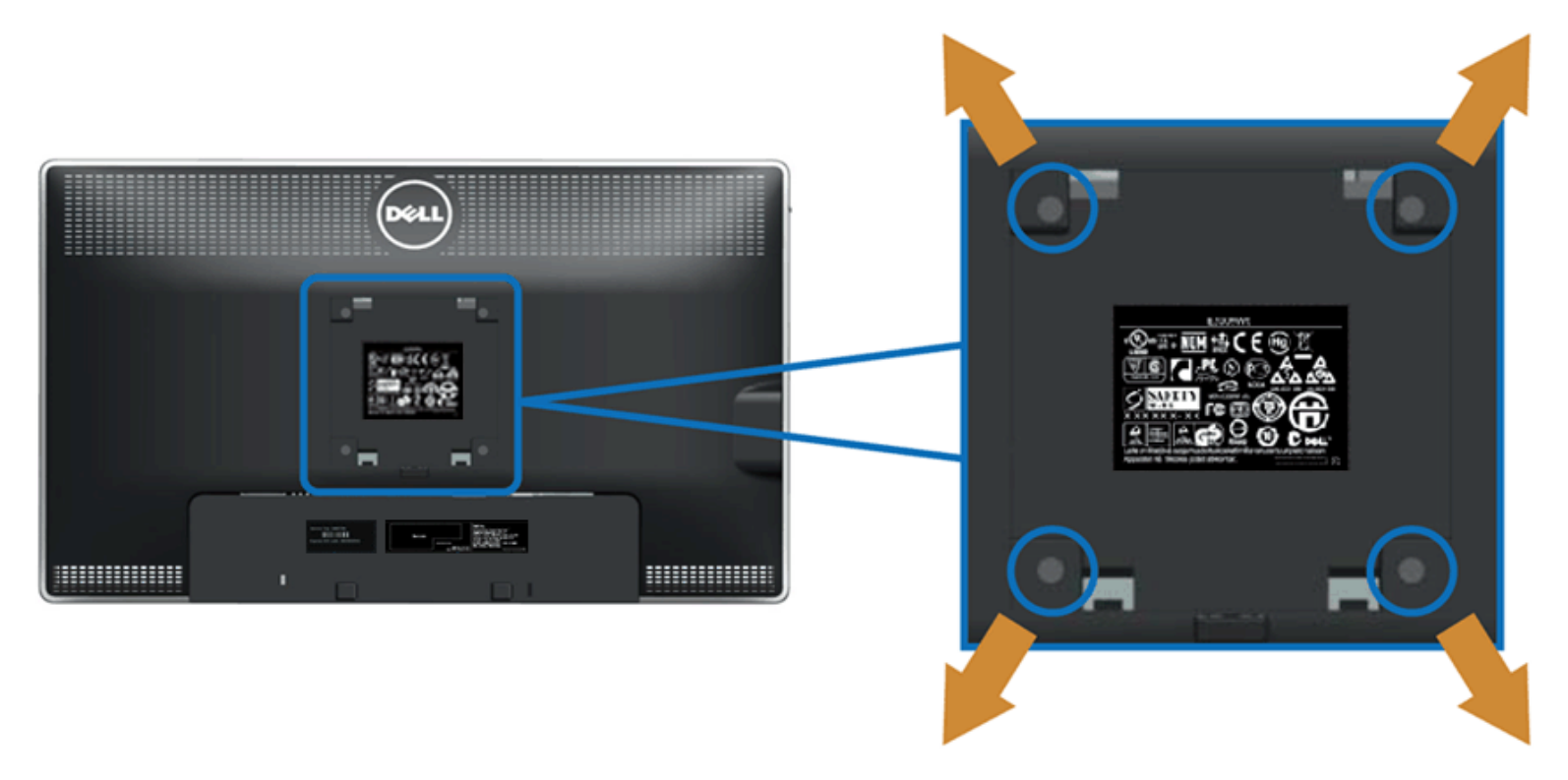

((ขนาดสกรู: M4 x 10 มม.)

่ ให้ดูขั้นตอนที่มาพร้อมกับชุดยึดฐาน VESA ที่ใช้ด้วยกันได*้* 

- ี่ 1. วางหน้าจอแสดงผลบนผ้าหรือเบาะที่นุ่มบนโต๊ะที่มีพื้นผิวเรียบและมั่นคง
- 2. ถอดขาตั้งออก
- 3. ใชไขควงเพื่อถอดสกรู ้ 4 ตัวที่ยึดฝาปิดพลาสติกออก
- 4. ติดแผ่นโลหะยึดจากชุดติดผนังเข้ากับ LCD
- 5. ยึด LCD บนผนังโดยทำตามขั้นตอนที่มาพร้อมกับชุดยึดฐาน

Ø หมายเหตุ: สำหรับเฉพาะใช้กับแผ่นโลหะยึดผนังในรายกา<del>ไ</del>ปL ซึ่งสามารถรับน้ำหนั*ด*โหลดต่ำสุดที่5.6 กก.

[กลับไปยังหน้าสารบัญ](#page-1-0)

# <span id="page-27-0"></span>**การใชงานจอภาพ ้**

### **คู่มือการใชงานมอนิเตอร์จอแบน ้ Dell™ U2713HM**

- ื การใช้ปุ่มควบคุมบนแผงด้านหน้า
- 0 การใช้เมนูแสดงผลบนหน้าจอ [\(OSD\)](#page-29-0)
- [การตั้งค่าความละเอียดที่เหมาะสมที่สุด](#page-43-0)
- <u>ใช้กับซาวนด์บาร์ของ [Dell](#page-44-0) [รุ่น](#page-44-0) [AX510/AX510PA](#page-44-0) [เท่านั้น](#page-44-0) [\(](#page-44-0)อุปกรณ์ซื้อเพิ่ม[\)](#page-44-0)</u> 0
- **0** การใช้ตัวเอียง [เดือย](#page-45-0) และส่วนต่อแนวตั้งง
- [การหมุนจอภาพ](#page-47-0)
- [การปรับตั้งค่าการแสดงผลหมุนหน้าจอของระบบ](#page-48-0)

# <span id="page-27-1"></span>**การใชแผงด้านหน้า ้**

่ ใช้ปุ่มควบคุมที่ด้านหน้าของจอภาพ เพื่อปรับคุณลักษณะของภาพที่แสดงอยู่บนหน้าจอ ขณะที่ใช้ปุ่มเหล่านี้ปรับการควบคุมต่างๆ OSD จะแสดงค่าเป็นตัวเลขของคุณลักษณะนั้นตามที่เปลี่ยนแปลง

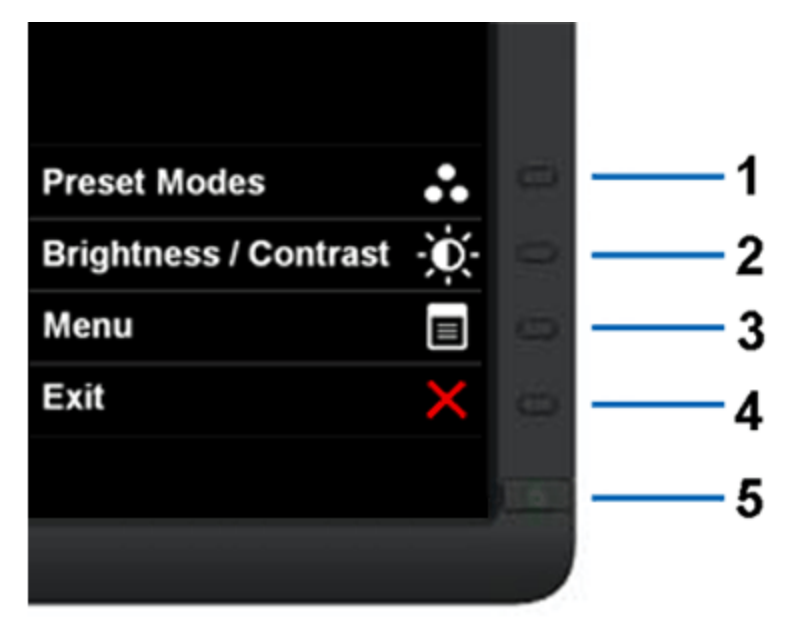

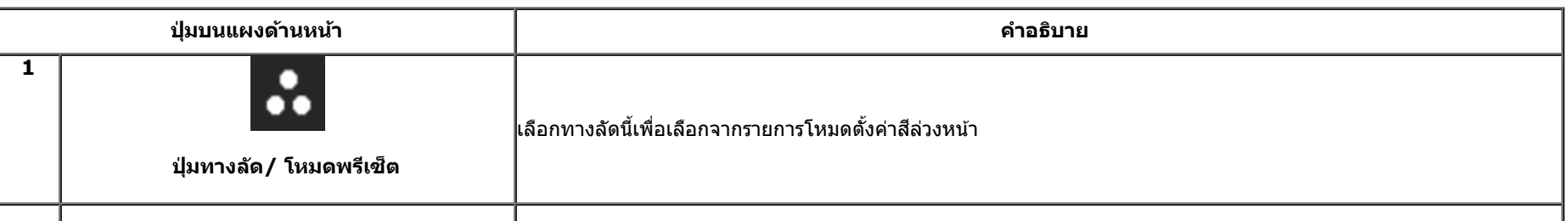

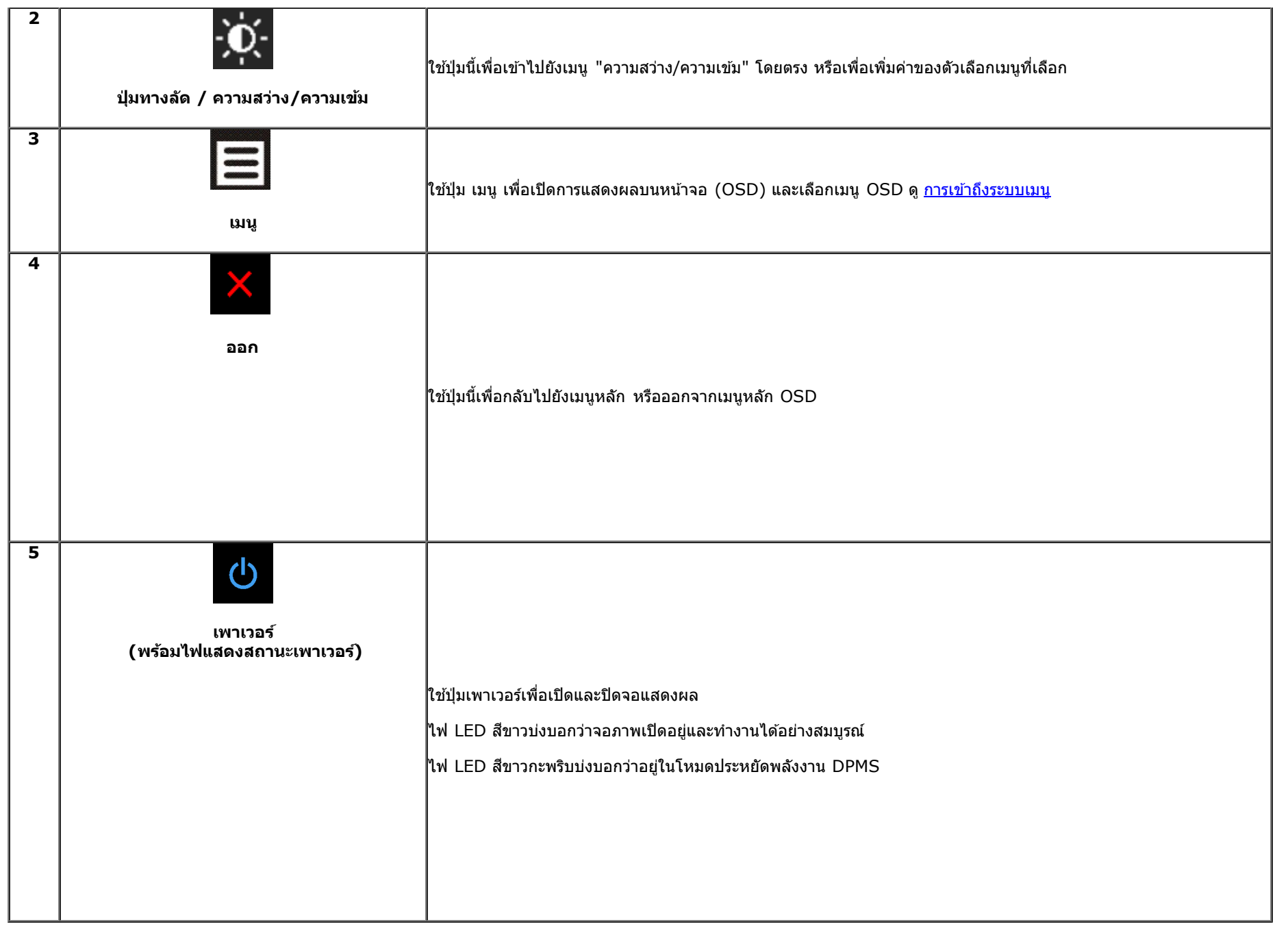

# <span id="page-29-0"></span>**การใชเมนูที่แสดงบนหน้าจอ ้ (OSD)**

### <span id="page-29-1"></span>**การเขาถ้ งระบบเมน ึ ู**

 $\mathscr U$  หมายเหตุ: ถ้าคุณเปลี่ยนแปลงการตั้งค่า จากนั้นใช้งานอีกเมนูหนึ่ง หรือออกจากเมนู OSD, จอแสดงผลจะบันทึกการเปลี่ยนอัตโนมัติ นอกจากนี้การเปลี่ยนแปลงยังถูกบันทึก ถ้าคุณ เปลี่ยนแปลงการตั้งค่า จากนั้นรอให ้เมนู OSD หายไป

 $\overline{1}$ . กดปุ่ม  $\overline{\mathbf{E}}$  เพื่อเปิดเมนู OSD และแสดงเมนูหลัก

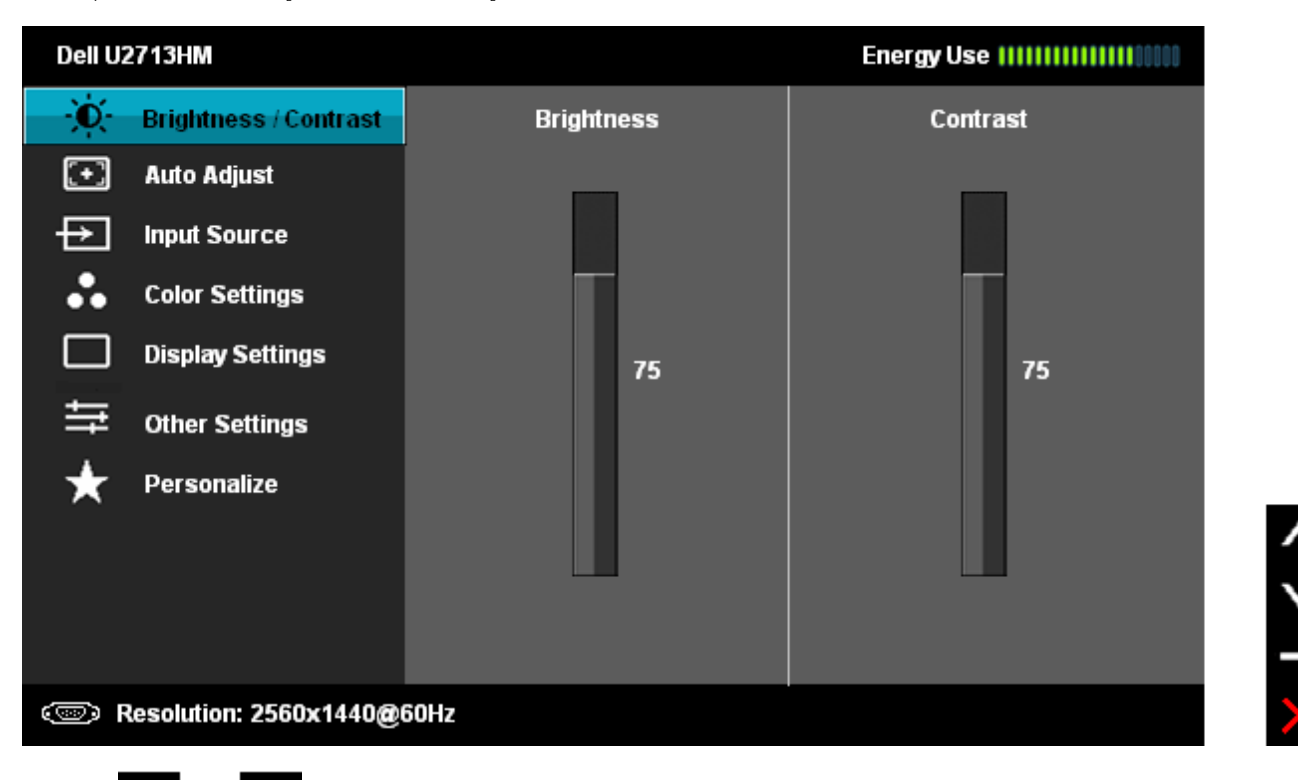

2. กดปุ่ม ████ และ ███ เพื่อเลื่อนระหว่างตัวเลือกการตั้งค่า ในขณะที่คุณย้ายจากไอคอนหนึ่งไปยังอีกไอคอนหนึ่ง ชื่อตัวเลือกจะถูกเน้น ดูตารางด้านล่างสำหรับรายการอย่างสมบูรณ์ของตัวเลือกทั้งหมดที่ ใช้ได้สำหรับจอแสดงผล

่ 3. กดปุ่ม ████ หนึ่งครั้งเพื่อเปิดการทำงานตัวเลือกที่เน้นอยู่

4. กดปุ่ม **ได้ มา และ ได้ มี เ**พื่อเลือกพารามิเตอร์ที่ต้องการ

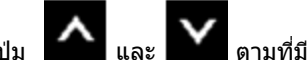

5. กด █━▶ เพื่อเข้าสู่แถบเลื่อน จากนั้นใช้ปุ่ม ████ และ ███ ตามที่มีการแสดงไว้บนเมนู เพื่อทำการเปลี่ยนแปลงค่าของคุณ

6.เลือกตัวเลือก เพื่อกลับไปยังเมนูหลัก หรือออกจากเมนู OSD

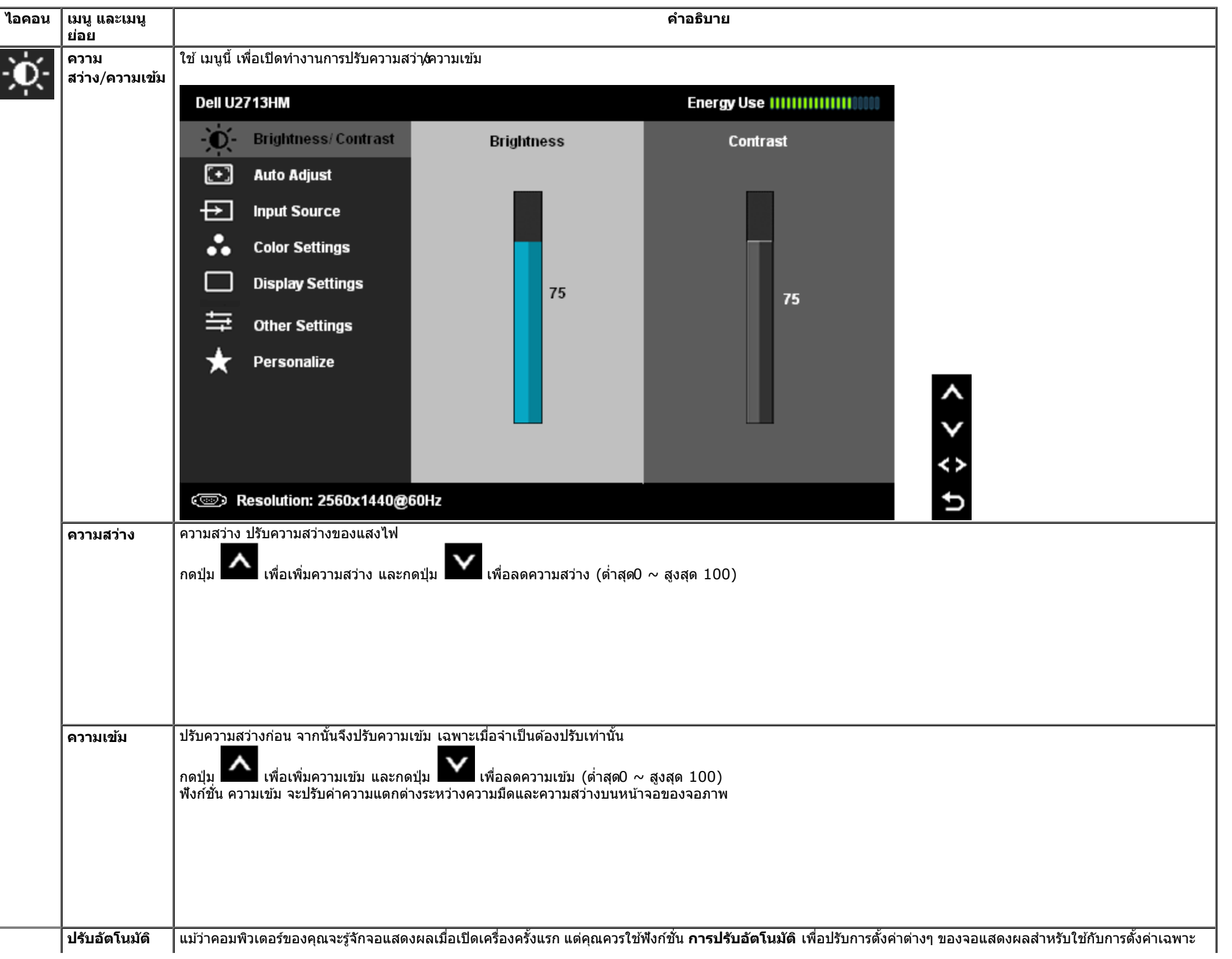

<span id="page-31-0"></span>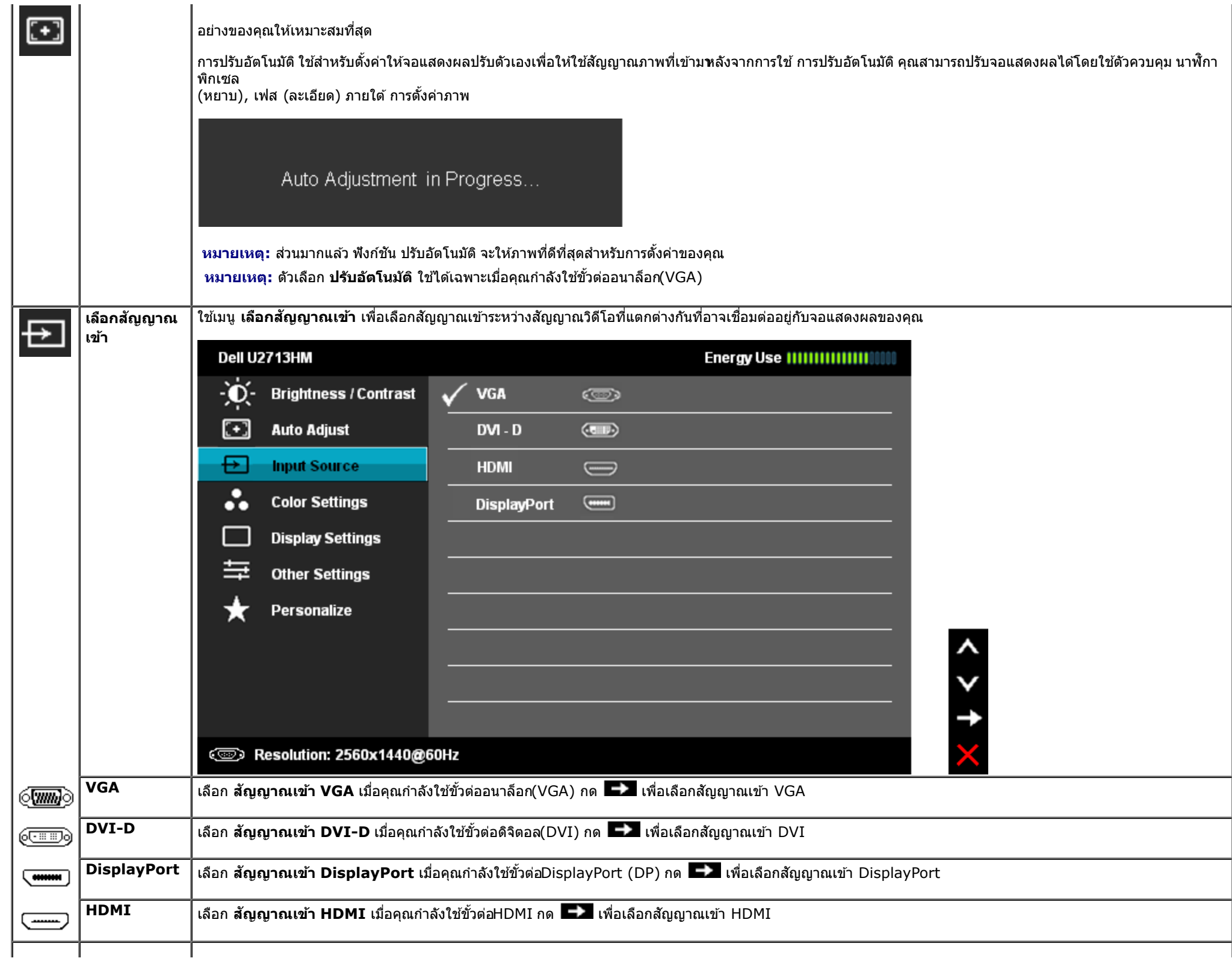

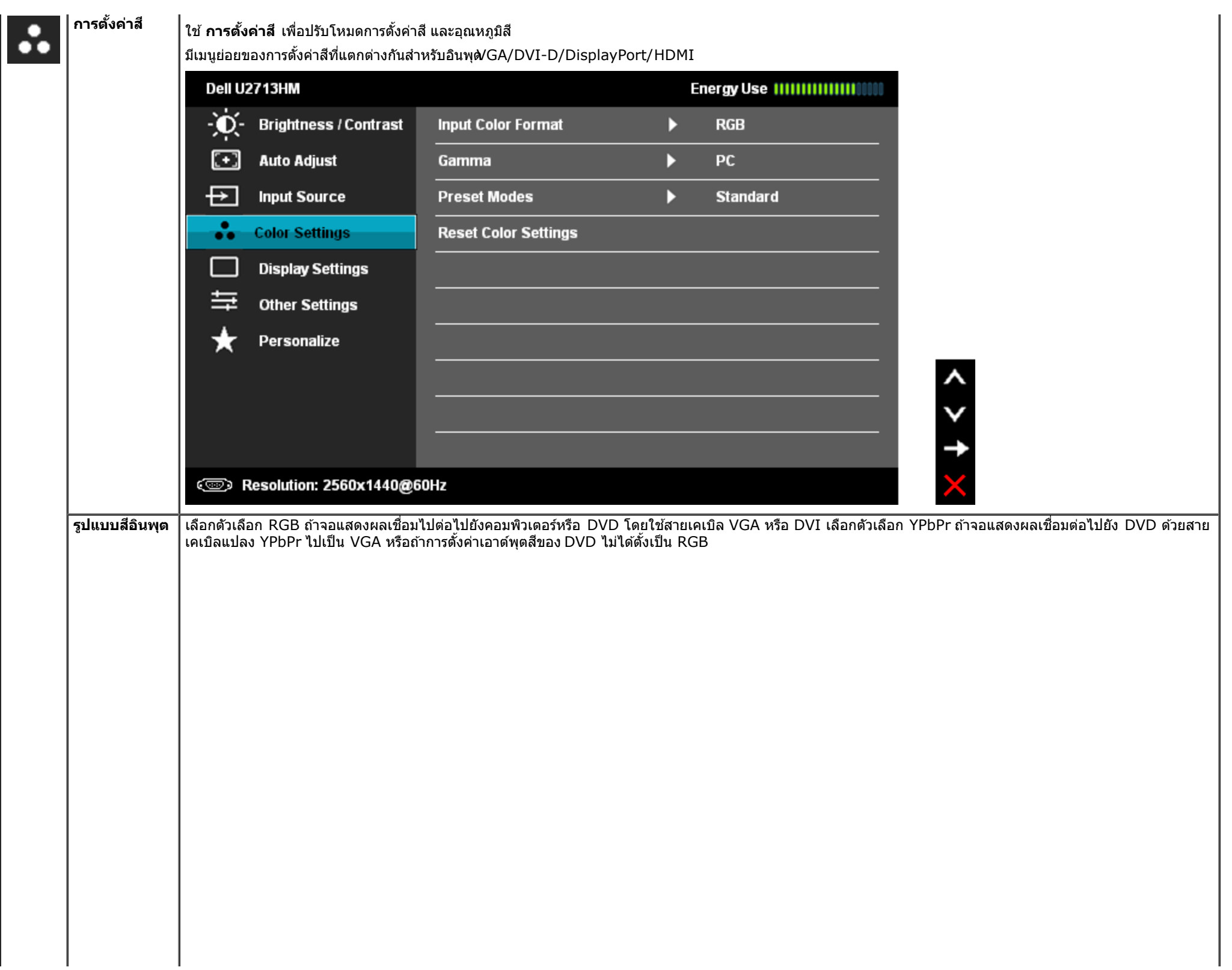

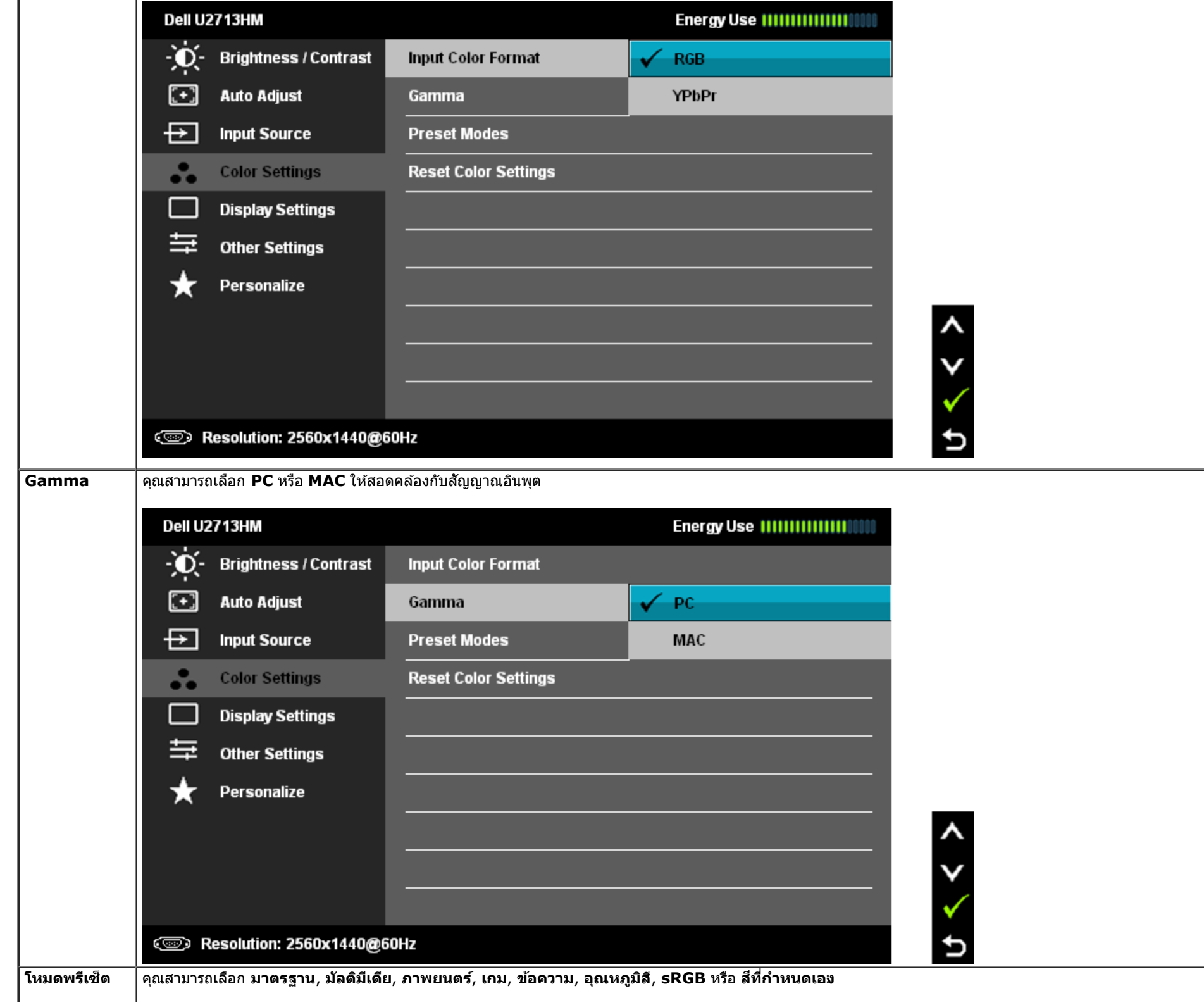

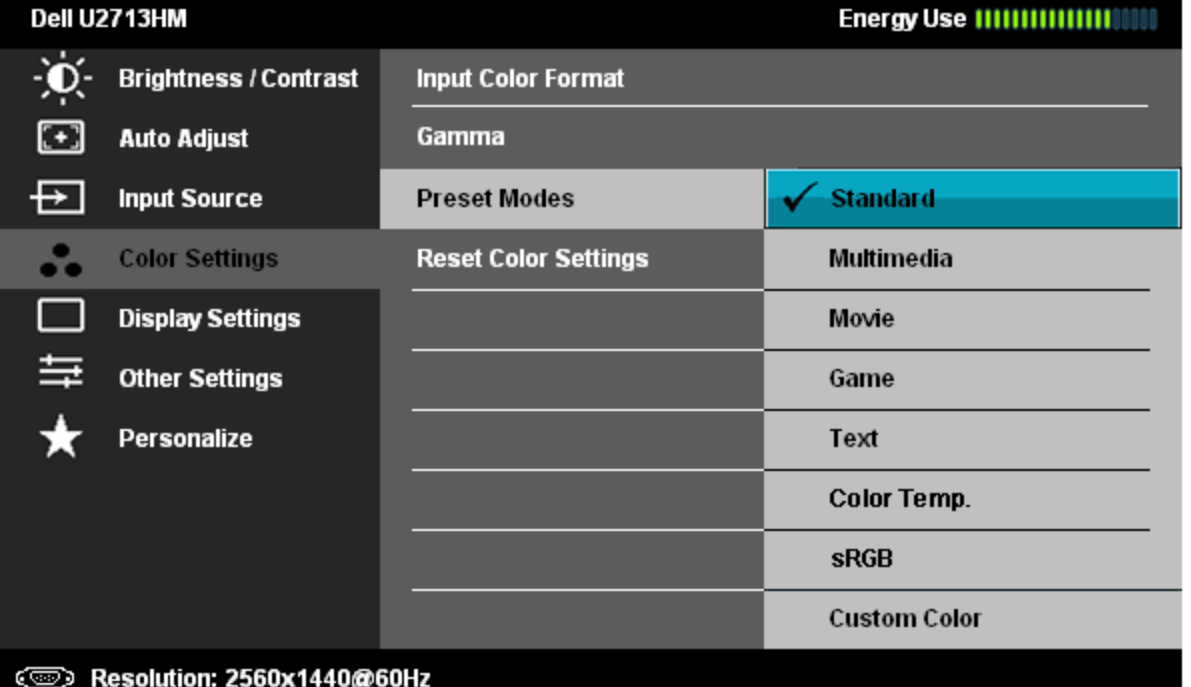

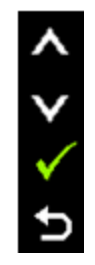

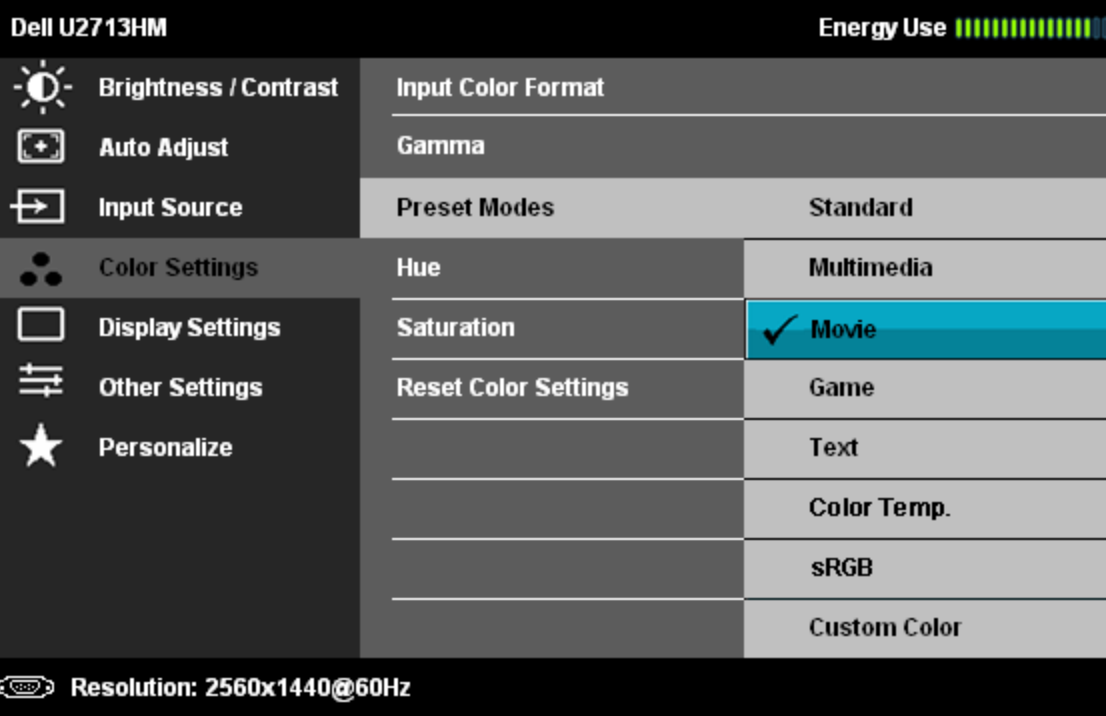

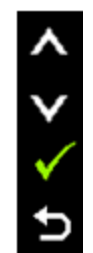

 $\overline{a}$ 

**มาตรฐาน** : โหลดการตั้งค่าสีมาตรฐานของจอแสดงผล นี่เป็นโหมดพรีเซ็ตเริ่มต้น

**มัลติมีเดีย**: โหลดการตั้งค่าสีที่เหมาะสมที่สุดสำหรับแอปพลิเคชั่นมัลติมีเดีย

**ภาพยนตร์**: โหลดการตั้งค่าสีที่เหมาะสมที่สุดสำหรับภาพยนตร์

- **เกม**: โหลดการตั้งค่าสีที่เหมาะสมที่สุดสำหรับเกม
- **ข้อความ** : โหลดการตั้งค่าสีที่ดีที่สุดสำหรับข้อความ
- **อุณหภูมิส**ี: หน้าจอจะดูอุ่นขึ้นเมื่อตั้งค่าโทนสีแดง/เหลืองโดยตั้งค่าตัวเลื่อนไว้ที่ 5,000K หรือเย็นขึ้นเมื่อตั้งค่าโทนสีน้ำเงินโดยตั้งค่าตัวเลื่อนไว้ท**ี่** 0,000K

**4 > t p** 

 $\hat{\zeta}$ 

p

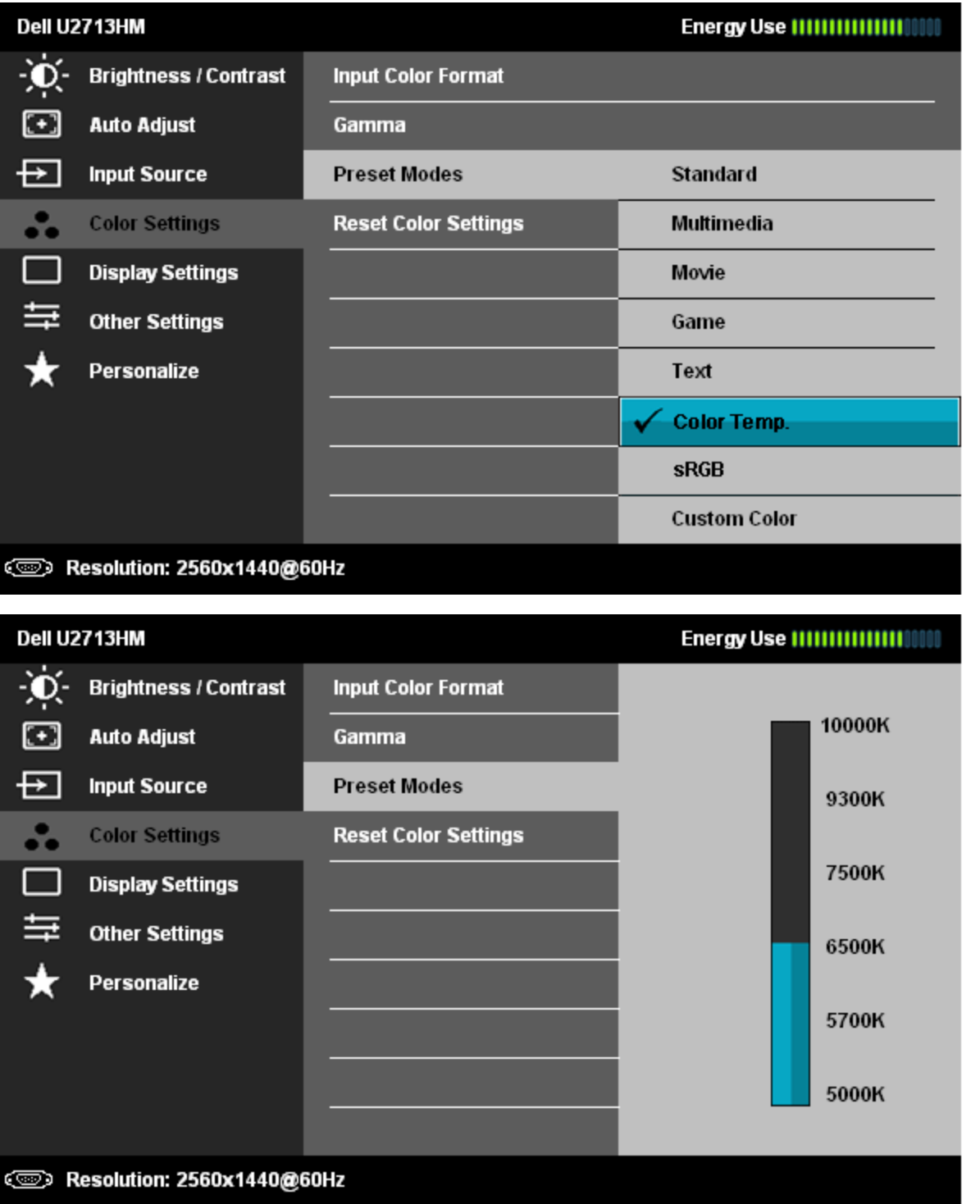

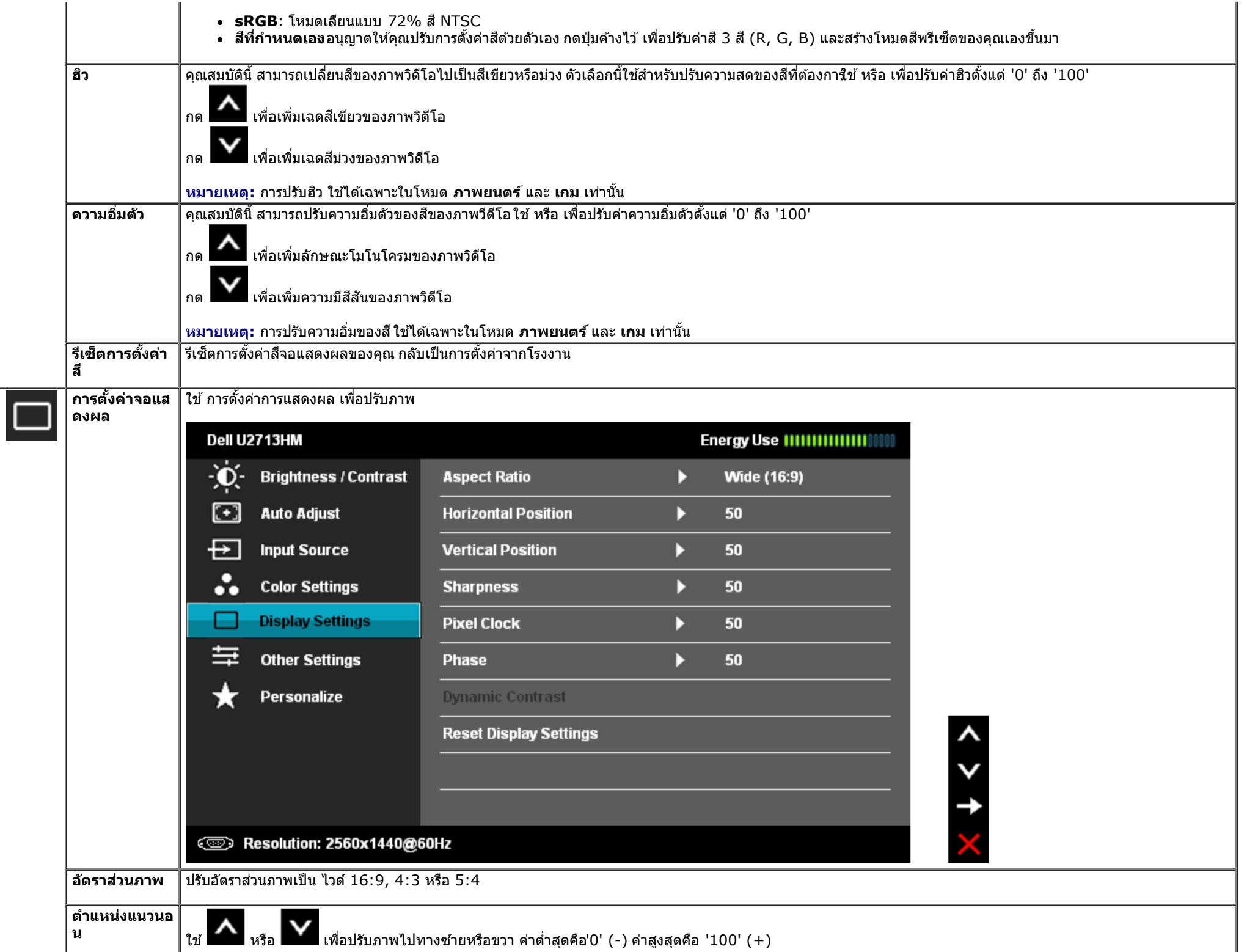

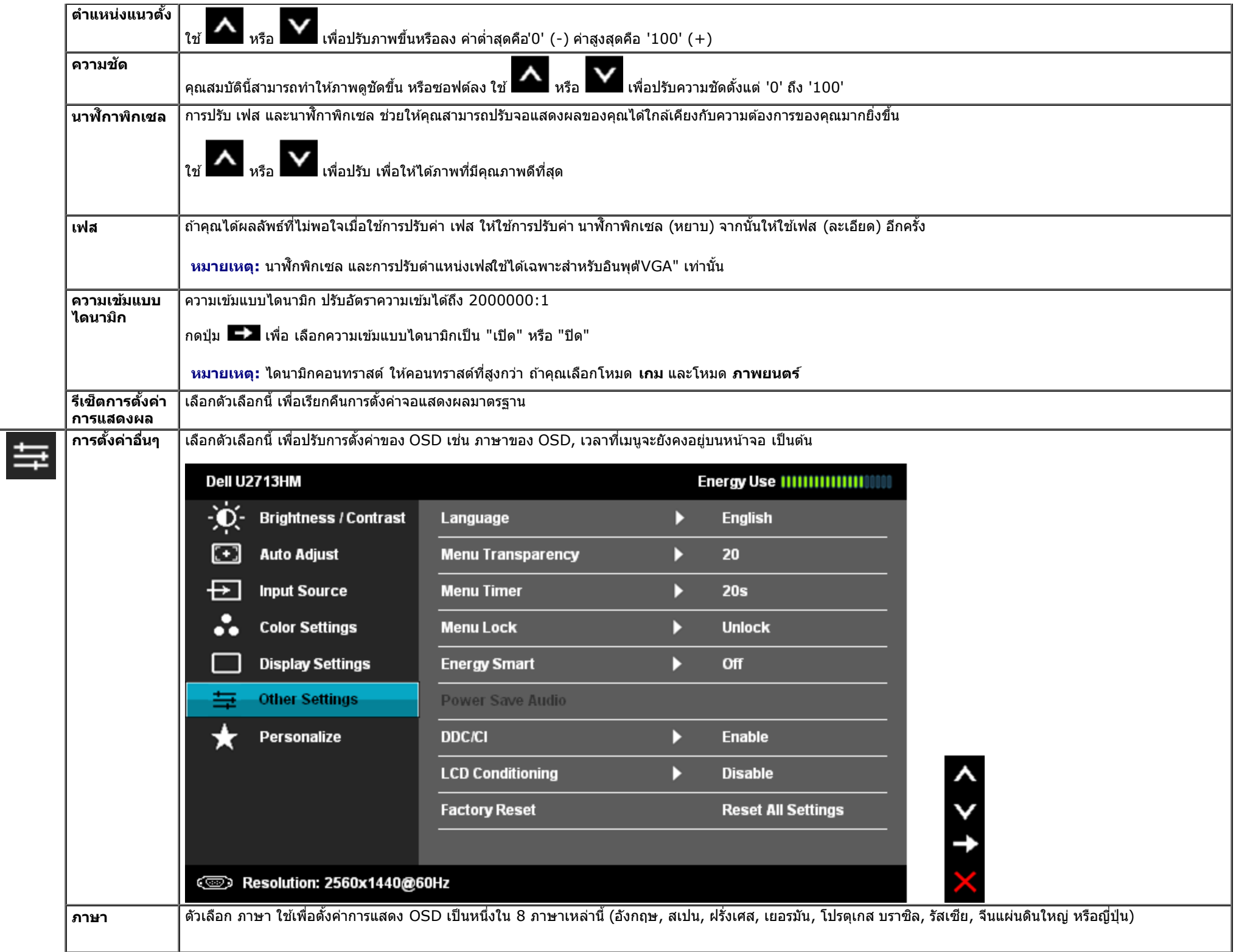

ı

<span id="page-38-0"></span>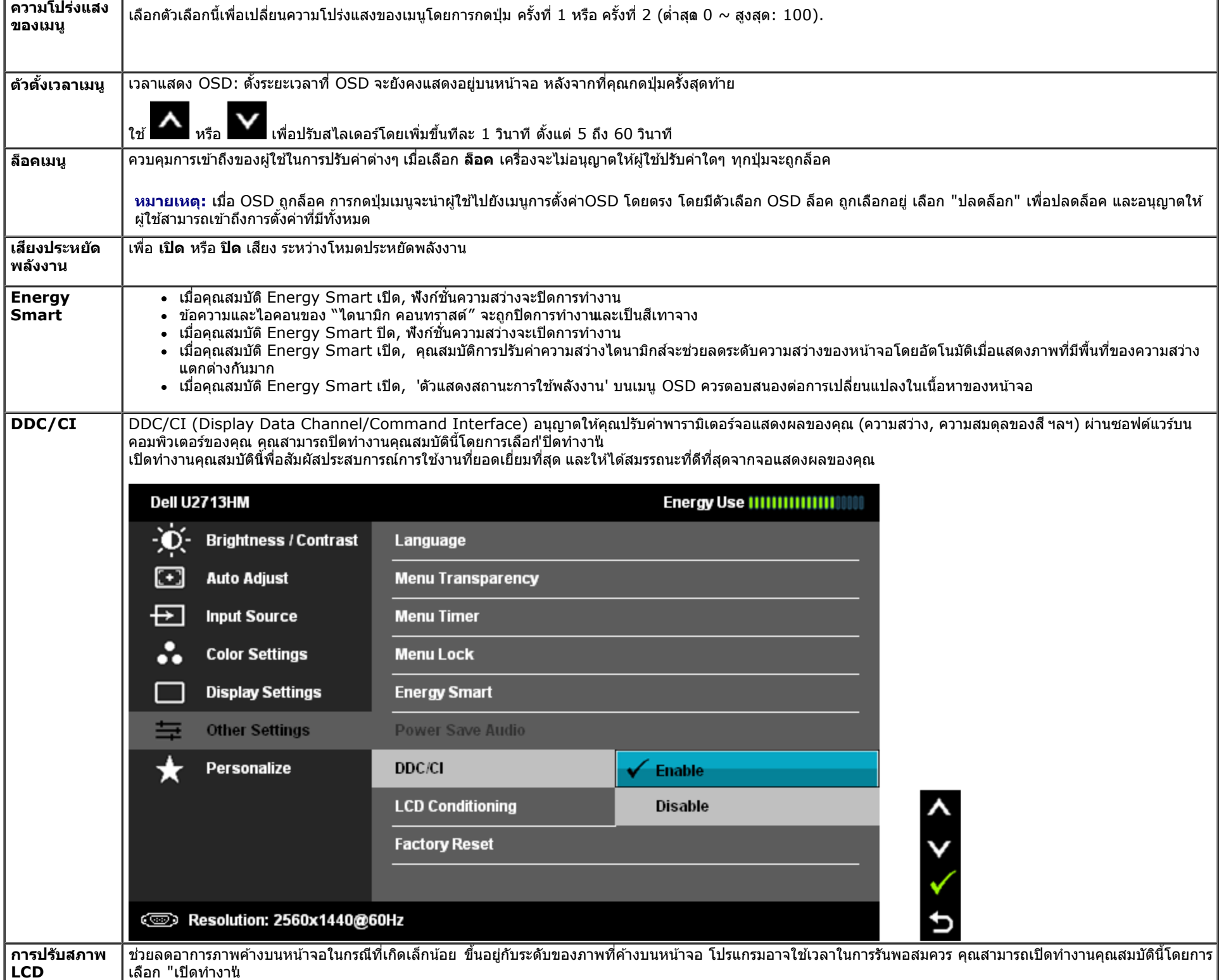

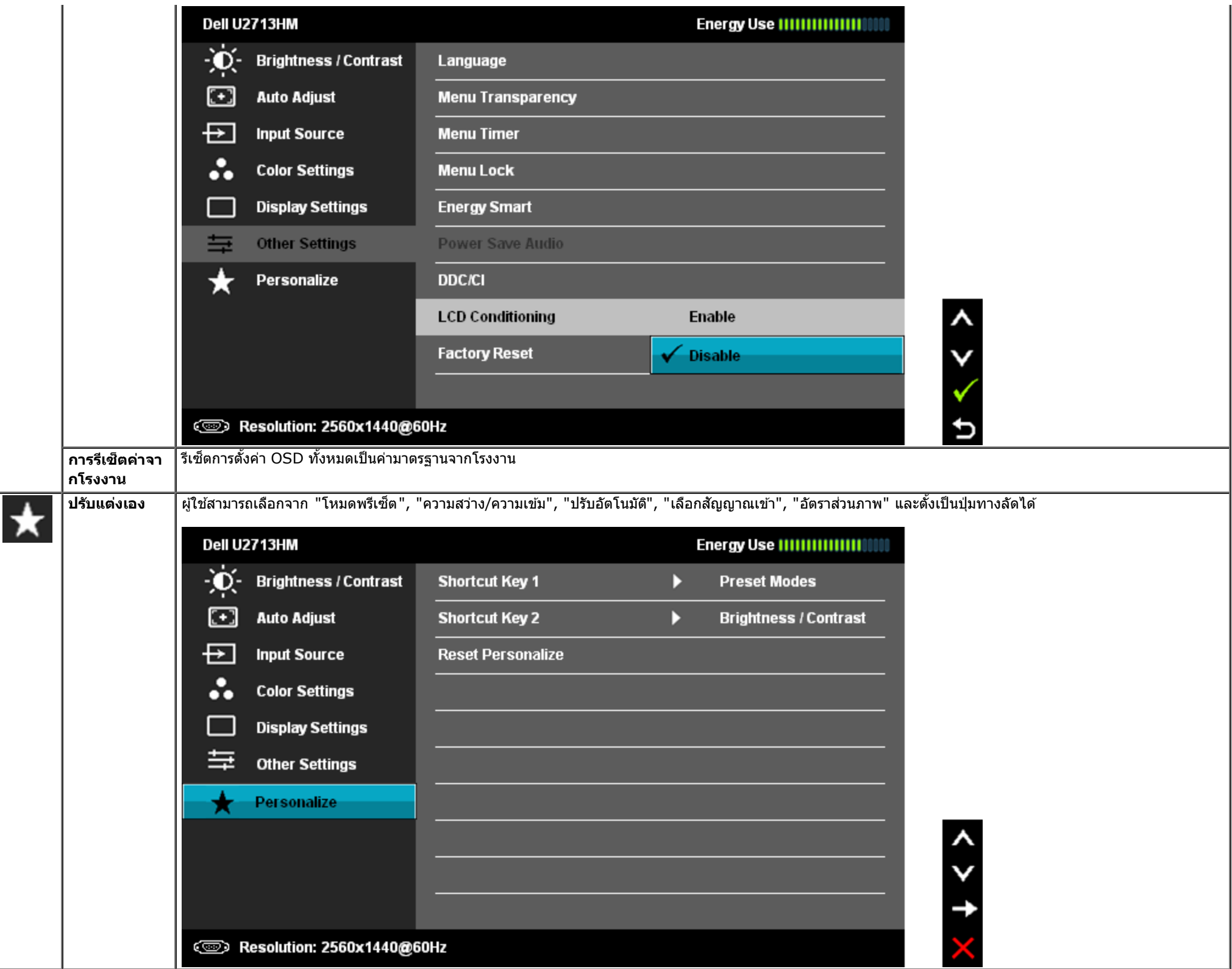

**ี** *ใน* **หมายเหตุ: จอแสดงผลนี้มีคุณสมบัติในตัวในการปรับเทียบความสว่างเพื่อชดเชยอายุการทำงานขอ<b>ง** CFL ได้

### **ข้อความเตอนื OSD**

เมื่อคุณสมบัติ ความเข้มแบบไดนามิก เปิดทำงานในโหมดเหล่านี้: เกม, ภาพยนตร), การปรับความสว่างแบบแมนนวลจะถูกปิดทำงาน

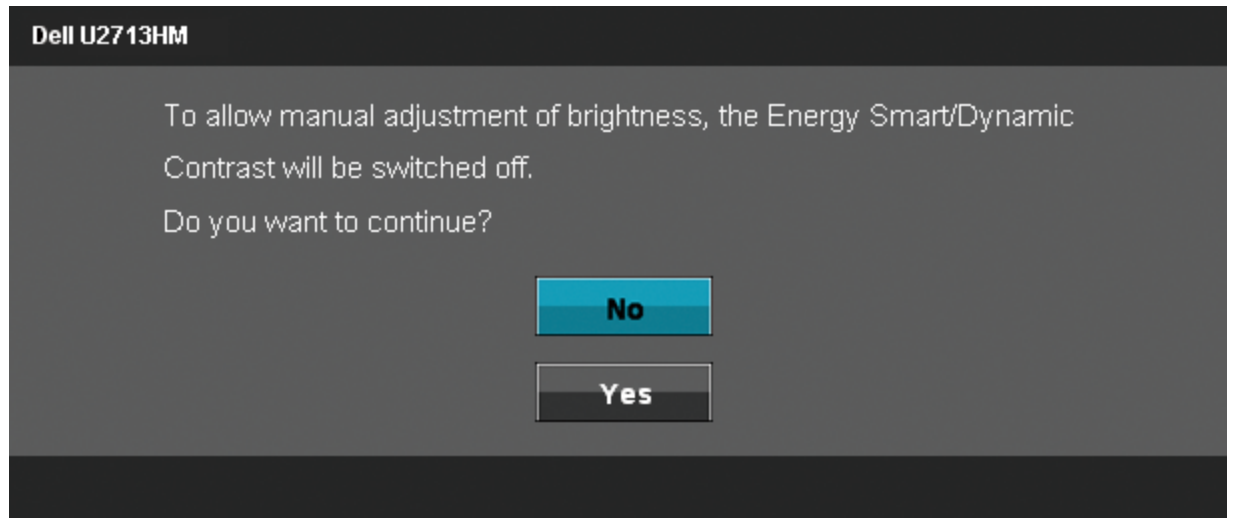

เมื่อจอภาพไม่รองรับโหมดความละเอียดบางโหมด คุณจะเห็นข้อความต่อไปนี้:

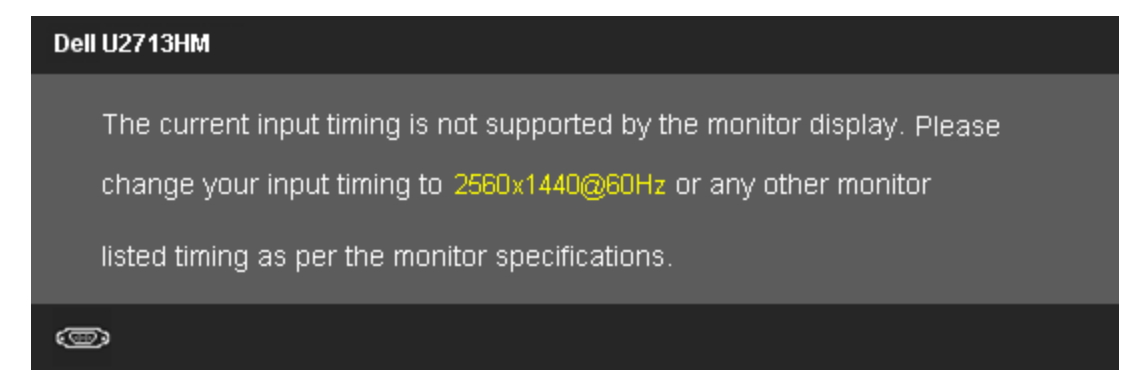

นี่หมายความว่าจอแสดงผลไม่สามารถซิงโครไนซ์กับสัญญาณที่ได้รับจากคอมพิวเตอร์ได้ ดู <u>ข้อมูลจำเพาะของจอแสดงผ</u>ลสำหรับช่วงความถี่ในแนวนอนและแนวตั้งที่จอแสดงผลนี้สามารถใช้ได้ โหมดที่แนะนนำคือ 2560 x 1440

คุณจะเห็นข้อความต่อไปนี้ก่อนปิดใช้ฟังก์ชั่น DDC/CI

The function of adjusting display setting using PC application will be disabled. Do you wish to disable DDC/CI function? No **Yes** 

ี่ เมื่อจอภาพเข้าสู่โหมดประหยัดพลังงาน จะมีข้อความต่อไปนี้ปรากฏขึ้น:

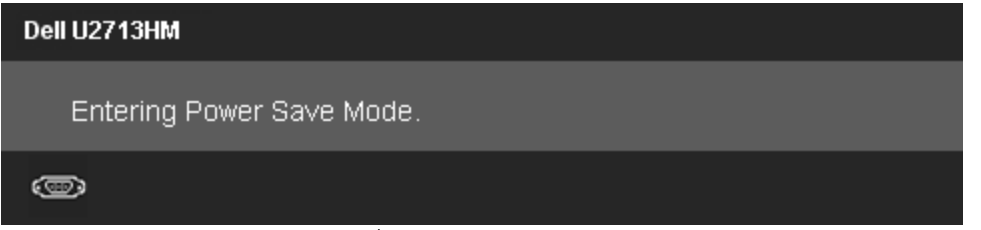

ี เปิดใช้คอมพิวเตอร์ และปลุกจอภาพ เพื่อให้สามารถใช้งาน <u>[OSD](#page-29-0)</u> ได้

ถ้าคุณกดปุ่มใดๆ นอกเหนือจากปุ่มเพาเวอร์ จะมีข้อความใดข้อความหนึ่งต่อไปนี้ปรากฏขึ้น ตามสัญญาณเข้าที่เลือก: **สญญาณ ั VGA/DVI-D/DP/HDMI ขาเข้า**

# Dell U2713HM There is no signal coming from your computer. Press any key on the keyboard or move the mouse to wake it up. If there is no display, press the monitor button now to select the correct input source on the On-Screen-Display menu.

o)

หาก VGA หรือ DVI-D หรือ DP หรือ HDMI input ถูกเลือกและสายเคเบิ้ลเชื่อมต่อไม่ถูกเชื่อมต่อ กล่องข้อความลอยจะปรากฎ

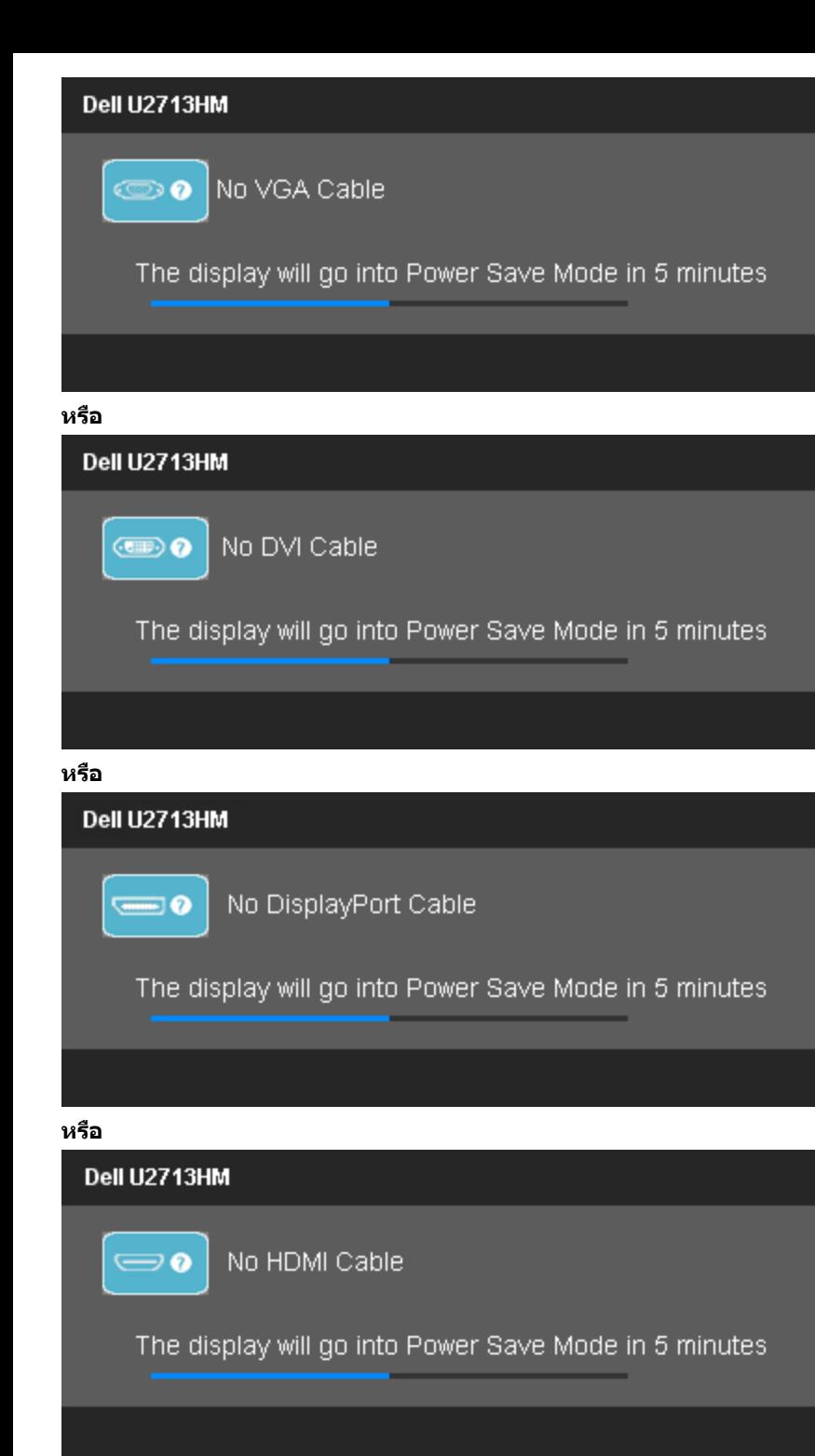

# <span id="page-43-0"></span>**การต ั้งค่าความละเอียดที่เหมาะสมที่สุด**

ึการตั้งค่ามอนิเตอร์เป็นความคมชัดสูงสุด:

ใน Windows XP:

- **1.** คลิกขวาที่เดสก์ทอป และเลือก **Properties**
- **2.** เลือกแท็บ **Settings**
- **3. ตั้งความละเอียดของหน้าจอเป็น 2560 x 1440**
- **4.** คลิก **ตกลง**

ใน Windows Vista®, Windows® 7 หรือ Windows® 8/Windows® 8.1:

- **1.** สำหรับWindows® 8/Windows® 8.1 เท่านั้น เลือกกล่องสี่เหลี่ยม เดสก์ทอป เพื่อสลับไปยังเดสก์ทอปแบบคลาสสิก
- **2.** คลิกขวาที่เดสก์ทอป และคลิก **ความละเอียดหน้าจอ**
- **3.** เลื่อนแถบเลื่อนไปทางขวาโดยการกดปุ่มซ้ายมือบนเมาส์ค้างไว้และปรับความคมชัดหน้าจอที่ **2560 x 1440**
- **4.** ขั้วต่อ VGA ของเราสนับสนุนความละเอียดสูงสุด 2048 x 1152 (ขีดจำกัดของแบนด์วิดธ์ HDMI ของเราเป็นแบบ  $1.4$  ซึ่งคอมแพทิเบิล และสนับสนุนความละเอียดสูงสุด 1920 x  $1080$

ถ้าคุณไม่เห็นตัวเลือก 2560 x 1440 คุณอาจจำเป็นต้องปรับปรุงไดรเวอร์กราฟฟิกของคุณทำตามหนึ่งในขั้นตอนต่อไปนี้ให้เสร็จสมบูรณ์ขึ้นอยู่กับคอมพิวเตอร์ของคุณ :

- ถ ้าคุณมีคอมพิวเตอร์เดสก์ท็อป หรือคอมพิวเตอร์พกพาของ Dell:
	- ไปยัง **support.dell.com** ป้อนแท็กบริการของคุณ และดาวน์โหลดไดรเวอร์กราฟฟิกล่าสุดสส ำหรับกราฟฟิกการ์ดของคุณ
- ถ้าคุณใช้คอมพิวเตอร์ที่ไม่ใช่ของเดลล์ (แบบพกพาหรือเดสก์ท็อป):
	- ไปยังหน้าเว็บไซต์สนับสนุนสำหรับคอมพิวเตอร์ของคุณเละดาวน์โหลดไดรเวอร์กราฟฟิกล่าสุด
	- ไปยังเว็บไซต์กราฟฟิกการ์ดของคุณ และดาวน์โหลดไดรเวอร์กราฟฟิกล่าสุด

# <span id="page-44-0"></span>**ใชก ับซาวนด์บาร์ของ ้ Dell รุ่น AX510/AX510PA เท่าน ั้น (อุปกรณ์ซอเพิ่ม ื้ )**

Dell Soundbar เป็นระบบเสียงสเตอริโอสองแชนแนบ ที่ปรับให้สามารถติดตั้งบนจอแสดงผลแบบแบนของ Dell ได้ Soundbar มีปุ่มปรับระดับเสียงได้ มีปุ่มเปิด/ปิด เพื่อปรับระดับเสียงโดยรวมของ ระบบ มีไฟ LED มีสนีน้ำเงินเพื่อแสดงสถานะของพลังงานและมีแจ็คหูฟังเสยงี 2 ตัว

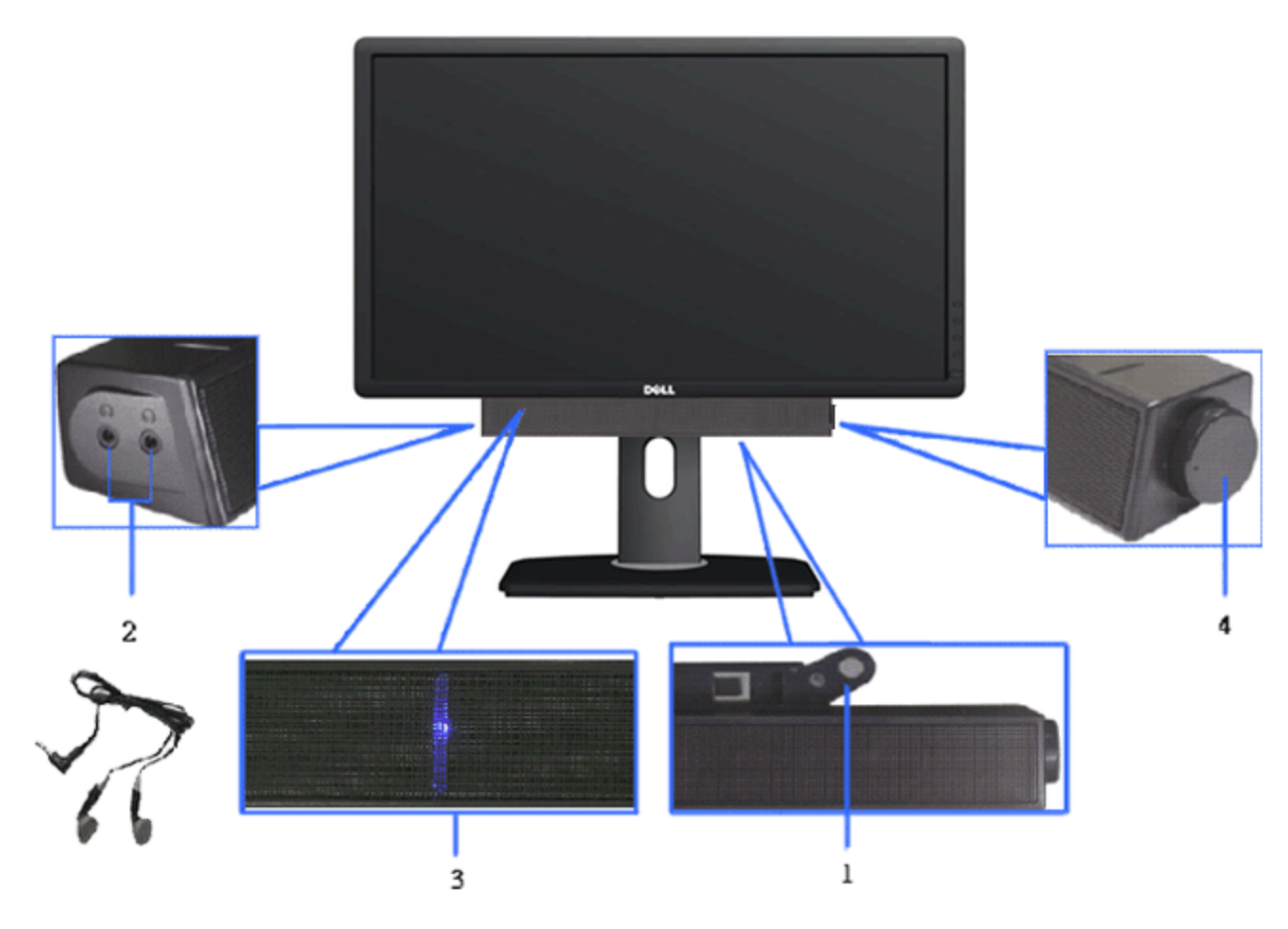

- **1.** ต่อกลไก
- **2.** ปุ่มควบคุมเพาเวอร์/ระดับเสียง
- **3.** ไฟแสดงเพาเวอร์
- **4.** ขั้วต่อหูฟัง

# <span id="page-45-0"></span>**การใชต ัวเอียง ้ เดือย และสวนต่อแนวต ั้ง ่**

หมายเหตุ: การ ติด ตั้ง ใด ยืน อื่น ๆ, โปรด ดู ที่ คู่มือ การ ยืน ตาม ลำดับการ ตั้ง ค่า สำหรับคำแนะนำใน การ ติด ตั้ง.

### <span id="page-45-1"></span>**ก้มเงย**

้ ด้วยการใช้ฐานในตัว คุณสามารถก้มเงยจอแสดงผลให้อยู่ในมุมการดูที่สบายที่สุดได้

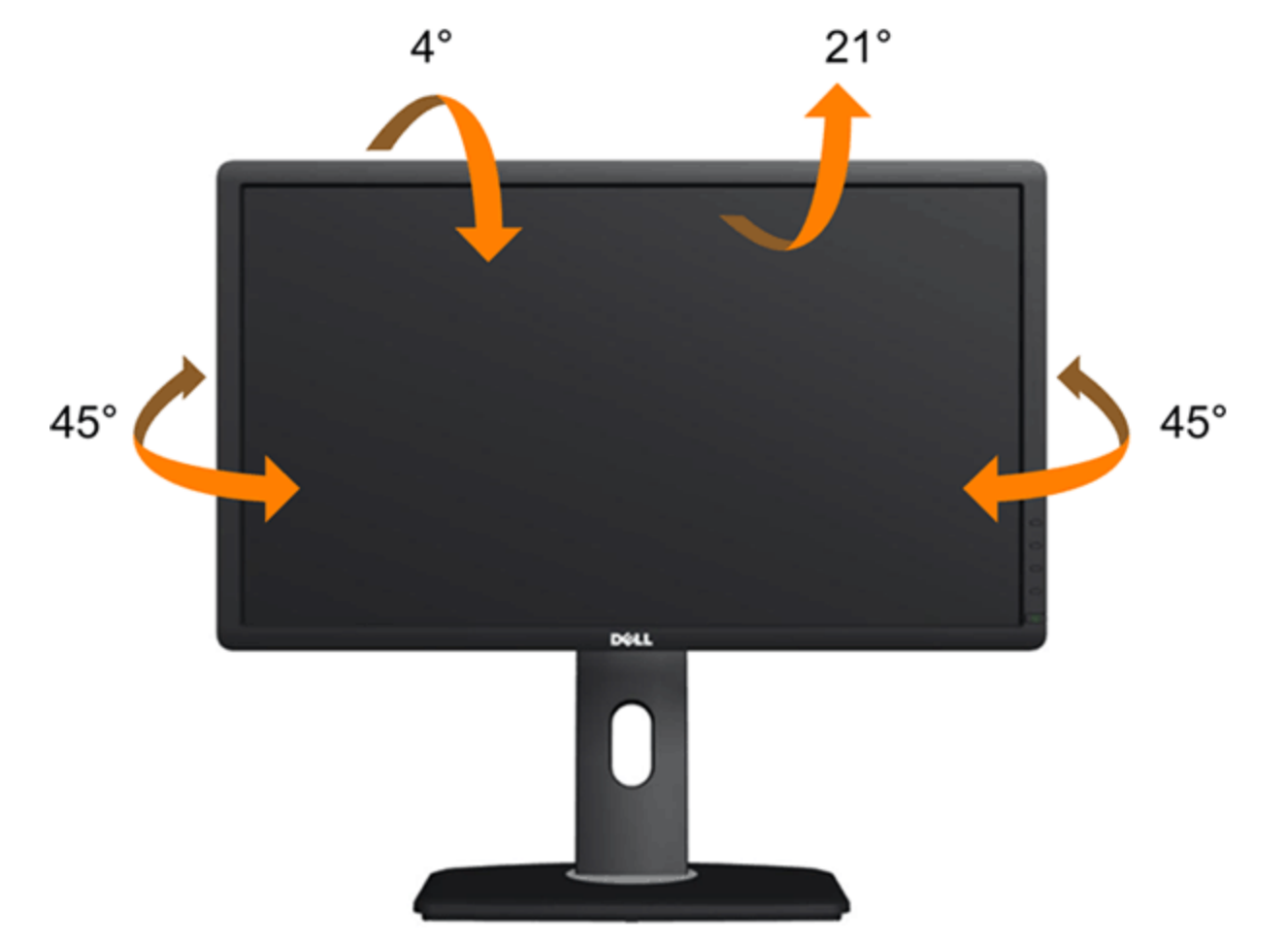

ี <mark>@ หมายเหตุ: ขาตั้</mark>งไม่ได้ต่ออยู่ เมื่อส่งมอบจอภาพจากโรงงาน

# <span id="page-46-0"></span>**สวนต ่ อแนวต ่ ั้ง**

ี *ใ***⁄่ หมายเหตุ: ขาตั้งยืดตามแนวตั้งได**้มากถึง 115 มม. ภาพด้านล่างสาธิตถึงวิธีการยืดขาตั้งในแนวตั้ง

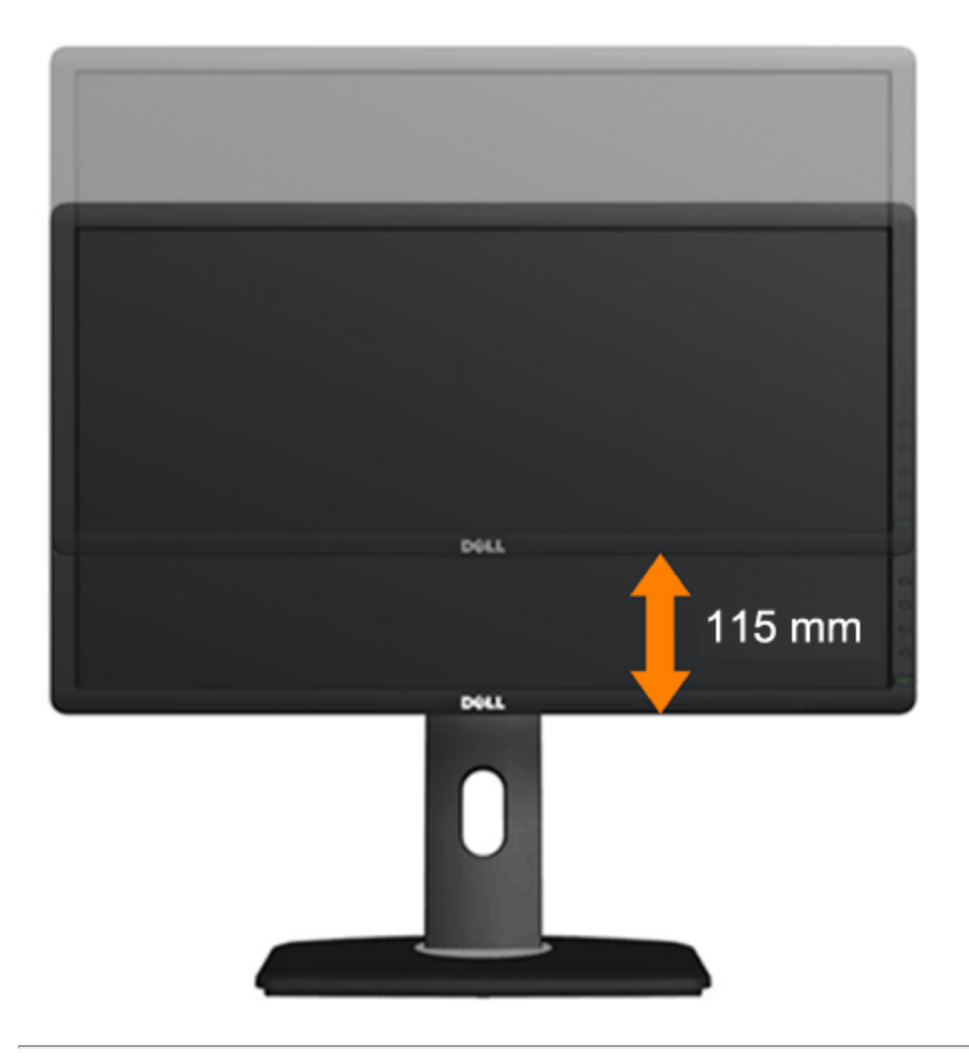

### <span id="page-47-0"></span>**การหมุนจอภาพ**

ึก่อนจะหมุนจอภาพ ควรยืดจอภาพออกในแนวตั้งจนสุด (<u>ส่วนต่อแนวตั้ง</u>) และเอียงจนสุด (<u>[แกนเอียง](#page-45-1)</u>) เพื่อป้องกันไม่ให้กระทบกับขอบล่างของจอภาพ

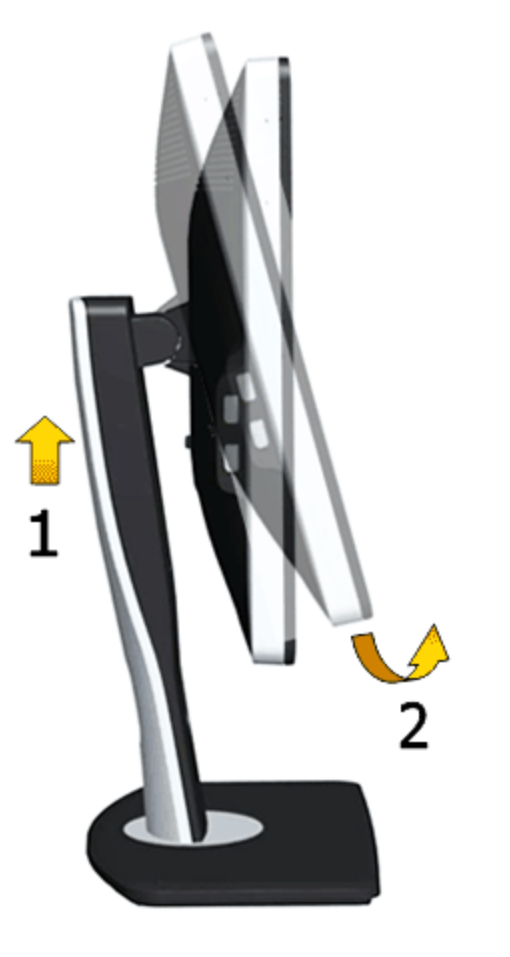

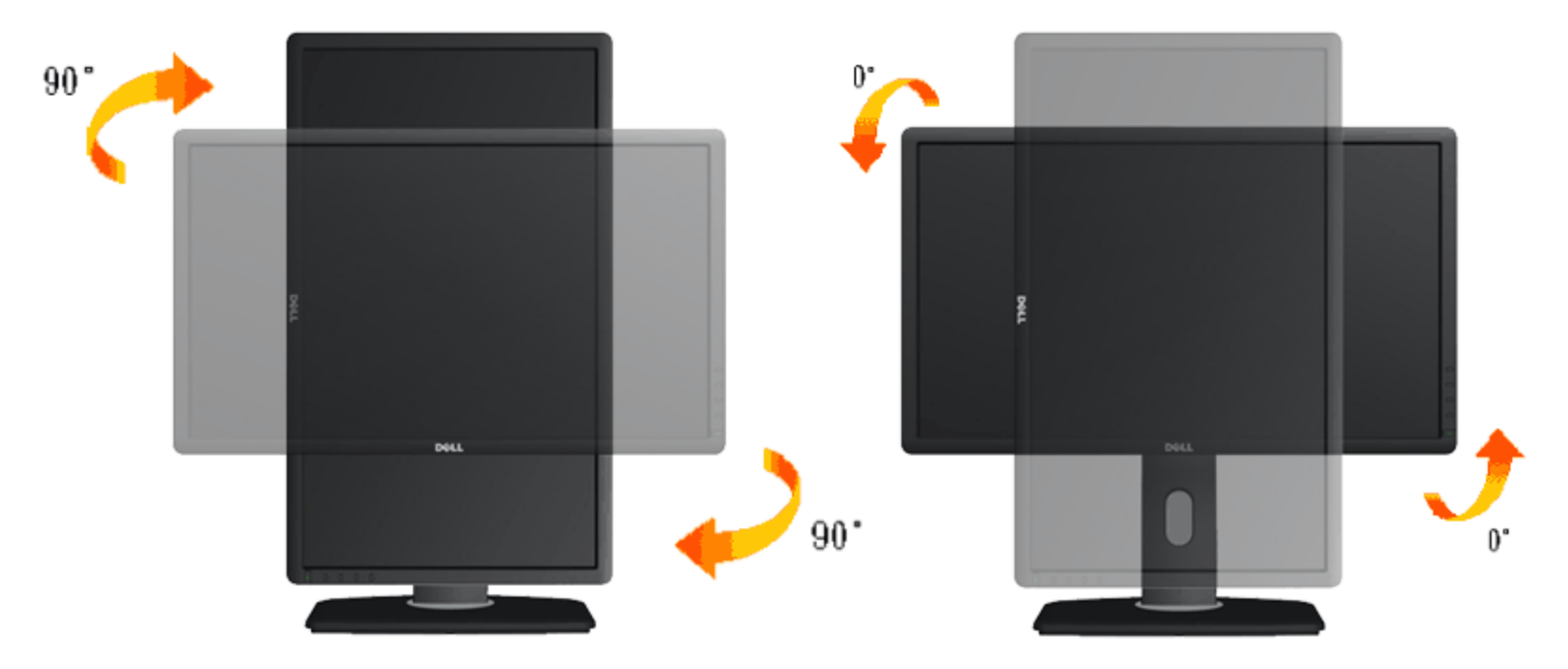

- หมายเหตุ: ในการใช้ฟังก์ชันหมุนจอแสดงผล (มุมมองแนวนอน เทียบกับมุมมองแนวตั้ง) กับคอมพิวเตอร์ Dell คุณต้องมีไดรเวอร์กราฟิกที่อัพเดทแล*้*ว ซึ่งไม่ไดให้มาพร้อมจอภาพ ในการดาวน์โหลด ไดรเวอร์กราฟิก ให ้ไปที่ **support.dell.com** และดูในสวนของ ่ **การดาวน์โหลด** เพื่อหา **ไดรเวอร์วิดีโอ** ที่อัพเดทล่าสุด
- ี <mark>หมายเหตุ:</mark> เมื่ออยู่ใน *โหมดมุมมองภาพแนวตั้ง* คุณอาจพบปัญหาประสิทธิภาพในการทำงานลดลงในแอบพลิเคชันที่เน้นการใช้ภาพกราฟิก (เกม 3 มิติ เป็นต้น)

# <span id="page-48-0"></span>**การปร ับต ั้งค่าการแสดงผลหมุนหน้าจอของระบบ**

หลังจากที่คุณหมุนจอแสดงผลของคุณแล้ว คุณจำเป็นต้องดำเนินการตามขั้นตอนด้านล่างให้เสร็พื่อปรับตั้งการแสดงผลหมนหน้าจอของระบบ

หมายเหตุ: ถ้าคุณกำลังใช้จอแสดงผลกับคอมพิวเตอร์ที่ไม่ใช่ของเดลล์คุณจำเป็นต้องไปยังเว็บไซต์ใดรเวอร์กราฟฟิกหรือเว็บไซต์ของผู้ผลิตคอมพิวเตอร์ของคุณ เพื่อดูข้อมูลเกี่ยวกับการหมุนระบบปฏิบัติการ ของคุณ

การปรับตั้งค่าการแสดงผลหมุนหน้าจอ:

- **1.** คลิกขวาที่เดสก์ท็อป และคลิก **คุณสมบ ัติ**
- **2.** เลือกแท็บ **Settings** และคลิก **Advanced**
- **3.** ถ้าคุณใช้กราฟิกการ์ด ATI ให้เลือกแท็บ **การหมุนหน้าจอ** และตั้งค่าการหมุนที่ต้องการ ึ้งการณ์จะกรรมการกรรม การ จักรณ์แกรกมาก การณ์จักรณ์ การ และภรภาพการณ์จักรณ์จักรณ์<br>ภาคณใช้กราฟิกการ์ด nVidia ให้คลิกที่แท็บ **nVidia** ในคอลัมน์ซ้ายมือ เลือก **NVRotate** จากนั้นเลือกการหมุนที่ต้องการ ี ถ*้*าคุณใช้กราฟิกการ์ด Intel ให้เลือกแท็บกราฟิก **Intel<sup>®</sup> คลิกที่ คุณสมบัติกราฟิก** เลือกแท็บ **การหมุนหน้าจอ** จากนั้นตั้งค่าการหมุนที่ต้องการ

หมายเหตุ: ถ้าคุณไม่เห็นดัวเลือกการหมุน หรือระบบทำงานไม่ถูกต*้*องืหํไปที่ support.dell.com แล้วดาวน์โหลดไดรเวอร์ล่าสุด สำหรับกราฟิกการ์ดของคุณ

[กลับไปยังหน้าสารบัญ](#page-1-0)

# <span id="page-49-0"></span>**การแก้ไขปัญหาเบืองต้น ้**

#### **คู่มือการใชงานมอนิเตอร์จอแบน ้ Dell™ U2713HM**

- ۰ [การทดสอบตัวเอง](#page-49-1)
- ้ระบบตรวจวิเคราะห์ที่ติดตั้งมาพร้อมเครื่อง 0
- [ปัญหาทั่วไป](#page-51-1)
- [ปัญหาเฉพาะของผลิตภัณฑ](#page-53-0)์
- [ปัญหาเฉพาะเรื่อง](#page-53-1) [Universal Serial Bus](#page-53-1) 0
- <u>[ปัญหาเกี่ยวกับ](#page-54-0) [Dell Soundbar](#page-54-0)</u> 0
- **คคำเตือน:** ก่อนที่คุณจะเริ่มกระบวนการใดๆ ในสวนนี้ ่ ให ้ปฏิบัติตาม [ขั้นตอนเพื่อความปลอดภัย](#page-55-2) ∧

### <span id="page-49-1"></span>**การทดสอบต ัวเอง**

จอแสดงผลของคุณมีคุณสมบัติในการทดสอบตัวเอง ซึ่งช่วยให้คุณตรวจสอบว่าจอแสดงผลบรรณหรือไม้กับสดงผลและคอมพิวเตอร์ของคุณเชื่อมต่อกันอย่างเหมาะสมแล้ว แต่หน้าจอยังมืดอยู่ ให้รันการทดสอบตัวเองของ จอภาพ โดยการทำตามขั้นตอนต่อไปนี้

- 1. ปิดเครื่องทั้งคอมพิวเตอร์และจอแสดงผลของคุณ
- 2. ดึงสายเคเบิลวิดีโอออกจากด้านหลังของคอมพิวเตอร์ เพื่อให้แน่ใจว่าได้ดำเนินการทดสอบตัวเองอย่างเหมาะสมให้ถอดทั้งสายเคเบิลดิจิตอล (ขั้วต่อสืบวา) และอนาล็อก (ขั้วต่อสีน้ำเงินออกจากด้านหลังของคอมพิวเตอร์
- 3. เปิดจอแสดงผล

กล่องโต้ดอบจะปรากฏบนหน้าจอ (บนพื้นหลังสีดํ) หากจอภาพไม่สามารถตรวจพบสัญญาณวิดีโอและทำงานอย่างถูกต้องขณะที่อยู่ในโหมดทดสอบตัวเอง ไฟ LED จะยังคงเป็นสีขาว นอกจากนี้ ข้อความโต้ตอบแบบใดแบบหนึ่งที่แสดง ด ้านล่างจะค่อยๆ เลื่อนไปตามหน้าจอ ขึ้นอยู่กับอินพุตที่เลือก

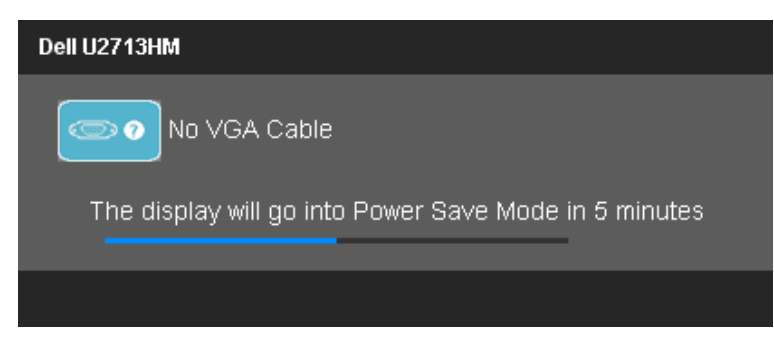

**หรือ**

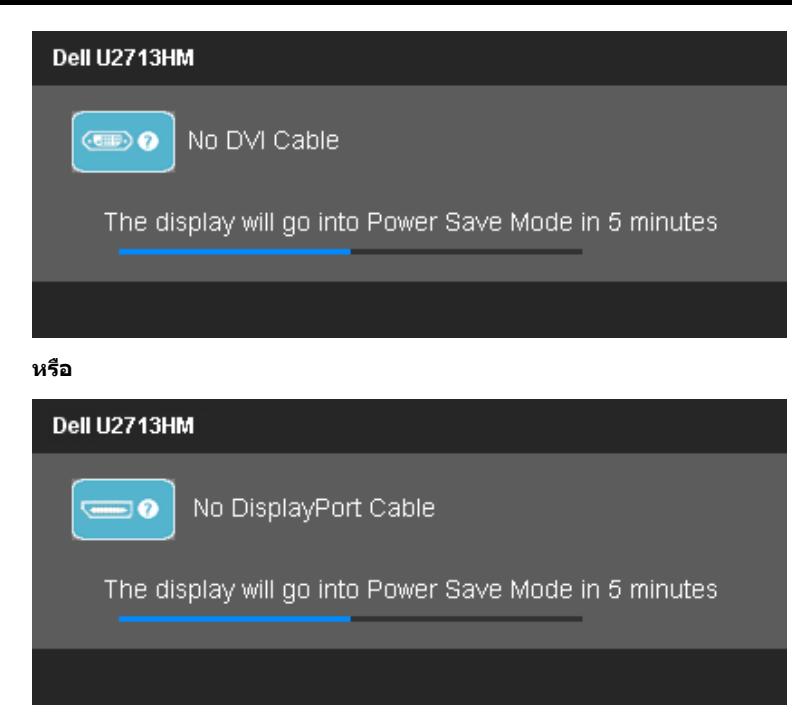

- 4. กล่องนี้อาจปรากฏระหว่างที่ระบบทำงานตามปกติด้วยหากถอดสายวิดีโอออก หรือสายวิดีโอเกิดชำรุดเสียหาย
- 5. ปิดจอแสดงผลของคุณ และต่อสายสญญาณภาพใหม่ ั จากนั้นเปิดทั้งคอมพิวเตอร์และจอแสดงผลของคุณ

ถ้าหน้าจอภาพของคุณว่าง หลังจากที่คุณดำเนินการตามกระบวนการก่อนหน้านี้แล้วให้ตรวจสอบคอนโทรลเลอร์การแสดงผล และคอมพิวเตอร์ของคุณ เพราะจอแสดงผลของคุณทำงานเป็นปกติ

## <span id="page-51-0"></span>**ระบบตรวจวิเคราะห์ที่ติดต ั้งมาพร้อมเครื่อง**

้จอภาพของคุณติดตั้งเครื่องมือตรวจวิเคราะห์ เพื่อช่วยตรวจสอบว่าสิ่งคิดปกติที่กำลังเกิดขึ้นบนหน้าจอเป็นปัญหาที่เกิดจากจอภาพ หรือระบบคอมพิวเตอร์และวิดีโอการ์ดของคุณ

**หมายเหตุ:** คุณสามารถรันระบบตรวจวิเคราะห์นี้ได ้เมื่อปลดสายสญญาณภาพออก ั และจอภาพอยู่ใน โหมดการทดสอบตัวเอง เท่านั้น Ø

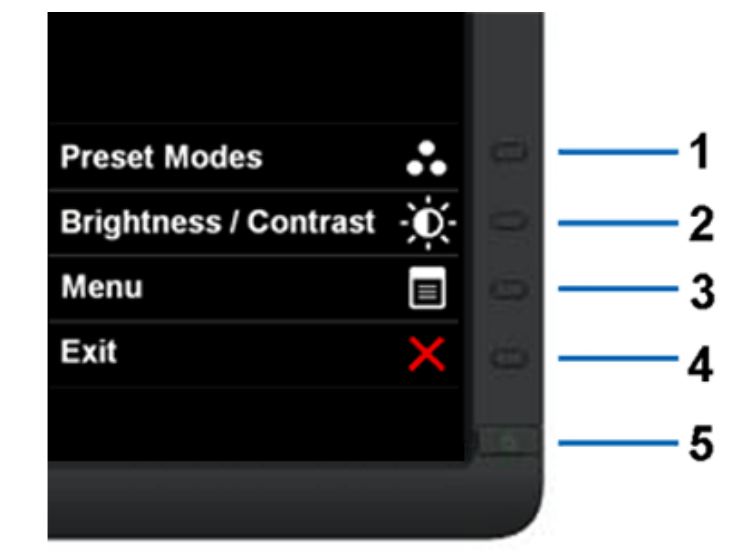

การรันระบบตรวจวิเคราะห์ที่ติดตั้งมากับเครื่อง:

- 1. ตรวจสอบว่าหน้าจอสะอาด (ไม่มีฝุ่นบนหน้าจอ)
- 2. ถอดสายสัญญาณภาพออกจากด้านหลังของคอมพิวเตอร์หรือจอภาพ จอภาพจะเข้าสู่โหมดการทดสอบตัวเอง
- 3. กดปุ่ม ปุ่ม **1** และ ปุ่ม **4** บนแผงด้านหน้าค้างไว้พร้อมกันนาน 2 วินาที หน้าจอสีเทาจะปรากฏขึ้น
- 4. ตรวจสอบหน้าจอเพื่อหาสงผิดปกติอย่างละเอียด ิ่
- 5. กดปุ่ม ปุ่ม **4** บนแผงด้านหน้า อีกครั้ง สีของหน้าจอจะเปลี่ยนเป็นสีแดง
- 6. ตรวจสอบการแสดงผลเพื่อหาสงผิดปกติ ิ่
- 7. ทำตามขั้นตอนที่5 และ 6 ช้ำอีกครั้งพื่อตรวจสอบการแสดงผลบนหน้าจอสีเขียว สีน้ำเงินด้าและสีขาว

การทดสอบเสร็จสิ้นเมื่อหน้าจอสีขาวปรากฏขึ้น ออกจากการทำงานโดนกดปุ่มปุ่ม **4** ซ้ำอีกครั้ง

ถ้าคุณตรวจไม่พบสิ่งผิดปกติบนหน้าจอ ด้วยการใช้เครื่องมือตรวจวิเคราะห์ที่ติดตั้งมาพร้อมเครื่อง แสดงว่าจอภาพทำงานปกติรวจสอบการ์ดวิดีโอ และคอมพิวเตอร์

# <span id="page-51-1"></span>**ปัญหาท ั่วไป**

้ตารางต่อไปนี้บรรจุข้อมูลทั่วไปเกี่ยวกับปัญหาของจอแสดงผลที่คุณอาจพบ และวิธีที่อาจแก่ไขปัญหาได้

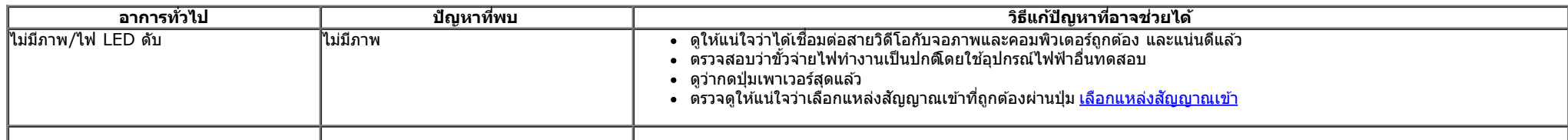

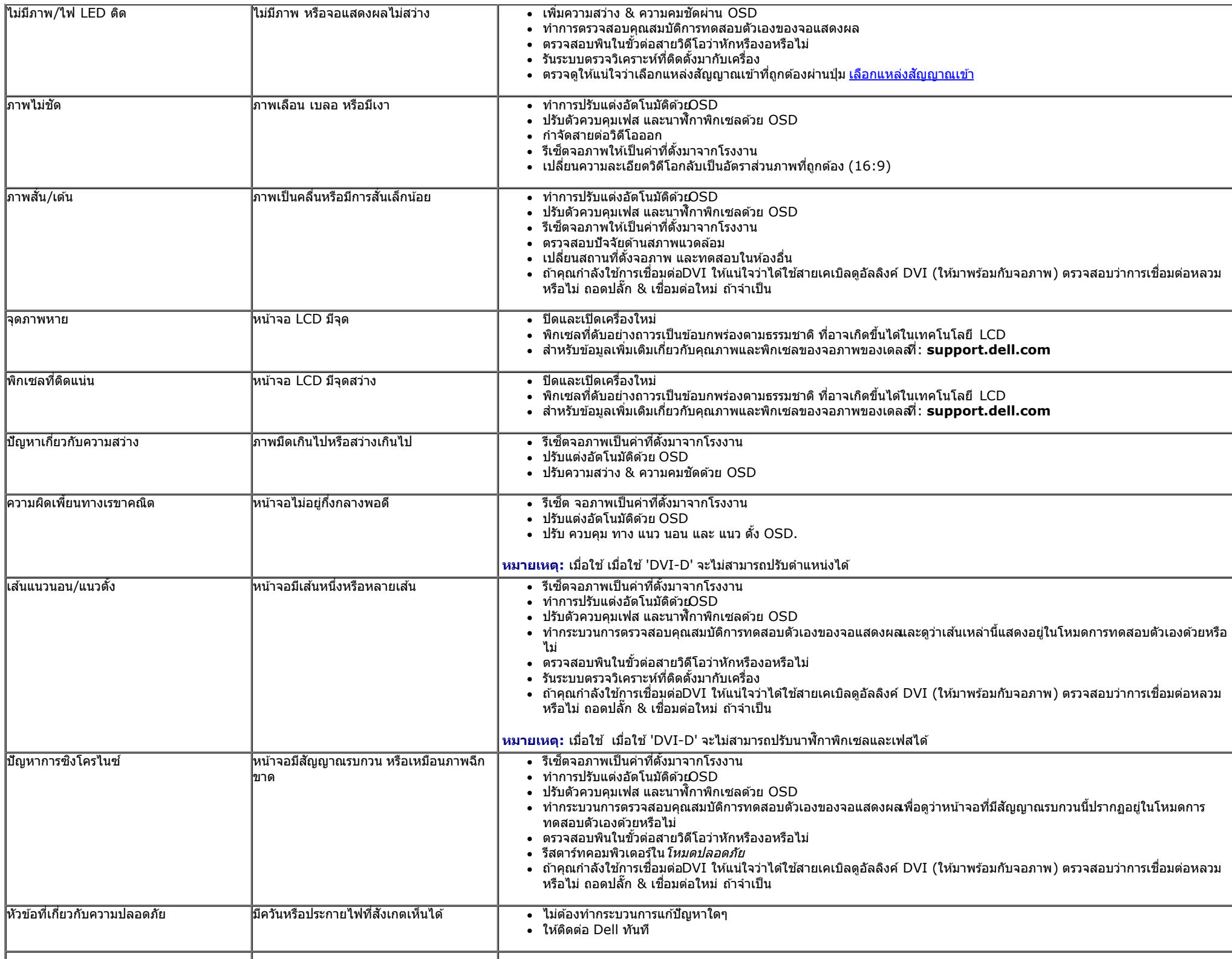

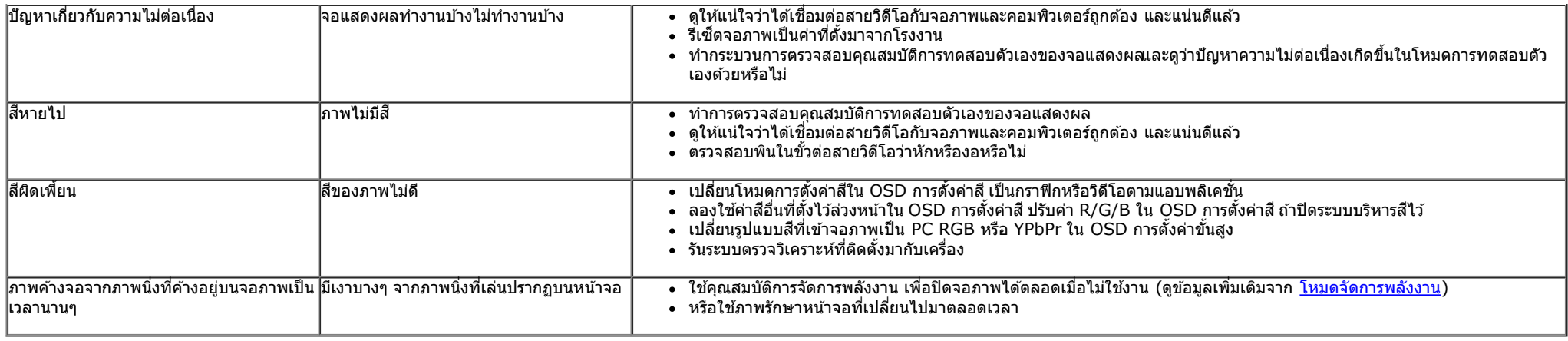

### <span id="page-53-0"></span>ี่ปัญหาเฉพาะของผลิตภัณฑ*์*

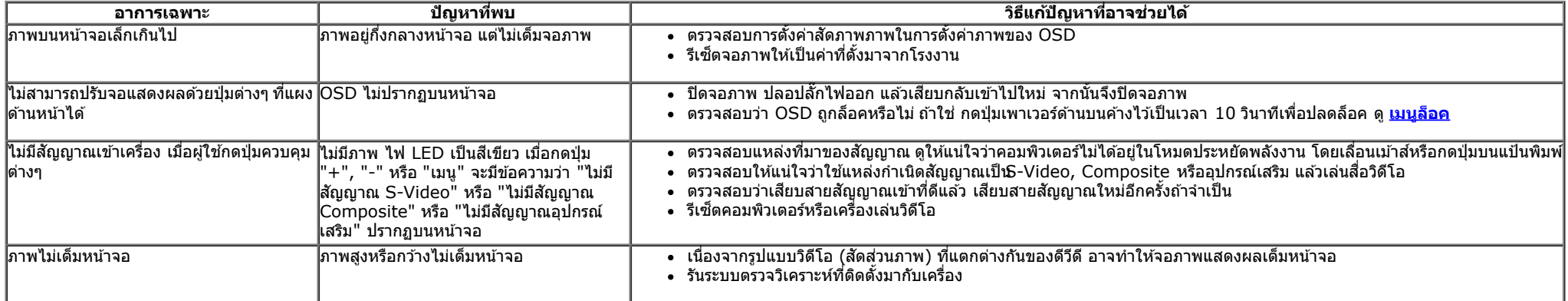

 $\mathscr{Y}$  หมายเหตุ**:** เมื่อเลือกโหมด DVI-D ไม่สามารถใช้ฟังก์ชั่น **ปรับอัตโนมัต**ิ ได้

### <span id="page-53-1"></span>**ปัญหาเฉพาะอินเตอร์เฟซบ ัสอนุกรมสากล (USB)**

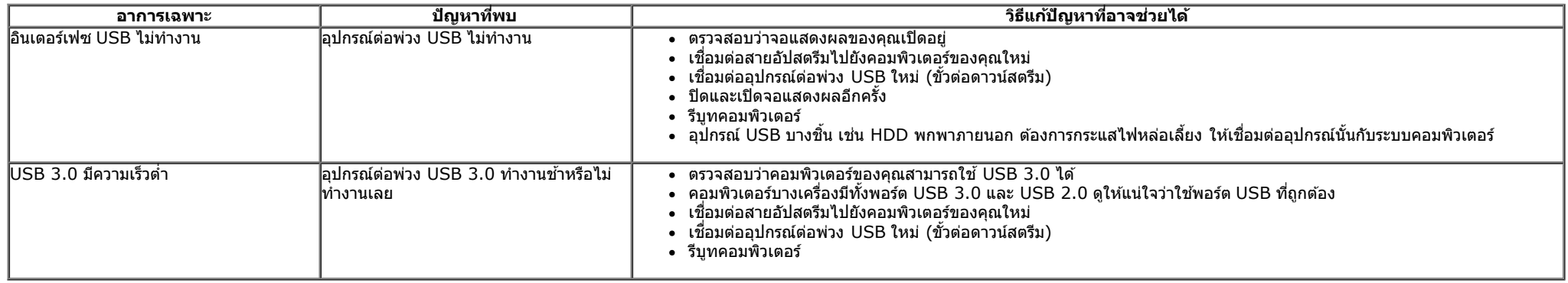

# <span id="page-54-0"></span>**ปัญหาเกี่ยวก ับ Dell™ Soundbar**

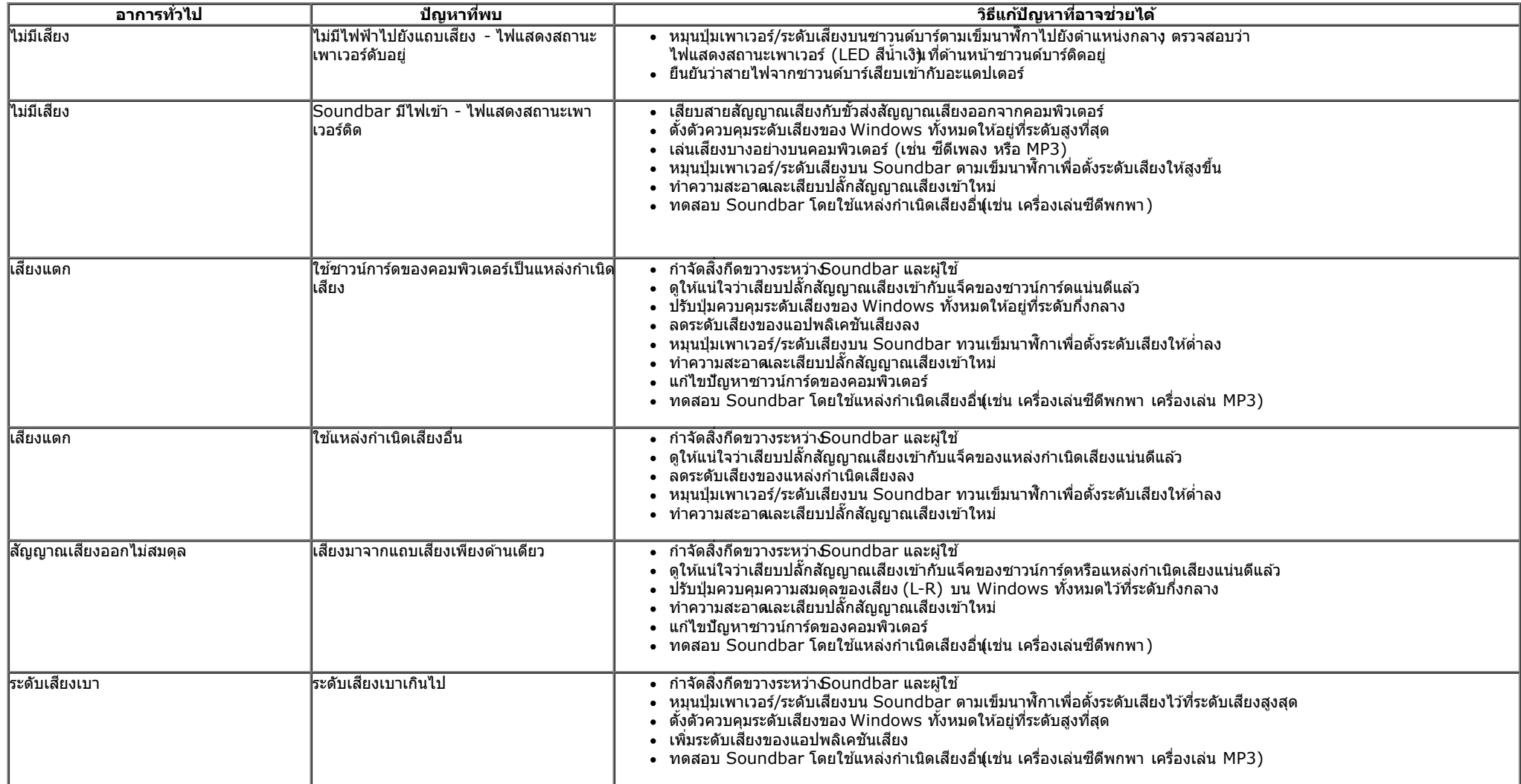

[กลับไปยังหน้าสารบัญ](#page-1-0)

### <span id="page-55-0"></span>**ภาคผนวก**

**คู่มือการใชงานมอนิเตอร์จอแบน ้ Dell™ U2713HM**

- $\bullet$  คำแนะนำเรื่องความปลอดภั
- $\bullet$  ข้อสังเกตของ [FCC \(](#page-55-3)[ในสหรัฐอเมริกาเท่านั้น](#page-55-3))
- [ติดต่อเดลล](#page-55-1)

# <span id="page-55-2"></span>**คคำเตือน: ข ั้นตอนเพื่อความปลอดภ ัย**

คำเดือนการใช้ตัวควบคุม การปรับแต่ง หรือกระบวนการอื่นๆ ที่นอกเหนือจากที่ระบุไว้ในเอกสารนี้ อาจทำให้เกิดไฟฟ้าข็อต อันตรายจากกระแสไฟฟ้า และ/หรืออันตรายจากอุปกรณ์ได้

Fสำหรับข้อมูลเกี่ยวกับขั้นตอนเพื่อความปลอดภัยให้ดู *คู่มือข้อมูลผลิตภัณฑ์.* 

# <span id="page-55-3"></span>**ข้อสงเกตของ ั FCC (ในสหร ัฐอเมริกาเท่าน ั้น)**

สำหรับประกา**ศ** CC และข้อมูลระเบียบข้อบังคับอื่นๆ ให้ดูเว็บไซต์เกี่ยวกับความสอดคล้องกับระเบียบข้อบังคับที**่ http://www.dell.com/regulatory\_compliance** 

### <span id="page-55-1"></span>**ติดต่อเดลล**

**สำส หร ับลูกค้าในประเทศสหร ัฐอเมริกา, โทร 800-WWW-DELL (800-999-3355)**

ิ <mark>หมายเหตุ:</mark> ถ้าคุณไม่มีการเชื่อมต่ออินเตอร์เน็ตที่ใช้ได้ คุณสามารถค้นหาข้อมูลผู้ติดต่อได้จากใบสั่งซื้อผลิตภัณฑ์ , สลิปที่มาพร้อมผลิตภัณฑ์, ใบส่งของ หรือแคตาล็อกผลิตภัณฑ์ของเดลล์. Ø

ี เดลล์มีการสนับสนุนออนไลน์ และบริการทางโทรศัพท์ และตัวเลือกในการให้บริการหลายช่องทาง การให้บริการขึ้นอยู่กับประเทศและผลิตภัณฑ์ และบริการบางอย่างอาจไม่มีให้ในพื้นที่ของคุณ ใน **การติดต่อฝ่ ายขาย ฝ่ ายสน ับสนุนด้านเทคนิค หรือฝ่ ายบริการลูกค้าของเดลล์:**

- **1.** เยี่ยมชมเว็บไซต**์ support.dell.com.**
- **2.** ตรวจสอบประเทศ หรือภูมิภาคในเมนูแบบดึงลง **เลือกประเทศ/ภูมิภาค** ที่สวนล่างของหน้า ่ .
- **3. คลิก ติดต่อเรา** ที่ด้านซ้ายของหน้า.
- **4.** เลือกบริการหรือลิงค์การสนับสนุนที่เหมาะสม ตามความต้องการของคุณ.
- **5.** เลือกวิธีการติดต่อเดลล์ที่คุณสะดวก.

[กลับไปยังหน้าสารบัญ](#page-1-0)

# <span id="page-56-0"></span>**ถ้าท่านมีเครื่องคอมพิวเตอร์ต ั้งโต๊ะ หรือโน๊ตบุ๊ค Dell™ ที่ต่ออินเตอร์เน็ต**

1. ไปที่ **http://support.dell.com** เข้าสู่แถบบริการ แล้วดาวน์โหลดไดรเวอร์ล่าสุด สำหรับกราฟิกการ์ดของท่าน

2. หลังจากติดตั้งไดรเวอร์ สำหรับกราฟิกอะแดปเตอร์แล*้* พยายามกำหนดความละเอียดเป็**2560 X 1440** อีกครั้ง

ี่ **// หมายเหตุ:** ถ้าท่านไม่สามารถกำหนดความละเอียดเป็**น2560 X 1440** ได้ โปรดติดต่อ Dell™. เพื่อสอบถามถึงกราฟิกอะแดปเตอร์ ที่รองรับความละเอียดนี้ี

<u>กลับส่หน้าสารบัญ</u>

# <span id="page-57-0"></span>**ถ้าท่านมีเครื่องคอมพิวเตอร์ต ั้งโต๊ะ โน๊ตบุ๊ค หรือกราฟิ กการ์ด ที่ไม่ใช Dell™ ่**

ใน Windows XP:

- 1. คลิกขวาที่เดสก์ท็อป แล ้วคลิก **Properties**
- 2. เลือกแถบ **Settings**
- 3. เลือก **Advanced**
- 4. ดูชื่อผู้ผลิตกราฟิกคอนโทรลเลอร์ จากรายละเอียดที่ด้านบนของหน้าต่าง (เช่น NVIDIA, ATI, Intel ฯลฯ)
- 5. โปรดดูรายละเอียดของไดรเวอร์ที่ต้องอัพเดท จากเว็บไซต์ของผู้ผลิตกราฟิกการ์ด (เช่น <u>[http://www.ATI.com](http://www.ati.com/)</u> หรือ <u>http://www.NVIDIA.com</u> ).
- 6. หลังจากติดตั้งไดรเวอร์ สำหรับกราฟิกอะแดปเตอร์แล*้* พยายามกำหนดความละเอียดเป็**2560 X 1440** อีกครั้ง

ใน Windows Vista®, Windows® 7 หรือ Windows® 8/Windows® 8.1:

- 1. คลิกขวาที่เดสก์ท็อปและคลิก **Personalization**
- 2. คลิก **Change Display Settings**
- 3. คลิก **Advanced Settings**
- 4. ดูชื่อผู้ผลิตกราฟิกคอนโทรลเลอร์ จากรายละเอียดที่ด้านบนของหน้าต่าง (เช่น NVIDIA, ATI, Intel ฯลฯ)
- 5. โปรดดรายละเอียดของไดรเวอร์ที่ต้องอัพเดท จากเว็บไซต์ของผู้ผลิตกราฟิกการ์ด (เช่น <u>[http://www.ATI.com](http://www.ati.com/)</u> หรือ <u>http://www.NVIDIA.com</u> ).
- 6. ขั้วต่อ VGA ของเราสนับสนุนความละเอียดสูงสุด 2048 x 1152 (ขีดจำกัดของแบนด์วิด) HDMI ของเราเป็นแบบ 1.4 ซึ่งคอมแพทิเบิล และสนับสนุนความละเอียดสูงสุด 1920 x 1080

ี **// หมายเหตุ:** ถ้าท่านไม่สามารถกำหนดความละเอียดเป็น2560 x 1440 ได้ โปรดติดต่อบริษัทผู้ผลิตคอมพิวเตอร์ หรือชื้อกราฟิกอะแดปเตอร์ใหม่ ที่รองรับความละเอียดของภาพระดับ 2560x1440 ได*้* 

[กลับสูหน้าสารบัญ](#page-2-0) ่